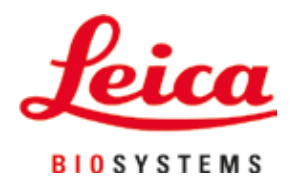

# **Leica IP S**

## Štampač za slajdove

Uputstvo za upotrebu Srpski

### **Br. narudžbine: 14 0601 80115 – Revizija P**

Uvek čuvajte ovaj priručnik u blizini uređaja. Pre upotrebe pažljivo pročitati.

 $C<sub>5</sub>$ 

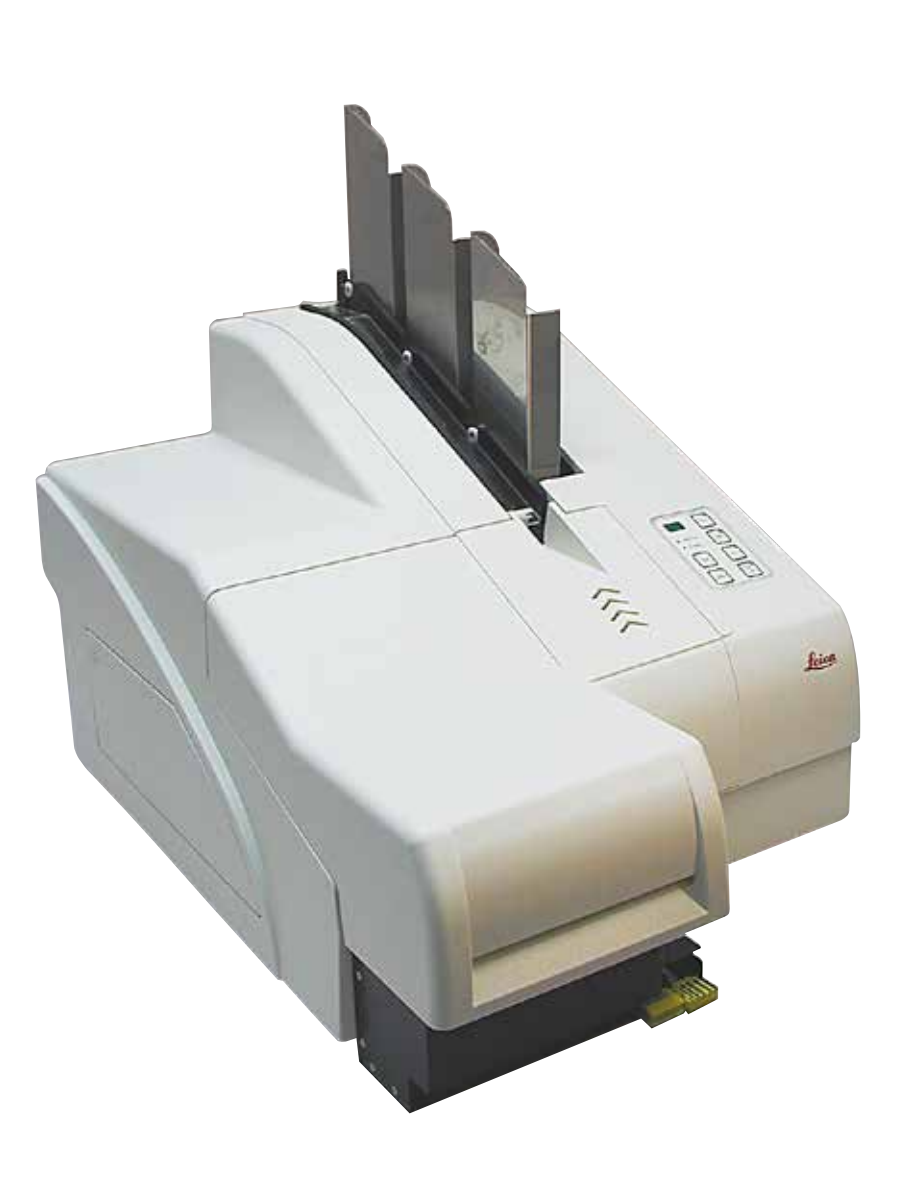

Informacije, numerički podaci, napomene i procene vrednosti sadržane u ovom Uputstvu za upotrebu predstavljaju trenutno stanje naučnih saznanja i najsavremenije tehnologije kako ih razumemo nakon istraživanja na tom polju.

Nemamo obavezu da ažuriramo postojeće Uputstvo za upotrebu periodično u skladu sa najnovijim tehničkim razvojem niti da svojim kupcima dostavljamo kopije, ažuriranja itd. ovog Uputstva.

U meri u kojoj to dozvoljava nacionalni zakonodavni sistem primenljiv u svakom pojedinačnom slučaju, nismo odgovorni za greške u izjavama, nacrtima, tehničkim ilustracijama itd. sadržanim u ovom Uputstvu za upotrebu. Posebno, ne preuzimamo nikakvu odgovornost za bilo kakve finansijske gubitke ili posledična oštećenja izazvana ili u vezi sa usklađenošću sa izjavama ili drugim informacijama u ovom Uputstvu za upotrebu.

Izjave, crteži, ilustracije i druge informacije o sadržaju ili tehničkim detaljima ovog uputstva za upotrebu se ne smatraju garancijom za naše proizvode.

Samo su odredbe ugovora između nas i naših klijenata merodavne.

Leica zadržava pravo izmene tehničkih specifikacija i proizvodnih procesa bez prethodnog obaveštenja. Samo na ovakav način je moguće kontinuirano poboljšanje tehnološkog i proizvodno-tehničkog procesa za naše proizvode.

Ova dokumentacija je zaštićena autorskim pravom. Sva autorska prava za ovu dokumentaciju drži kompanija Leica Biosystems Nussloch GmbH.

Svako umnožavanje teksta i ilustracija (ili bilo kog njihovog dela) štampanjem, fotokopiranjem, mikrofilmom, veb kamerom ili drugim metodama – uključujući sve elektronske sisteme i medije – zahteva izričito prethodno pismeno odobrenje kompanije Leica Biosystems Nussloch GmbH.

Za serijski broj i godinu proizvodnje uređaja, pogledajte nazivnu pločicu na poleđini uređaja.

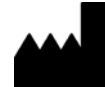

Leica Biosystems Nussloch GmbH Heidelberger Strasse 17 - 19 69226 Nussloch Germany Tel.:  $+49 - (0) 6224 - 1430$ Fax:  $+49 - (0) 6224 - 143268$ Web: www.LeicaBiosystems.com

## Sadržaj

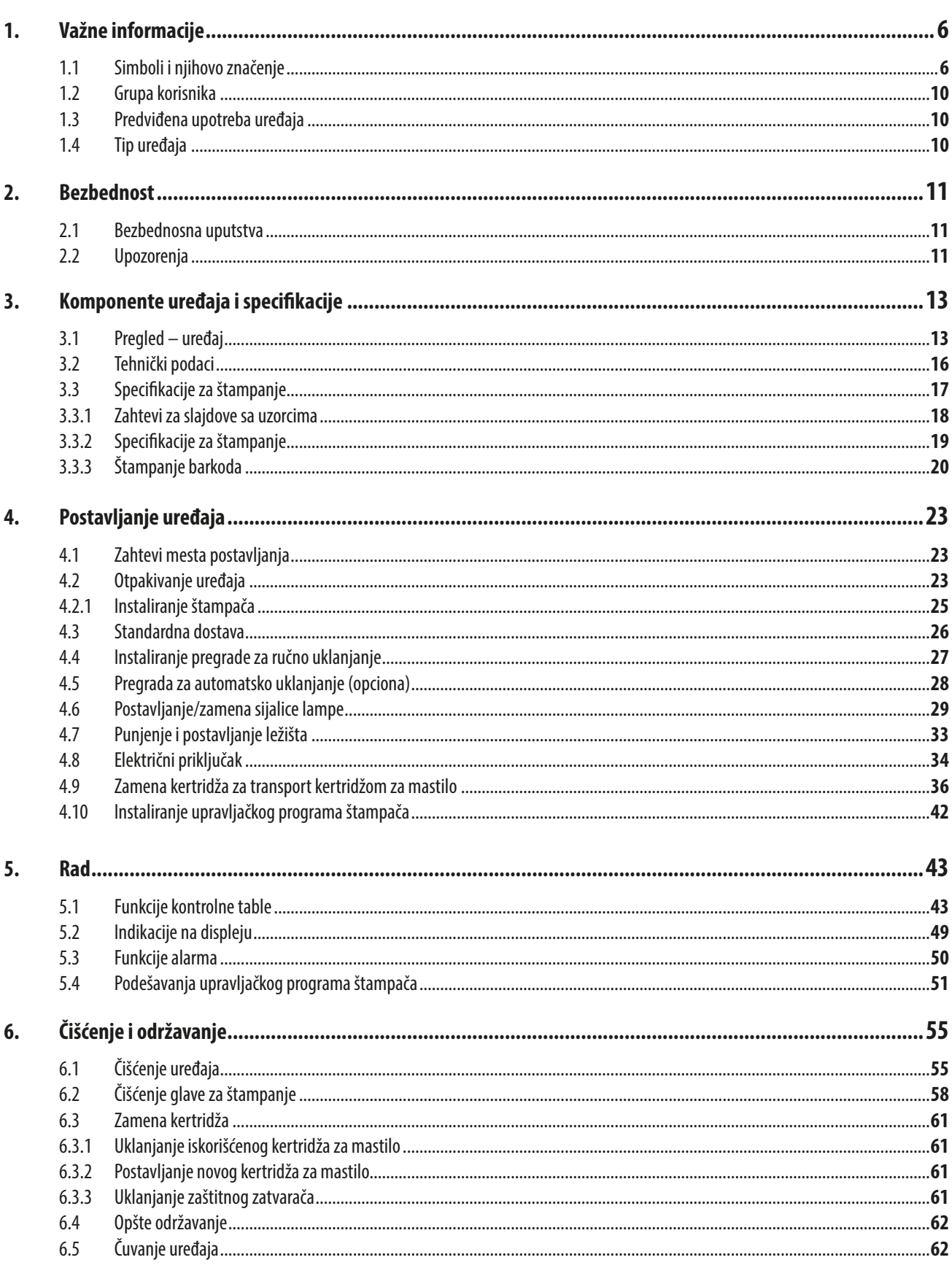

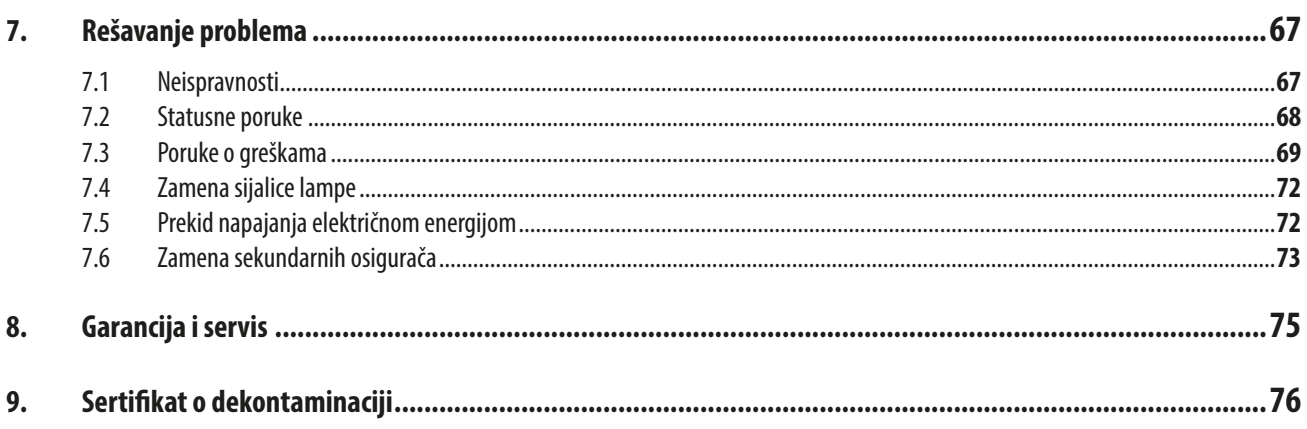

### <span id="page-5-0"></span>**1. Važne informacije**

#### **1.1 Simboli i njihovo značenje**

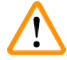

**Upozorenje** 

Kompanija Leica Biosystems GmbH ne preuzima nikakvu odgovornost za posledične gubitke ili oštećenje usled nepoštovanja sledećih uputstava, posebno u vezi sa transportom i rukovanjem pakovanjem, kao i usled nepoštovanja uputstava za pažljivo rukovanje uređajem.

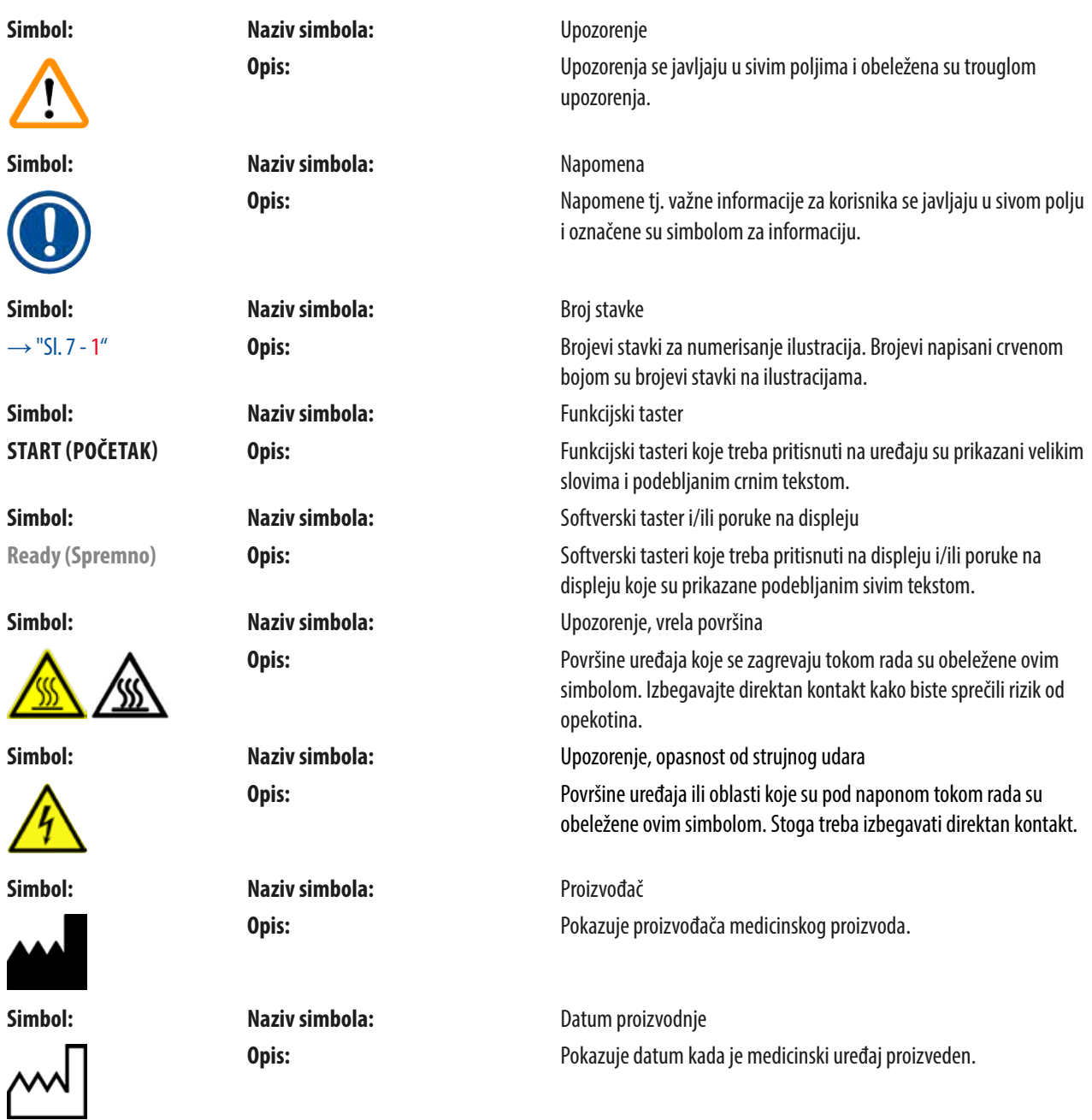

**Važne informacije** 1

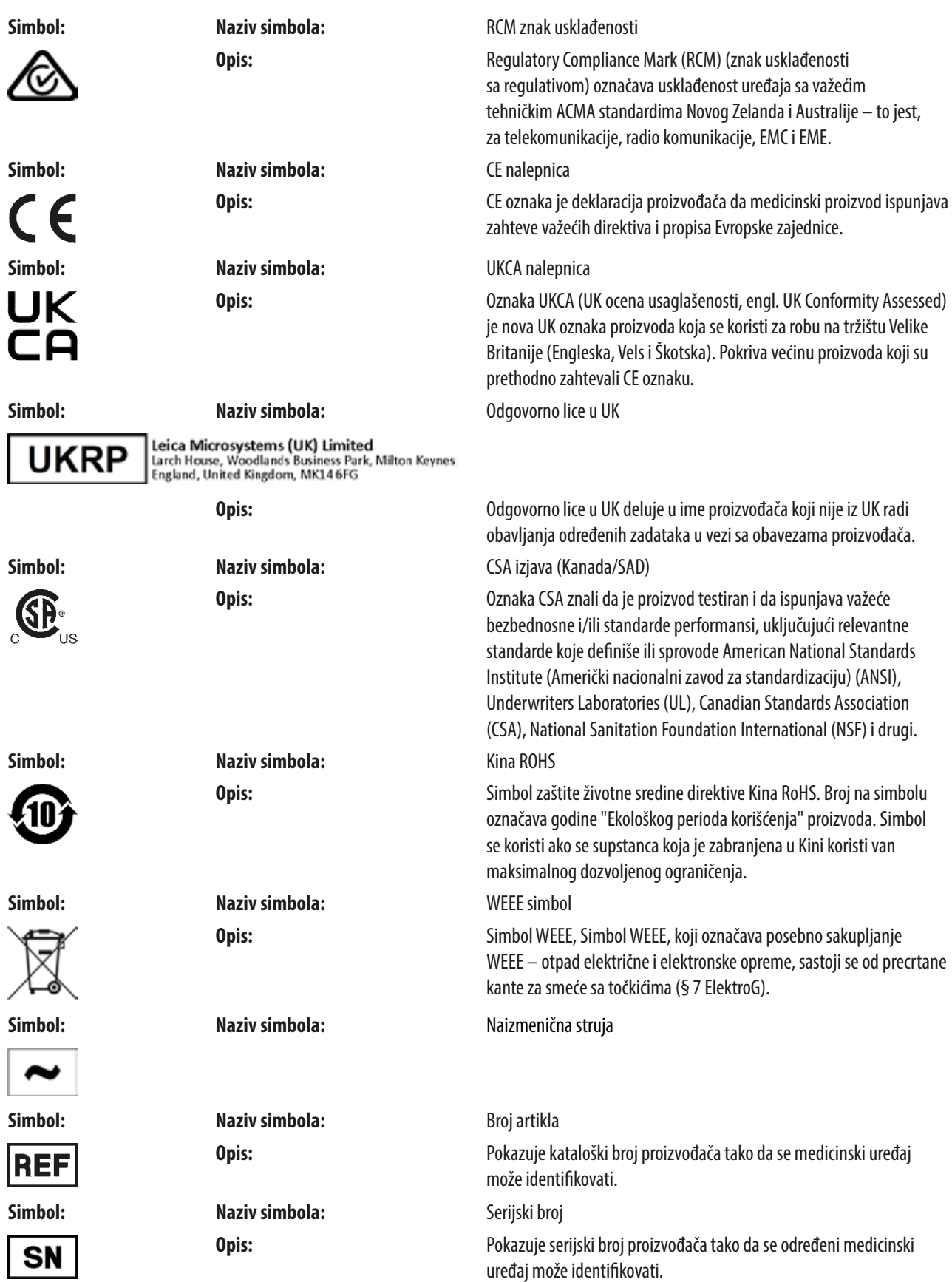

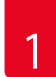

## 1 **Važne informacije**

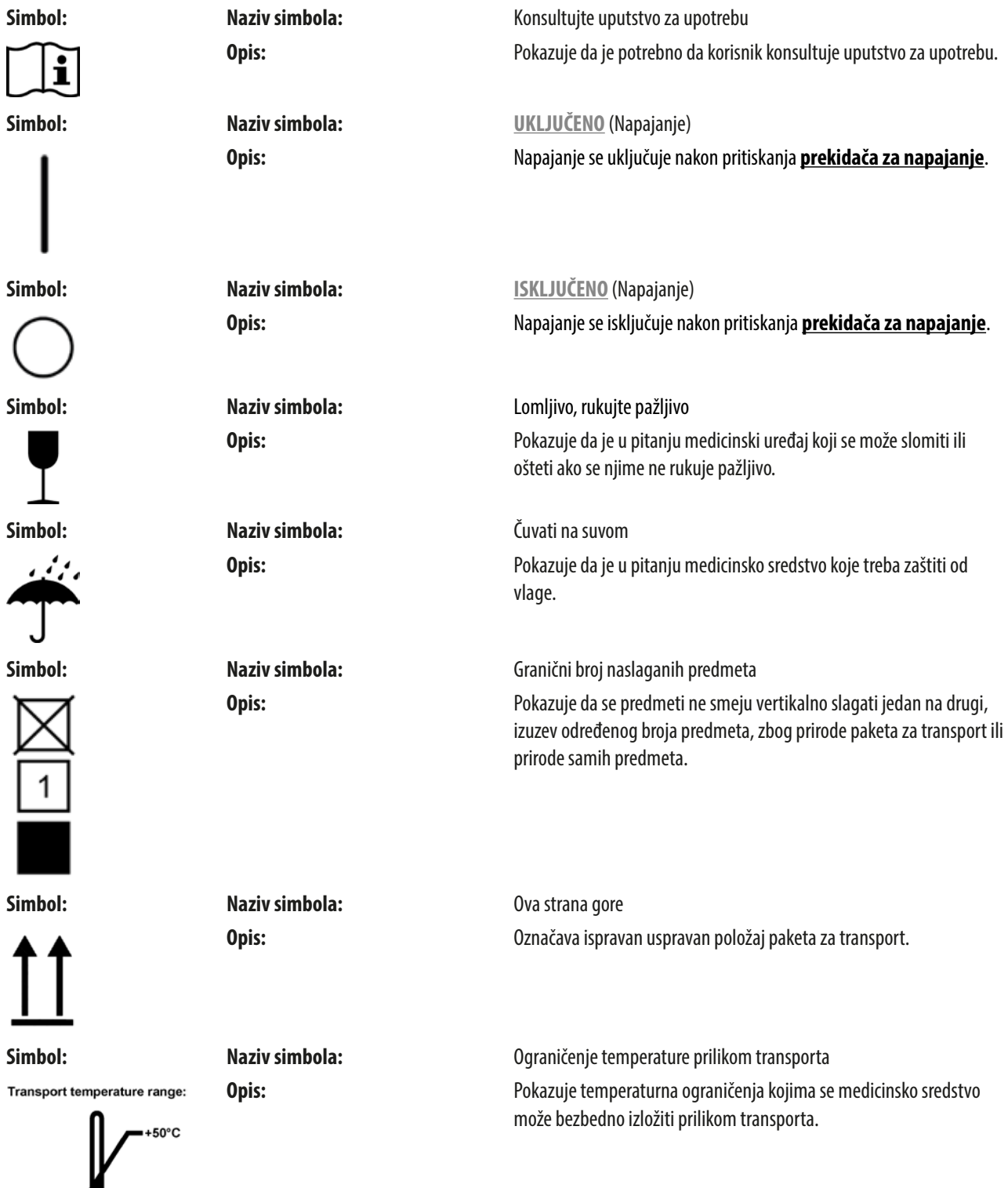

 $-29^\circ$ C

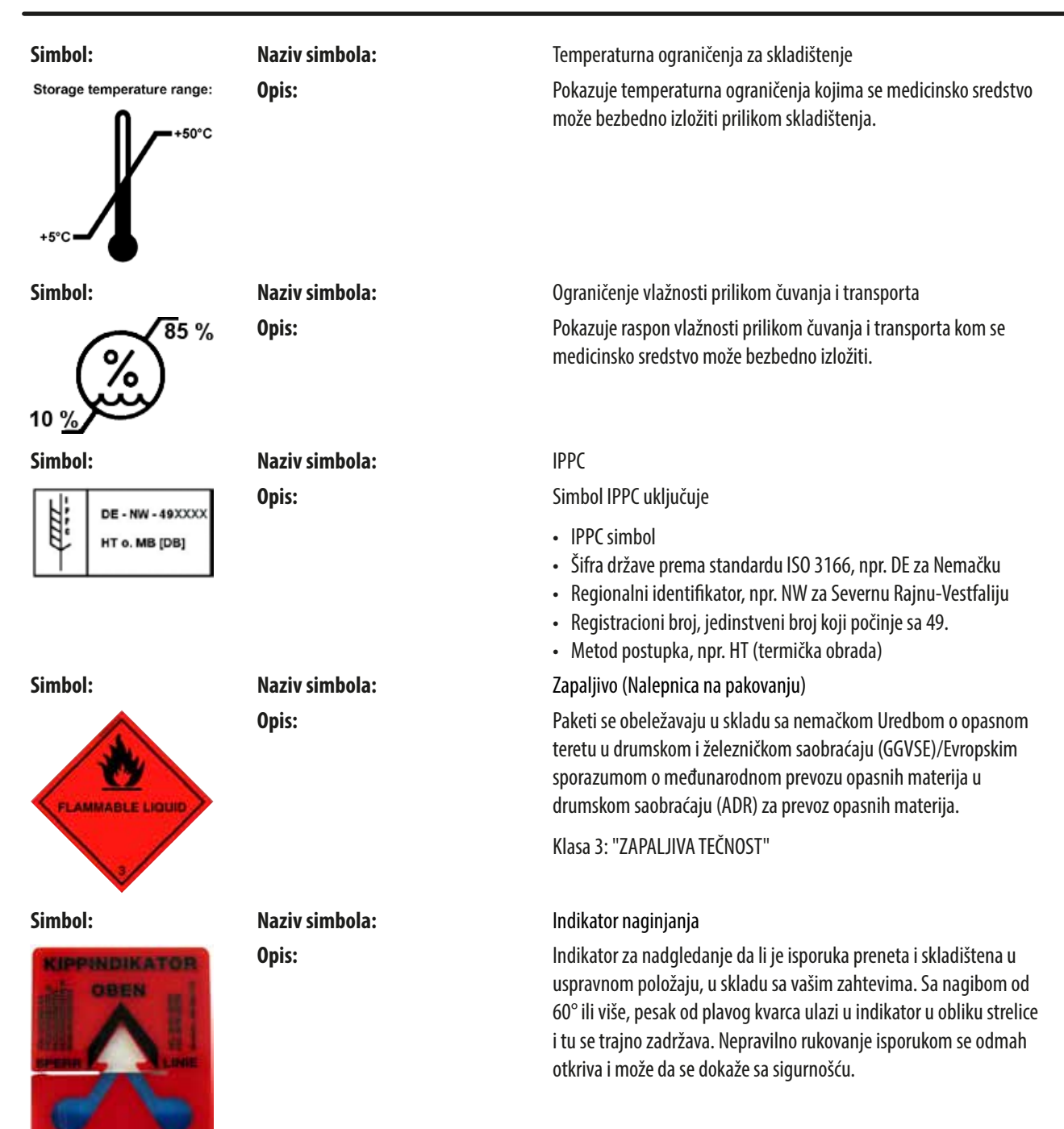

<span id="page-9-0"></span>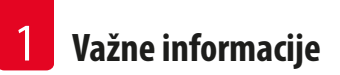

#### **1.2 Grupa korisnika**

- Uređajem Leica IPS da rukuje samo obučeno laboratorijsko osoblje.
- Uređajem se može rukovati samo u skladu sa uputstvima sadržanim u ovom Uputstvu za upotrebu. Uređaj je predviđen samo za profesionalnu upotrebu.

#### **1.3 Predviđena upotreba uređaja**

Leica IPS sistem štampača za standardne slajdove sa uzorcima.

- Uređaj je dizajniran za korišćenje u patološkim, histološkim, citološkim, toksikološkim i sličnim laboratorijama i samo za standardne slajdove sa uzorcima.
- Oznake adekvatnog kvaliteta i otpornosti tokom predstojeće obrade u uređajima za obradu tkiva mogu biti zagarantovane samo kada se koriste slajdovi i reagensi navedeni u  $(\rightarrow$  [str. 17 – 3.3 Specifikacije za štampanje\).](#page-16-1)
- Uređajem se može rukovati samo u skladu sa uputstvima sadržanim u ovom Uputstvu za upotrebu.

**Svako drugo korišćenje uređaja se smatra nepravilnim**

#### **Napomena**

Pravilna i propisana upotreba uključuje poštovanje svih uputstava iz priručnika za rukovanje i postupanje u skladu sa svim uputstvima za proveru i održavanje.

#### **1.4 Tip uređaja**

Sve informacije u ovom Uputstvu za upotrebu važe samo za tip uređaja koji je naveden na naslovnoj strani. Natpisna ploča sa serijskim brojem uređaja se nalazi na poleđini uređaja.

#### <span id="page-10-0"></span>**2. Bezbednost**

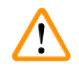

#### **Upozorenje**

Obavezno vodite računa o upozorenjima i merama sigurnosti iz ovog poglavlja. Pročitajte ova uputstva, čak i ako ste već upoznati sa radom i korišćenjem drugih proizvoda.

#### **2.1 Bezbednosna uputstva**

Ova uputstva za upotrebu uključuju važna uputstva i informacije u vezi sa bezbednosti pri radu i održavanjem uređaja.

Uputstvo za upotrebu je važan deo proizvoda, mora se pažljivo pročitati pre pokretanja i korišćenja i uvek se mora čuvati u blizini uređaja.

Ovaj uređaj je izrađen i testiran u skladu sa bezbednosnim propisima za uređaje za električno merenje, kontrolu, regulaciju i laboratorijske uređaje.

Kako bi se održalo ovo stanje i omogućio bezbedan rad, korisnik mora da poštuje sve napomene i upozorenja koja su sadržana u ovom uputstvu.

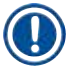

#### **Napomena**

Ovo uputstvo za upotrebu se mora dopuniti na odgovarajući način, onako kako to nalažu postojeći propisi o sprečavanju nezgoda i zaštiti životne sredine u zemlji rukovaoca.

Za aktuelne informacije o važećim standardima, pogledajte CE deklaraciju o usklađenosti i na našem internet sajtu:

http://www.LeicaBiosystems.com

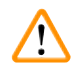

#### **Upozorenje**

Sigurnosna oprema na uređaju i dodatnom priboru se ne sme uklanjati ni menjati. Samo ovlašćeni i kvalifikovani serviseri mogu da vrše popravke uređaja i da pristupaju unutrašnjim komponentama uređaja.

Koristite samo dostavljeni kabl za napajanje. On se ne sme zamenjivati drugačijim kablom za napajanje. Ako utikač za napajanje ne odgovara vašoj utičnici, kontaktirajte naš servis.

Ostali rizici:

Uređaj je dizajniran i napravljen pomoću najsavremenije tehnologije i u skladu sa priznatim standardima i propisima u vezi sa bezbednosnom tehnologijom. Nepravilno korišćenje ili rukovanje uređajem može dovesti korisnika ili drugo osoblje u opasnost od povrede ili može izazvati oštećenje uređaja ili drugih predmeta. Uređaj se može koristiti samo kako je predviđeno i samo ako sve njegove bezbednosne karakteristike pravilno rade. Neispravnosti koje ometaju bezbednost se odmah moraju popraviti.

#### **2.2 Upozorenja**

Sigurnosna oprema, koju je proizvođač postavio na ovaj uređaj, predstavlja samo osnovnu zaštitu. Bezbedno rukovanje uređajem je, pre svega, odgovornost vlasnika, kao i osoblja koje njime rukuje, servisira ga ili popravlja.

Da bi se garantovala besprekorna funkcija uređaja treba voditi računa o sledećim napomenama i merama bezbednosti.

#### **Upozorenja – transport i instalacija**

#### **Upozorenje**

- Posle raspakivanja uređaj sme da se transportuje samo u uspravnom položaju.
- Uređaj ne izlažite direktnoj svetlosti (prozor, sijalice sa jakim svetlom)!
- Uređaj povežite samo na uzemljenu utičnicu. Ne mešajte funkciju uzemljenja sa produžnim kablom bez žice za uzemljenje.
- Ne rukuite uređajem u prostorijama u kojima postoji opasnost od eksplozije.
- Kondenzaciona voda se može formirati u uređaju ako postoji ekstremna razlika u temperaturi između skladišta i mesta postavljanja i ako je vlažnost vazduha visoka. Ako je ovo slučaj, sačekajte najmanje dva sata pre nego što uključite uređaj. Nepridržavanje ovog perioda čekanja može dovesti do oštećenja uređaja.

#### **Upozorenje na opasnost – sigurnosna uputstva na samom uređaju**

## ⁄Ņ

#### **Upozorenje**

Oznake na uređaju sa trouglom upozorenja pokazuju da se pravilna uputstva za upotrebu (kao što je definisano u ovom Uputstvu za upotrebu) moraju slediti prilikom rukovanja ili zamene označenog dela.

Nepoštovanje ovih uputstava može rezultirati nezgodom, povredom, oštećenjem uređaja ili dodatnog pribora.

Neke površine uređaja, koje se zagrevaju tokom rada su obeležene ovom nalepnicom sa upozorenjem:

Dodirivanje ovih površina može uzrokovati opekotine.

#### **Upozorenja – rad uređaja**

#### **Upozorenje**

- Uređajem treba da rukuje samo obučeno laboratorijsko osoblje. Mora se koristiti isključivo u predviđene svrhe i u skladu sa ovim Uputstvima za upotrebu.
- Uređaj prestaje da se snabdeva energijom kada se isključi napajanje putem kabla za napajanje (strujni prekidač za napajanje) u slučaju nužde, izvucite utikač za napajanje.
- Ne dodirujte cev tokom rada. Rizik od povrede.
- Ne otvarajte krilo reflektora sijalice dok je uređaj **UKLJUČEN** rizik od opekotina i slepila.
- Operater uređaja je u obavezi da poštuje lokalne granične vrednosti radnog mesta i da ih dokumentuje.

#### **Upozorenja – čišćenje i održavanje**

#### **Upozorenje**

- Pre svakog održavanja, isključite uređaj i isključite ga sa izvora napajanja.
- Za čišćenje spoljašnjih površina, koristite blago i ph-neutralno komercijalno sredstvo za čišćenje u domaćinstvu. NE smete koristiti: Alkohol, materijale za čišćenje koji sadrže alkohol (sredstvo za čišćenje stakla!), abrazivna sredstva ili rastvarače koji sadrže aceton ili ksilen! Farbane površine i kontrolna tabla uređaja nisu otporni na ksilen ili aceton!
- Tokom rada i tokom čišćenja, tečnost ne sme da dospe u unutrašnjost uređaja.
- <span id="page-12-0"></span>**3. Komponente uređaja i specifikacije**
- **3.1 Pregled uređaj**

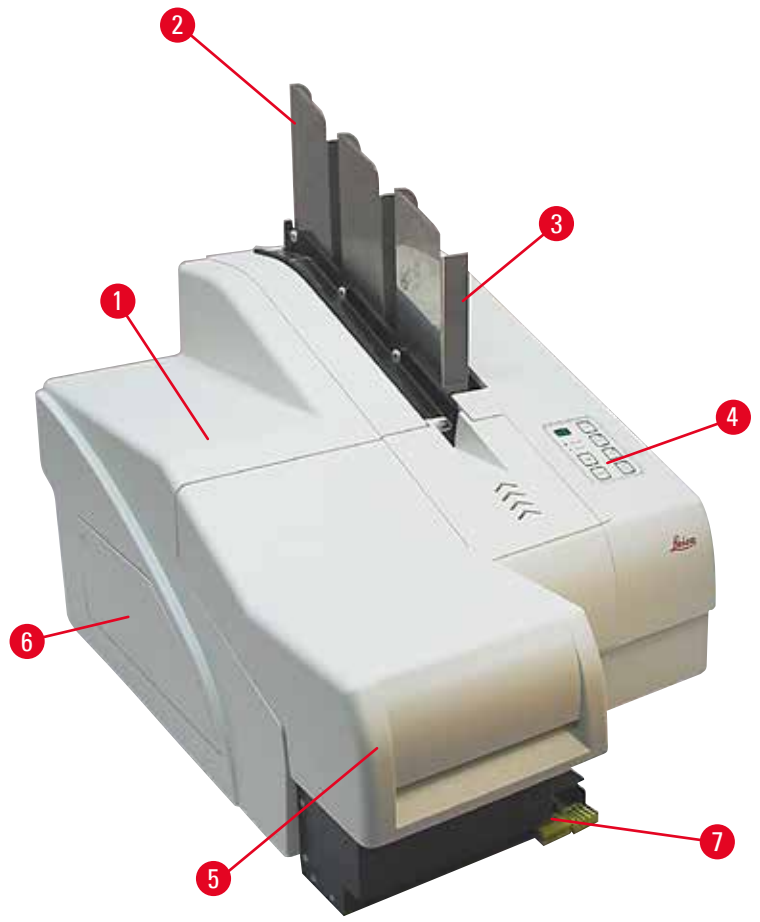

- Osnovni uređaj
- Ležišta za slajdove
- Ležište br. 1
- Kontrolna tabla
- Poklopac
- Poklopac slot za kertridž
- Pregrada za uklanjanje (ručno)

### **Pogled spreda bez poklopca**

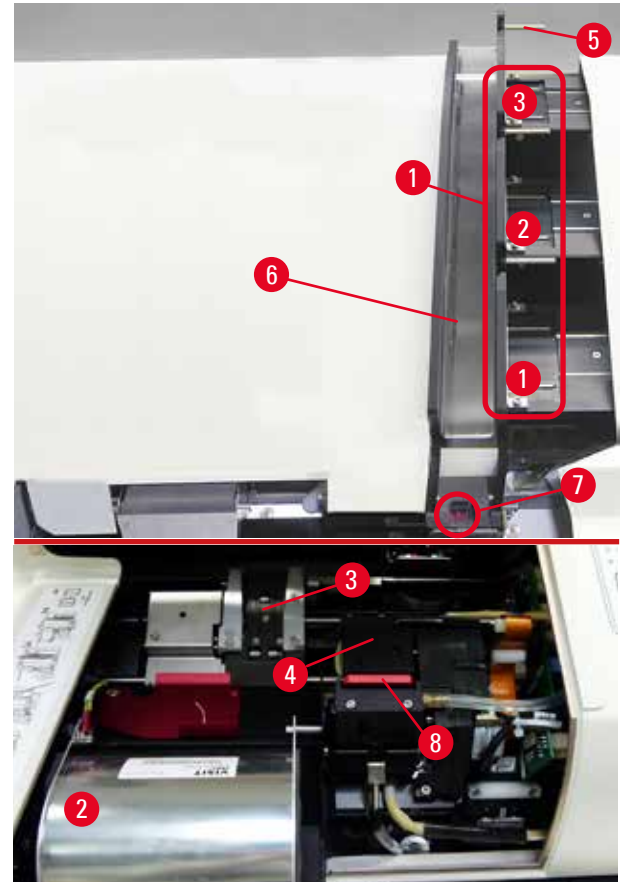

- Posude ležišta br. 1 3
- Poklopac sijalica lampe
- Nosač slajdova
- Glava za štampanje
- Držač ležišta
- Cev za dopremanje sa poklopcem
- Tačka prenosa: cev --> nosač slajdova, sa senzorom
- Zamenska ploča sa zaptivnom ivicom

#### **Zadnja ploča i električni priključci**

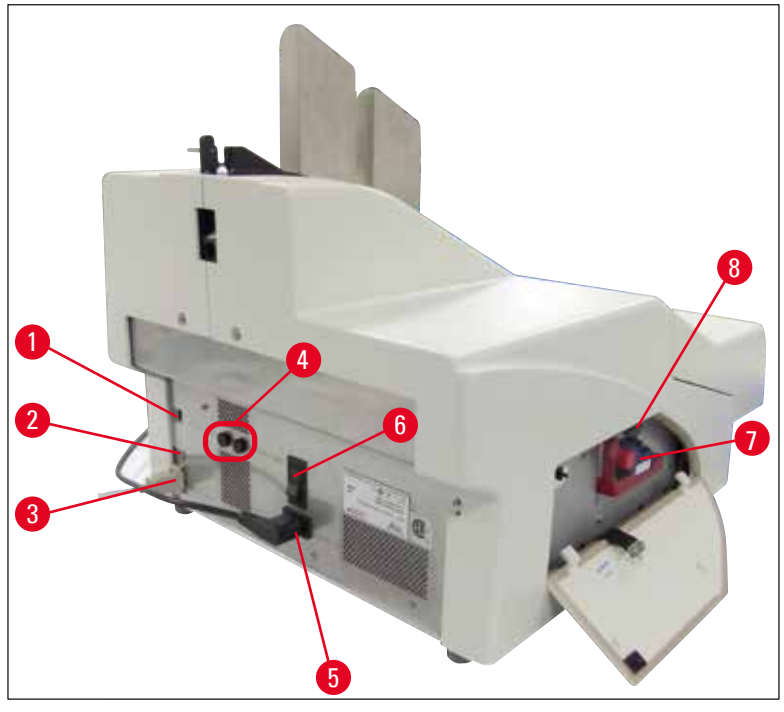

<span id="page-14-0"></span>**Sl. 3**

- DIL prekidač
- Džek utičnica za spoljašnji alarm
- Utičnica za kabl štampača
- Sekundarni osigurači
- Priključak za napajanje
- Glavni prekidač

**Napomena** 

- Kertridž za transport/kertridž za mastilo
- Fioka za slomljeno staklo

Pažnja za (→ "Sl. [3-7"\)](#page-14-0). Uređaj se dostavlja sa instaliranim kertridžom za transport!

Pre rada, kertridž za transport se mora zameniti kertridžom za mastilo (→ str. 36 – 4.9 Zamena kertridža za transport kertridžom [za mastilo\).](#page-35-1)

### <span id="page-15-0"></span>**3.2 Tehnički podaci**

### **Opšti podaci o medicinskom sredstvu**

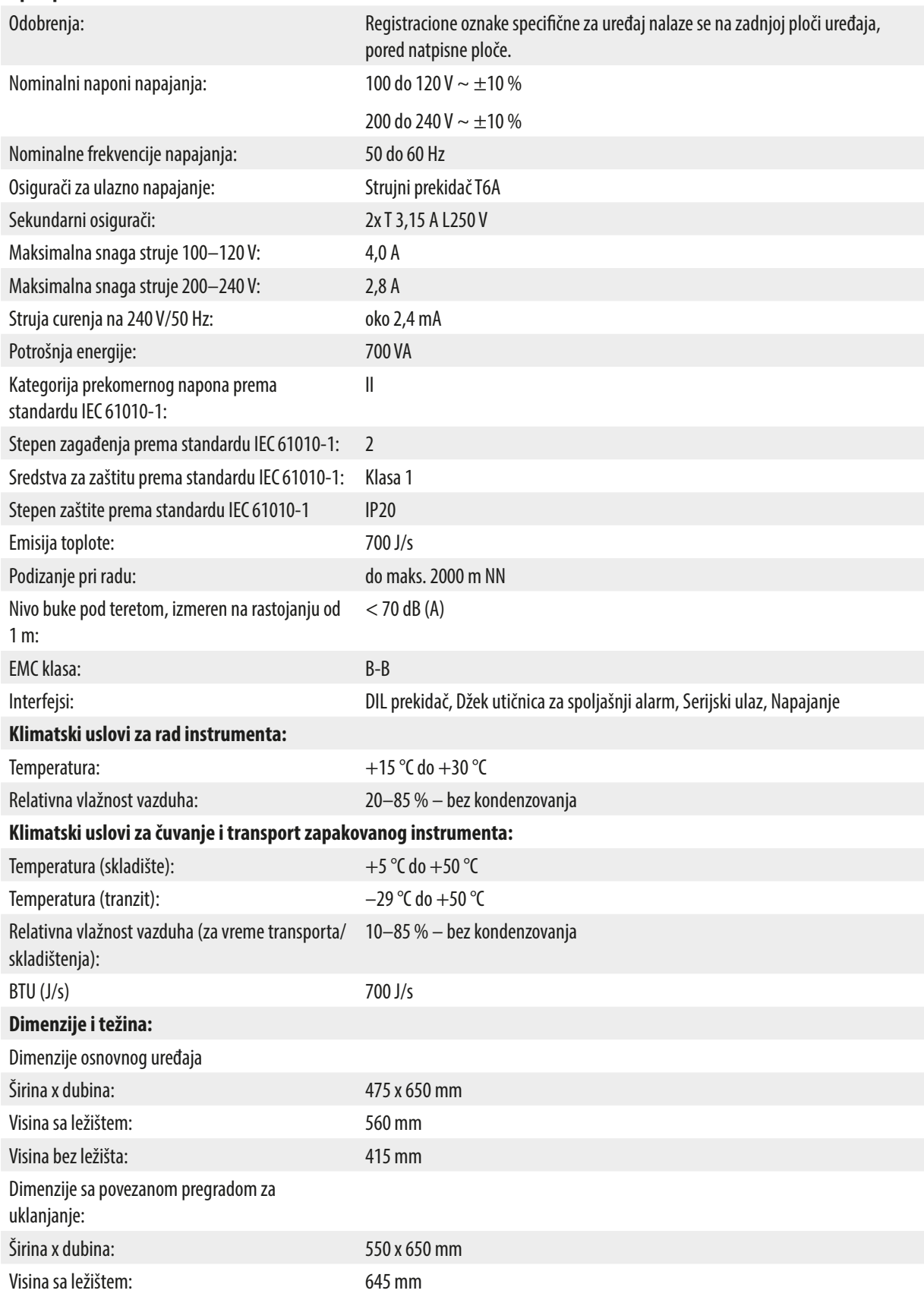

<span id="page-16-0"></span>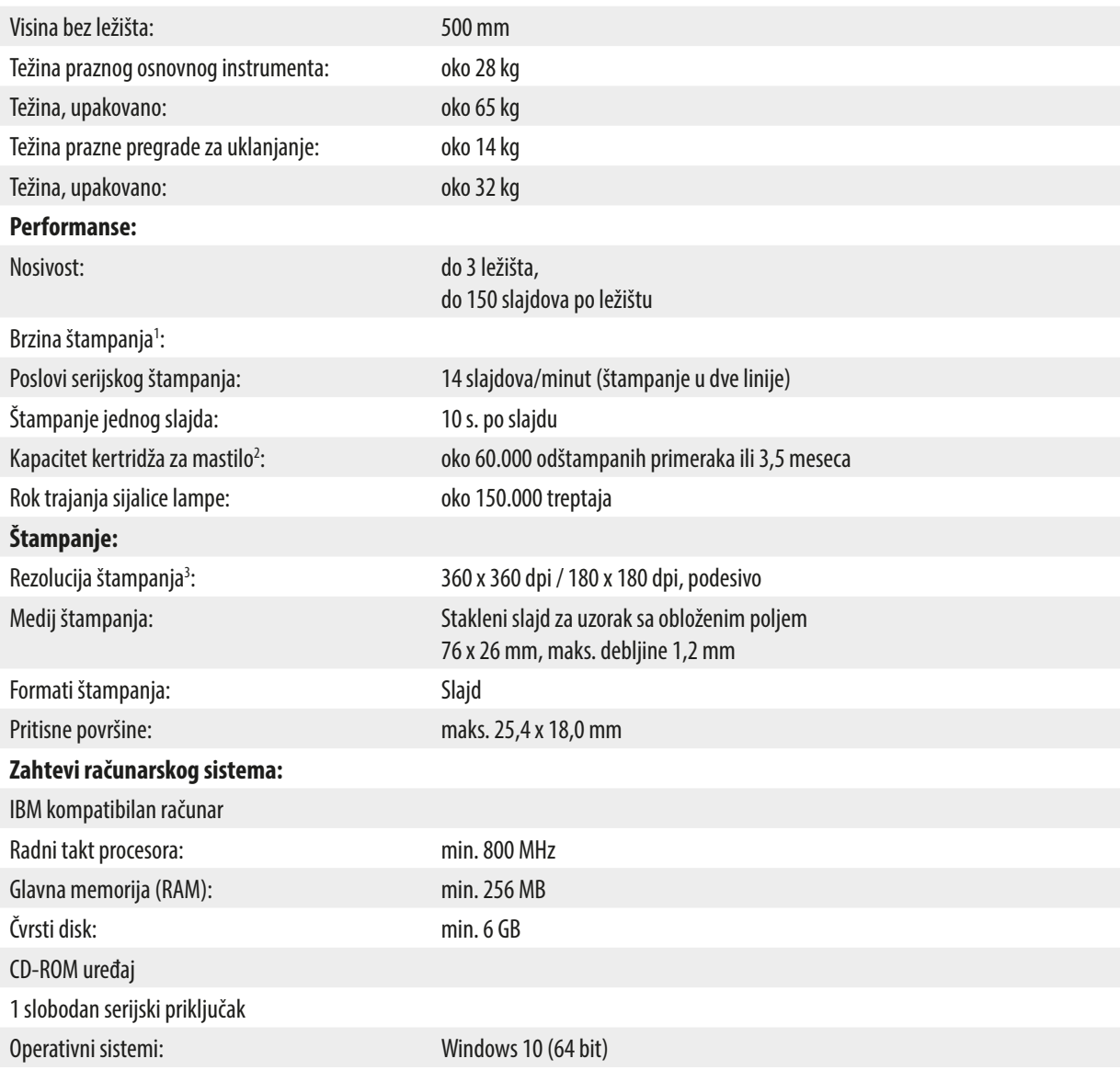

1 ) Prosečna vrednost – tačna brzina u svakom pojedinačnom slučaju zavisi od konfiguracije sistema i korišćenog softvera.

- 2 ) Prosečna vrednost tačan broj slajdova u svakom pojedinačnom slučaju u zavisnosti od odštampane količine i gustine odštampanog otiska.
- 3 ) Izmerene u adresibilnim tačkama po inču.

#### **3.3 Specifikacije za štampanje**

<span id="page-16-1"></span>Samo standardni slajdovi za uzorke sa ivicama u boji na kojima se može štampati (→ "Sl. [4-1"\)](#page-17-1) se mogu koristiti za štampanje u uređaju Leica IPS ( $\rightarrow$  ["Sl.](#page-17-1) 4").

Štampanje direktno na staklo nije moguće.

Mogu se obradi slajdovi za uzorke sledećih dimenzija: 76 x 26 mm, maks. 1,2 mm debljine.

<span id="page-17-0"></span>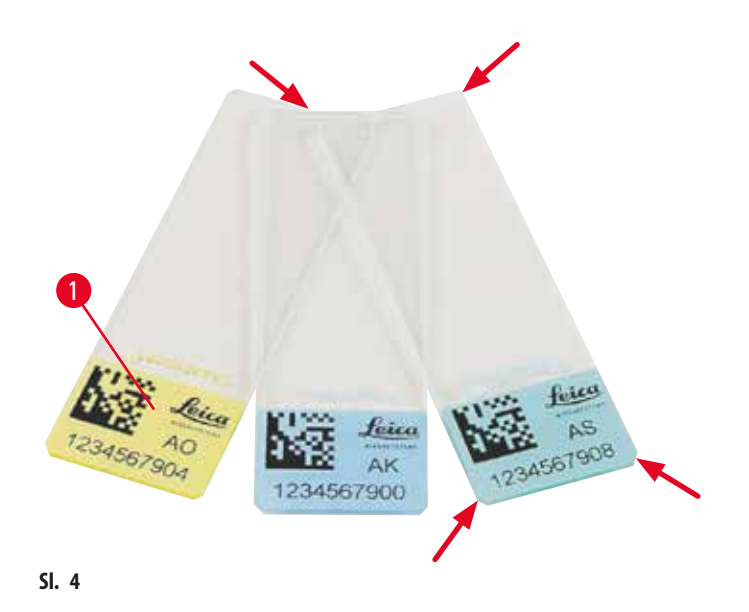

<span id="page-17-1"></span>Tekstura površine za štampanje slajda je izuzetno važna za optimalan kvalitet i dugotrajnost štampanja. Površina za štampanje značajno varira u zavisnosti od proizvođača, dela sa bojom i obloženih (pozitivno napunjenih) naspram neobloženih površina. Znatno mogu da se razlikuju od slajda do slajda u istoj seriji. Površine za štampanje u boji, osim čisto bele, sadrže pigmente koji pomažu ravnomerno raspoređivanje mastila, kao i njegovo snažno prianjanje.

Treba proveriti kvalitet štampanja i otpornost mastila slajdova za uzorke sa belom štampanom površinom pre kupovine. Neki slajdovi su obloženi preko površine za štampanje kao i preko stakla, što može stvoriti probleme sa prianjanjem mastila. Ovi slajdovi takođe treba da budu testirani na kvalitet štampanja i prianjanje mastila pre kupovine.

#### **3.3.1 Zahtevi za slajdove sa uzorcima**

- Da bi se smanjila količina staklene prašine i rizik od mehaničkih kvarova, koristite samo slajdove isečenih uglova (ugao od 45° na svakom uglu,  $(\rightarrow$  ["Sl.](#page-17-1) 4")).
- Slajdovi koji će se koristiti u štampačima se moraju čuvati na odgovarajući način u zatvorenim posudama i zaštićeni od prašine i vlage.
- Pozitivno napunjeni slajdovi se lepe jedni za druge, tako da zahtevaju posebno rukovanje kako bi se obezbedilo pouzdano mehaničko rukovanje uređajem.
- Kada se posao štampanja završi, štampanom površinom slajda se može odmah rukovati. Imajte u vidu, ipak, da je posebno mastilo na bazi alkohola i da izlaganje alkoholu u kombinaciji sa fizičkim kontaktom (trljanje) može da dovede do značajne degradacije kvaliteta štampanja.

#### **Testirano i preporučeno sredstvo za štampanje za Leica IP S mlazni štampač**

**Napomena** 

Korišćenje drugih medija štampanja može rezultirati nezadovoljavajućim kvalitetom štampanja i/ili sabijanja slajdova/kaseta tokom procesa štampanja!

Ako slajdovi/kasete koje trenutno koriste nisu navedeni u nastavku, kontaktirajte lokalnog predstavnika kompanije Leica.

<span id="page-18-0"></span>Slajdovi za uzorke koje preporučuje kompanija Leica su:

- Leica Snowcoat® slajd sa isečenim uglovima
- Leica X-tra® lepljivi slajdovi sa isečenim uglovima
- Apex slajdovi sa isečenim uglovima

#### **Upozorenje**

Slajdovi drugih proizvođača se moraju testirati pre korišćenja.

Test mora da uključuje sledeće korake:

- Mehaničku kompatibilnost sa uređajem.
- Kvalitet otiska.
- Hemijska i mehanička otpornost štampanih otisaka na reagense kojima se slajdovi izlažu tokom narednih koraka obrade  $(\rightarrow$  [str. 21 – Otpornost na reagense\).](#page-20-0)

Važno! Kompanija Leica Biosystems ne preuzima nikakvu odgovornost za bilo kakva oštećenja nastala kao posledica otisaka lošeg kvaliteta ili otisaka napravljenih mastilom koje nije otporno na mastilo.

#### **3.3.2 Specifikacije za štampanje**

#### **Područje za štampanje**

Parametri područja za štampanje () navedeni u narednoj tabeli su definisani upravljačkim programom štampača.

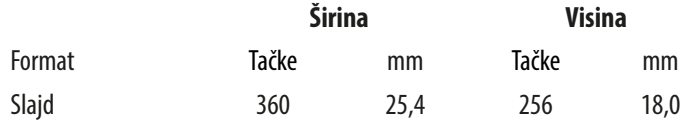

#### **Rezolucija štampanja**

Glava za štampanje uređaja ima pretpodešenu rezoluciju od 360dpi u oba smera (vertikalnom i horizontalnom). Svaka odštampana linija ima maksimalnu visinu od 128 tačaka. Ovo odgovara vrednosti od 9,03 mm. Stoga, maksimalno 2 linije se mogu odštampati na slajdovima. U horizontalnom smeru, površina na kojoj se može štampati je ograničena samo veličinom predmeta koji se utiskuje (→["Sl.](#page-18-1) 5"). Gorenavedene vrednosti se moraju uzeti u obzir prilikom određivanja područja za štampanje ("veličina papira") u aplikaciji iz koje ćete obaviti štampanje.

<span id="page-18-1"></span>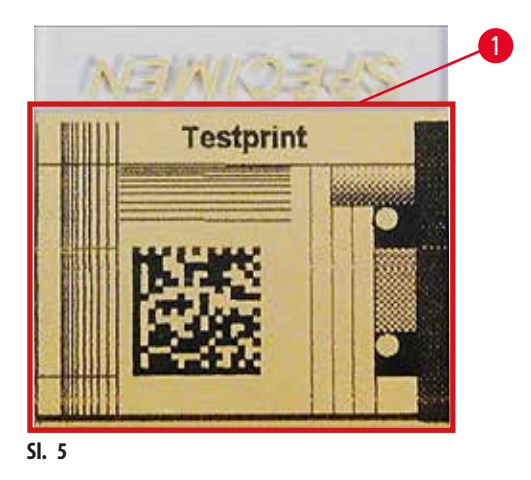

#### <span id="page-19-0"></span>**Kvalitet štampanja**

Kvalitet i rezolucija otisaka zavise od:

- materijal površine na kojoj se može štampati/boje korišćene za bojenje površina na kojima se može štampati,
- struktura površine na kojoj se može štampati ( $\rightarrow$  "Sl. [5-1"\)](#page-18-1).

Finalna rezolucija otisaka nije određena samo rezolucijom glave štampanja.

Ako površina slajda ne može da izdrži rezoluciju od 360 dpi, mastilo "koje teče" će dovesti do loših rezultata štampanja. U takvim slučajevima je bolje raditi sa manjom rezolucijom.

Upravljački program štampača vam omogućava da promenite rezoluciju od 360dpi do 180dpi (→ [str. 51 – 5.4 Podešavanja](#page-50-1)  [upravljačkog programa štampača\)](#page-50-1).

#### **3.3.3 Štampanje barkoda**

Štampanje čitljivih barkodova zavisi od mnogih faktora koji se moraju razmotriti kako bi se postigli rezultati za pouzdano i trajno arhiviranje. Glavni faktori koji utiču na rezultate barkoda su:

- tehnologija štampača
- kako je kreiran barkod
- vrsta predmeta na kom se štampa
- tip skenera koji se koristi za očitavanje barkoda

#### **Tehnologija štampača**

• Kao matrični štampač, ovaj uređaj može da upravlja samo informacijama u obliku tačaka štampanih ili neštampanih. Nije moguće preneti podatke o barkodu, izabrati određene vrste barkodova ili koristiti štampač za kreiranje i štampanje potrebnog barkoda.

#### **Kreiranje barkodova**

- Pošto na slajdovima postoji samo ograničen prostor za štampanje, barkod ne treba da sadrži više informacija nego što je potrebno.
- Trebalo bi da koristite kod za proveru grešaka, što olakšava da skeneri barkodova prepoznaju moguće greške. Neki kodovi ček podržavaju i ispravku grešaka.
- Prilikom izračunavanja i kreiranja barkodova, uvek uzmite u obzir rezoluciju štampača.

Veličina modula je širina najmanjeg elementa barkoda. Šire linije i razmaci se izračunavaju množenjem veličine modula. Veličina modula mora uvek da bude celi delilac rezolucije štampača, jer, usled primenjene tehnologije, samo "cele" tačke mogu da se štampaju. Greške u očitavanju mogu da se jave (čak i ako je štampanje ispravno), ako se, usled konverzije, širina modula i rezolucija više ne poklapaju.

#### **Upozorenje**

Podaci nikada ne treba da se štampaju samo kao barkod, već i kao tekst (linija optičkih karaktera iznad ili ispod barkoda), kako bi se obezbedilo da neće doći do gubljenja informacija iz gorenavedenih razloga.

#### **Zahtevi za štampanje barkoda**

Kvalitet i čitljivost odštampanih barkodova zavisi od nekoliko faktora koji uključuju:

- Teksturu i kvalitet površine za štampanje na izabranoj površini slajda.
- Boju bloka za naslov.
- Stil barkoda (1D ili 2D).
- Broj i vrste karaktera koji su potrebni za barkod.
- Mogućnosti kvaliteta i rezolucije čitača barkoda.

Kao i uvek, korišćenjem sredstva za štampanje koje preporučuje kompanija Leica dobija se najbolji kvalitet štampe. Međutim, preporučuje se da se bilo koje rešenje barkoda testira pre implementacije. Proverite sa lokalnim predstavnikom detalje o postizanju maksimalnog broja karaktera sa 2D barkodovima.

#### **Skeneri barkodova**

Dobijeni rezultati skeniranja ne zavise samo do pravilnog kreiranja barkoda i kvaliteta slajdova za uzorke, već i od karakteristika korišćenog skenera barkoda.

Karakteristike na koje treba obratiti pažnju:

• Tolerancija očitavanja:

razlika između stvarne širine linije i nominalne veličine modula.

- Svetla boja:
	- Za dobijanje velikog kontrasta, svetla boja skenera barkoda treba da bude komplementarna boji slajdova za uzorke koji se koriste.
- Optička rezolucija: mora biti bolja od veličine modula.

U zavisnosti od aplikacije, sledeće karakteristike takođe treba razmotriti:

- Maksimalno rastojanje očitavanja
- Maksimalan ugao naginjanja

Kompanija Leica je uspešno testirala ZEBRA DS6707 i DS 8108 skenere barkoda.

#### <span id="page-20-0"></span>**Otpornost na reagense**

#### **Upozorenje**

Imajte u vidu da svaka laboratorija mora da obavi sopstvena testiranja kako bi osigurala da mastilo može da izdrži naredna tretiranja slajdova različitim reagensima.

Veliki broj faktora van kontrole kompanije Leica može da ima negativan uticaj na rezultate.

Dolenavedeni uslovi testiranja stoga mogu da služe samo kao nacrt za pojedinačne laboratorijske specifikacije testa.

Laboratorija koja upravlja jedinicom treba da snosi punu odgovornost za čitljivost štampanog otiska nakon obrade sa reagensima.

#### **Uslovi testiranja**

Odštampani slajdovi su testirani sa različitim reagensima u okruženju koje simulira postojeće uslove tokom obrade tkiva.

Testirane su sledeće vrste slajdova:

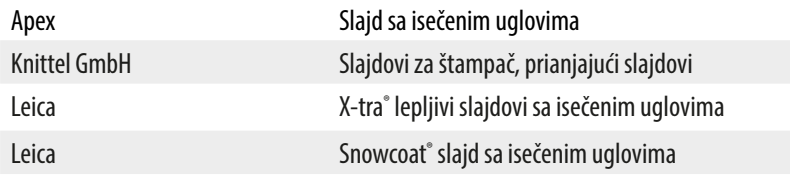

Testirane su različite boje svih gorenavedenih vrsta slajdova (iako ne sve boje koje su dostupne na svakoj vrsti slajda).

Uticaj boje slajda na otpornost štampanog otiska ne može da se potvrdi.

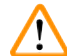

Ne može se garantovati da će mastilo biti apsolutno otporno na mrlje u svim predvidljivim laboratorijskim uslovima, jer stabilnost mastila na brisanje umnogome zavisi od strukture površine polja za štampanje slajdova koji se štampaju.

Važno!

**Upozorenje** 

Polje za štampanje odštampanih slajdova nikada ne treba dodirivati niti brisati dok je vlažno.

#### <span id="page-22-0"></span>**4. Postavljanje uređaja**

#### **4.1 Zahtevi mesta postavljanja**

#### **Upozorenje**

Uređajem se ne sme rukovati u područjima u kojima postoji rizik od eksplozije.

Da bi se obezbedio pravilan rad uređaja, on se mora podesiti uz održavanje minimalnog rastojanja od 10cm od zidova i nameštaja.

- Za uređaj je potrebna površina za postavljanje od oko 650 x 550 mm.
- Relativna vlažnost vazduha 20 85% maksimalno bez kondenzovanja
- Sobna temperatura neprekidno između +15 °C i +30 °C
- Visina: do maks. 2000 m NN
- Uređaj je namenjen samo za unutrašnju upotrebu.
- Utikač za napajanje/strujni prekidač moraju biti slobodni i lako dostupni.
- Izvor napajanja na rastojanju ne većem od dužine kabla za napajanje produžni kabl se ne sme koristiti.
- Klupa mora imati dovoljnu korisnu nosivost i čvrstinu za težinu uređaja.
- Izbegavati potrese, direktnu sunčevu svetlost i veće temperaturne razlike. Mesto postavljanja mora imati dobru ventilaciju i ne sme sadržati nikakve izvore paljenja.
- Uređaj mora biti povezan na uzemljenu utičnicu za napajanje.
- Može se koristiti samo kabl za napajanje koji je dostavljen sa uređajem i koji je previđen za lokalno napajanje.
- Mesto postavljanja mora biti zaštićeno od elektrostatičkog pražnjenja.

#### **4.2 Otpakivanje uređaja**

#### **Upozorenje**

Kada uređaj stigne, proverite indikator naginjanja ( $\rightarrow$  ["Sl.](#page-22-1) 6") na pakovanju ( $\rightarrow$  "Sl. [7-1"\).](#page-23-0) Ako je vrh strelice plav, isporukom se nije rukovalo na propisan način.

U ovom slučaju, obeležite dokumenta za isporuku na odgovarajući način i proverite da li ima oštećenja na isporuci!

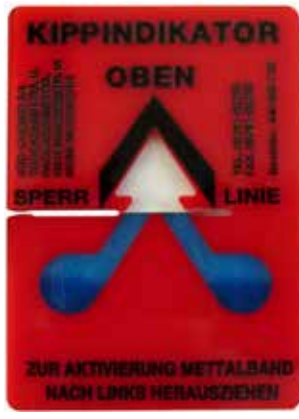

- <span id="page-22-1"></span>1. Odvrnite 8 zavrtnjeva ( $\rightarrow$  "Sl. [7-2"\)](#page-23-0) na bočnim stranama drvene kutije i otpustite poklopac.
- 2. Uklonite kutiju sa dodatnim priborom  $(\rightarrow$  "Sl. [8-1"\)](#page-23-1) (sadrži dodatni pribor i materijal za pakovanje) direktno ispod poklopca.
- 3. Odvrnite 8 zavrtnjeva ( $\rightarrow$  "Sl. [7-3"\)](#page-23-0) na dnu drvene kutije sa spoljašnje strane.

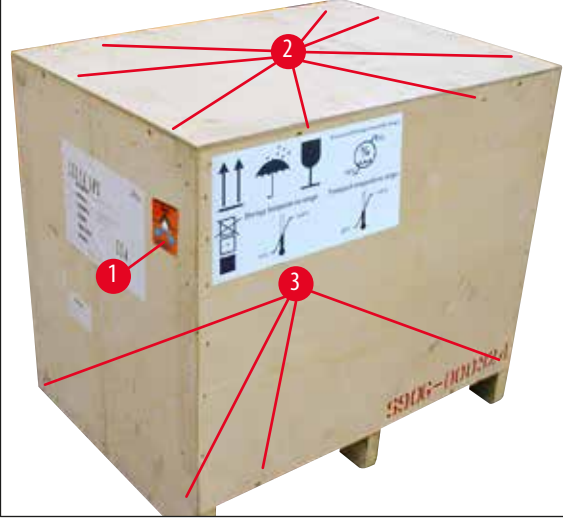

<span id="page-23-1"></span>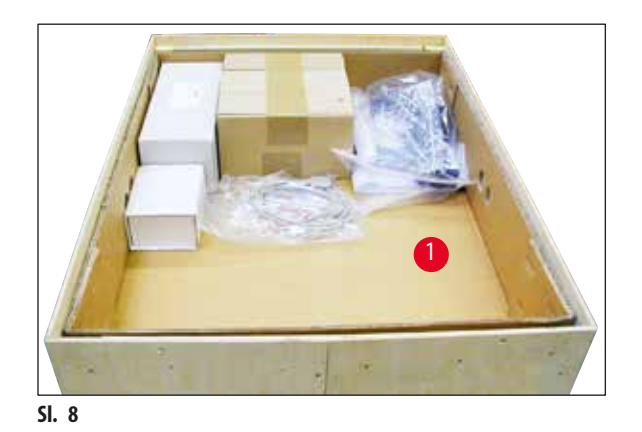

**Sl. 7**

- <span id="page-23-0"></span>4. Uklonite unutrašnji karton oko uređaja.
- 5. Pažljivo uklonite drvenu kutiju sa osnovne ploče.
- 6. Štampač je pričvršćen na drveni pod kutije pomoću 4 ploče (→ "Sl. [9-2"\).](#page-23-2) Otpustite dva zavrtnja (→ "Sl. [9-1"\)](#page-23-2) na osnovi uređaja. Uklonite ploče sa dna.

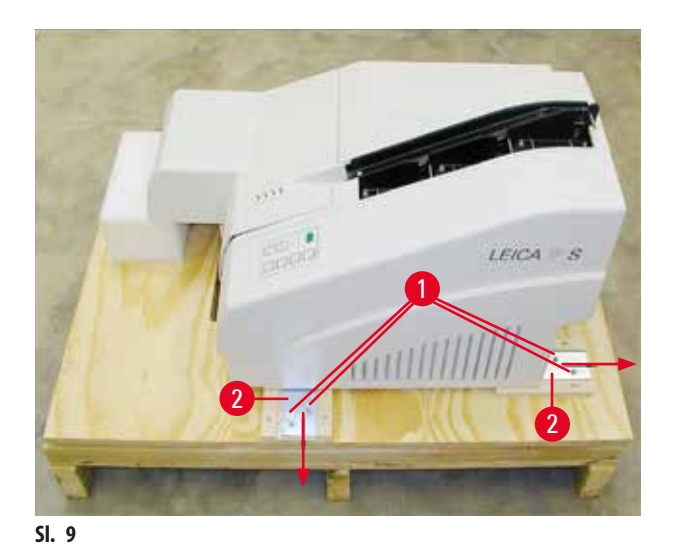

<span id="page-23-2"></span>7. Premestite štampač sa osnovne ploče na stabilnu laboratorijsku klupu – ili, ako postoji, na automatsku stanicu za uklanjanje. Vodite računa da postolje bude nivelisano!

#### **Upozorenje**

<span id="page-24-0"></span>Λ

Prilikom otpakivanja štampača, najmanje dvoje ljudi (jedna osoba sa svake strane štampača) je potrebno za podizanje štampača iz kutije i postavljanje na laboratorijsku klupu.

- 8. Kada se uređaj postavi na finalno mesto za korišćenje, uklonite transportnu stegu od pene (→ "Sl. [10-1"\)](#page-24-1) (povucite nagore).
- 9. Pažljivo uklonite ostatke lepljive trake.

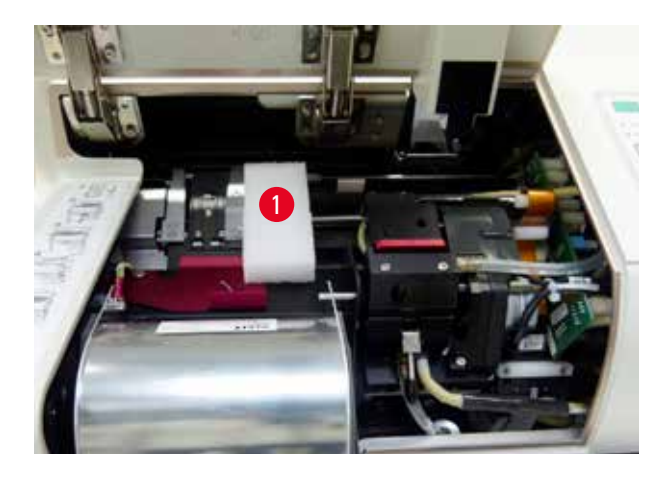

<span id="page-24-1"></span>**Sl. 10**

#### **4.2.1 Instaliranje štampača**

- Proverite da li postoje oštećenja od transporta na uređaju (ne uključujte u slučaju da postoji oštećenje!).
- Proverite da li je dostavljen sav dodatni pribor koji ste poručili kako biste utvrdili da li ima neslaganja.
- Obavite sledeće korake instalacije:
	- 1. Instalirajte dodatni pribor.
	- 2. Umetnite zaštitno staklo.
	- 3. Umetnite sijalicu lampe.
	- 4. Povežite na napajanje.
	- 5. Zamenite kertridže.
	- 6. Uspostavite vezu podataka sa računarom.
	- 7. Instalirajte upravljački program štampača.
	- 8. Napunite ležišta slajdovima za uzorke.
	- 9. Obavite probno štampanje.

#### <span id="page-25-0"></span>**4.3 Standardna dostava**

<span id="page-25-1"></span>Standardna oprema uređaja Leica IPS se sastoji od sledećih stavki:

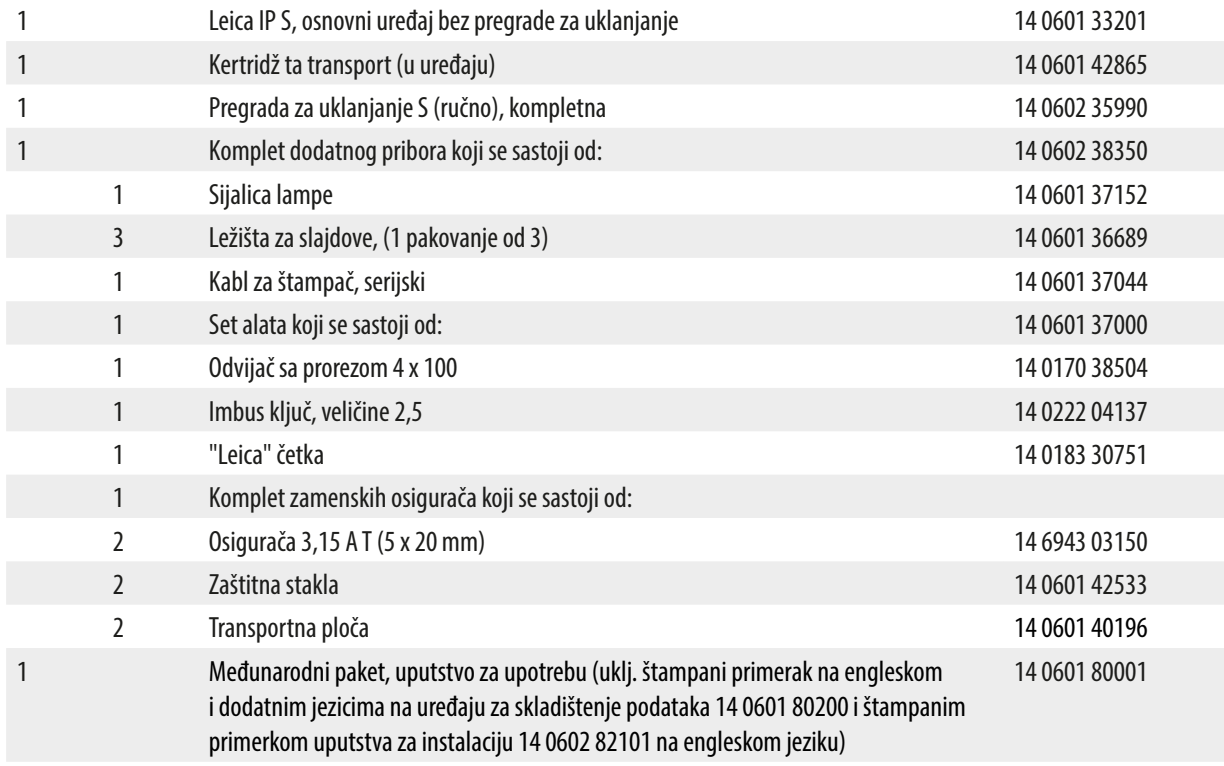

**Napomena** 

UV kertridž sa mastilom Leica (broj porudžbine 14 0601 42350) se mora posebno naručiti. Šalje se u odvojenom pakovanju.

Ako je dostavljeni kabl za lokalno napajanje oštećen ili se izgubi, obratite se lokalnom predstavniku kompanije Leica.

#### **Opcioni dodatni pribor**

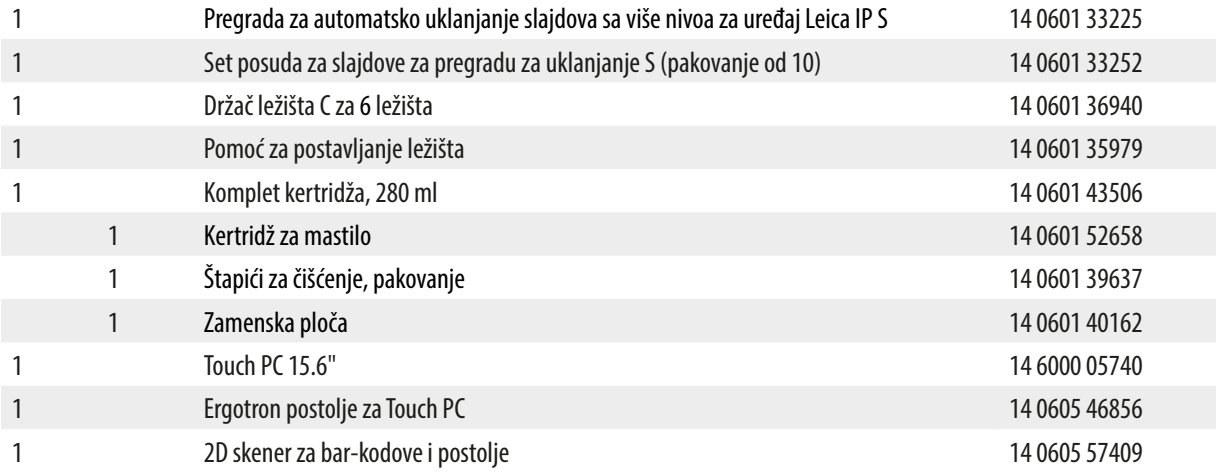

<span id="page-26-2"></span>7  $\mathbb{C}$ 8 6 в 5 1 9 3 2 3 4

#### <span id="page-26-0"></span>**4.4 Instaliranje pregrade za ručno uklanjanje**

<span id="page-26-1"></span>**Sl. 11**

Dostavljena pregrada za uklanjanje se sastoji od:

- Pregrada za uklanjanje  $(\rightarrow$  "Sl. [11-1"\)](#page-26-1)
- Ploča za uštedu tonera ( $\rightarrow$  "Sl. [11-2"\)](#page-26-1)
- Usadni zavrtnji (3 kom.) ( $\rightarrow$  "Sl. [11-3"\)](#page-26-1)
- Zavrtnji sa prorezom sa podloškama (2 kom.) ( $\rightarrow$  "Sl. [11-4"\)](#page-26-1)

#### Instalirajte na sledeći način (→"Sl. [11"\):](#page-26-1)

- 1. Otvorite poklopac ( $\rightarrow$  "Sl. [11-6"\).](#page-26-1)
- 2. Ima 5 navojnih otvora (2 x ( $\rightarrow$  "Sl. [11-7"\)](#page-26-1) i 3 x ( $\rightarrow$  "Sl. [11-8"\)\)](#page-26-1) na instalacionoj površini ispod reflektora.
- 3. Pomoću odvrtača, stavite 3 usadna zavrtnja (→ "Sl. [11-3"\)](#page-26-1) u izbušene otvore (→ "Sl. [11-8"\)](#page-26-1) dokle god mogu da prođu.
- 4. Zatim pričvrstite poklopac (→ "Sl. [11-2"\)](#page-26-1) na izbušene otvore (→ "Sl. [11-7"\)](#page-26-1) pomoću dva zavrtnja sa prorezom i podloški  $(→ "SI. 11-4").$  $(→ "SI. 11-4").$  $(→ "SI. 11-4").$
- 5. Da biste pričvrstili pregradu za uklanjanje na uređaj, postavite širi kraj tri ovalna otvora (→ "Sl. [11-9"\)](#page-26-1) preko glava tri usadna zavrtnja ( $\rightarrow$  "Sl. [11-3"\).](#page-26-1)

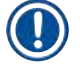

#### **Napomena**

Uvećani detalj (→ "Sl. [11-5"\)](#page-26-1) prikazuje ispravnu lokaciju usadnog zavrtnja kada se pregrada za uklanjanje pravilno postavi na mesto.

- <span id="page-27-0"></span>6. Pritisnite pregradu za uklanjanje na instalacionu površinu, istovremeno je pritiskajući sa desne strane dok se ne pričvrsti (vidite uvećan detalj (→ "Sl. [11-5"\)\)](#page-26-1). Ako pregrada za uklanjanje ne klizi lagano pored zaštitnog poklopca, blago podignite prednji kraj uređaja.
- 7. Zatvorite poklopac ( $\rightarrow$  "Sl. [11-6"\),](#page-26-1) vodite računa da ga pregrada za uklanjanje ne blokira.

#### **Upozorenje**

Prilikom rada sa pregradom za ručno uklanjanje, odštampani slajdovi se moraju uklanjati u redovnim intervalima. U suprotnom će početi da se nagomilavaju u pregradi za uklanjanje, štampanje će se zaustaviti i prikazaće se kod greške **44**.

#### **4.5 Pregrada za automatsko uklanjanje (opciona)**

Za štampač je opciono dostupna pregrada za automatsko uklanjanje slajdova sa više nivoa, gde se odštampani slajdovi sakupljaju u posudama koje se mogu pojedinačno uklanjati i prikupljati (→ "Sl. [12-6"\)](#page-28-1) onim redosledom kojim su štampani.

Pregrada za uklanjanje slajdova sa više nivoa se dostavlja sa 10 posuda, od kojih se sve mogu istovremeno umetnuti. U svaku posudu staje do 11 slajdova.

Instaliranje pregrade za uklanjanje za više slajdova:

1. Otpakujte pregradu za automatsko uklanjanje i postavite je na predviđenu lokaciju.

#### **Upozorenje**

**Upozorenje** 

Važno! Pre instalacije, štampač se mora isključiti ili odvojiti sa napajanja.

Sistem za ručno uklanjanje opisan u  $(\rightarrow$  [str. 27 – 4.4 Instaliranje pregrade za ručno uklanjanje\)](#page-26-2) se ne sme postavljati pre podešavanja. Usadni zavrtnji ( $\rightarrow$  "Sl. [11-3"\)](#page-26-1) se takođe moraju ukloniti.

- 2. Izvadite odbojnik za staklo (→ "Sl. [12-7"\)](#page-28-1) iz pakovanja i pažljivo ga postavite u obrtač (→ "Sl. [12-8"\).](#page-28-1)
- 3. Stavite uređaj na pregradu za uklanjanje.

Za ovo su potrebne 2 osobe!

- 4. Držite štampač sa obe strane (desno i levo) i postavite ga tako da se dva zadnja zavrtnja ( $\rightarrow$  "Sl. [12-1"\)](#page-28-1) prvo postave na osnovnu ploču, kao što je prikazano na  $(\rightarrow$  "Sl. [12"\).](#page-28-1)
- 5. Zatim pažljivo spustite prednji deo štampača na treći zavrtanj (→ "Sl. [12-2"\)](#page-28-1) tako da se priključak utikača (→ "Sl. [12-3"\)](#page-28-1) zaključa na mesto na osnovnoj ploči štampača, a štampač ostane pravilno pričvršćen na pregradu za uklanjanje.
- 6. Stavite set posuda ( $\rightarrow$  "Sl. [12-5"\)](#page-28-1) na sto za podizanje ( $\rightarrow$  "Sl. [12-4"\)](#page-28-1) pregrade za automatsko uklanjanje. Za detalje o kontrolama stola za podizanje vidite ( $\rightarrow$  [str. 49 – 5.2 Indikacije na displeju\).](#page-48-1)

<span id="page-28-0"></span>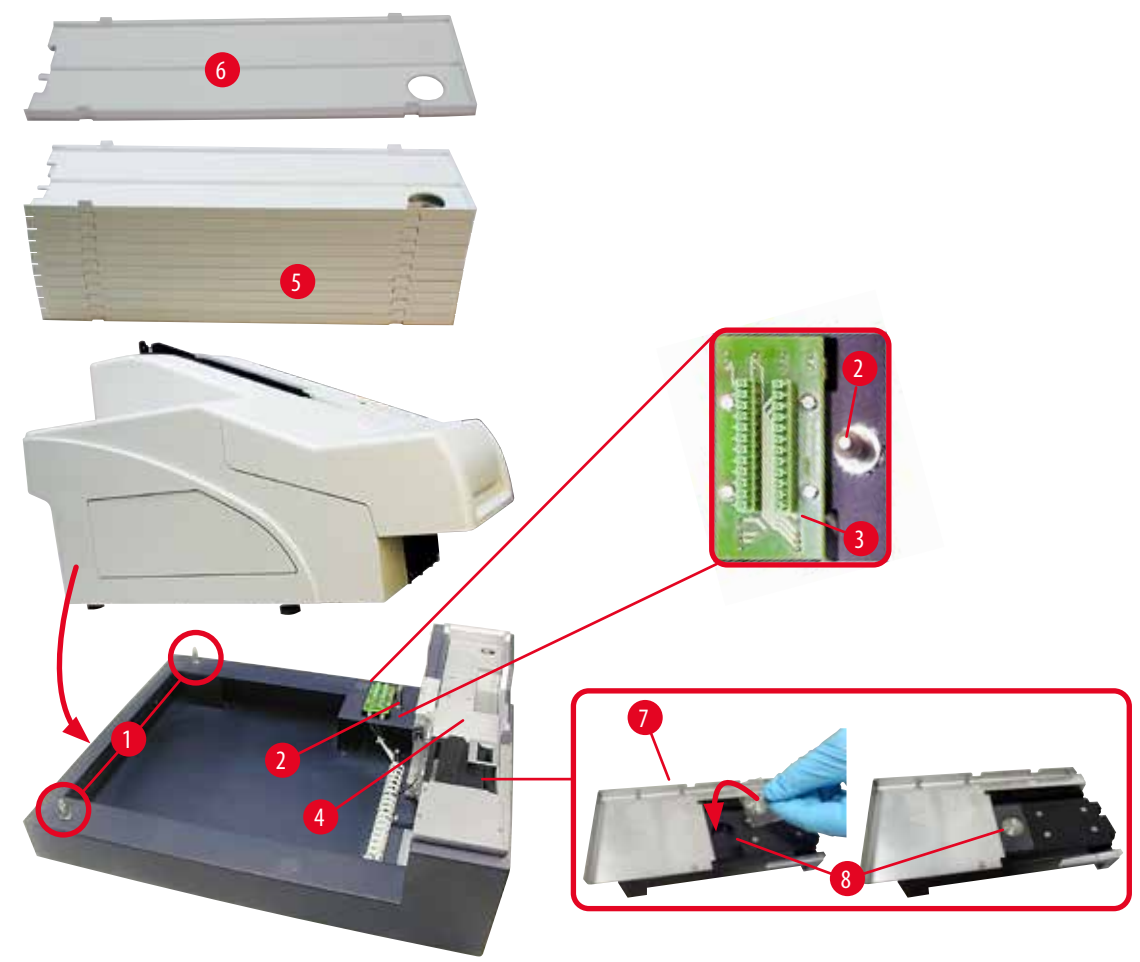

<span id="page-28-1"></span>**Sl. 12**

#### **4.6 Postavljanje/zamena sijalice lampe**

Uklanjanje stare sijalice lampe

## $\bigtriangleup$

#### **Upozorenje**

Isključite uređaj i odvojite ga sa napajanja. Pustite da se sijalica ohladi pre nego što je uklonite. Ne rukujte sijalicom golim rukama. Koristite rukavicu ili ubrus.

- 1. Otvorite poklopac ( $\rightarrow$  "Sl. [11-6"\)](#page-26-1) da biste dobili pristup reflektoru ( $\rightarrow$  "Sl. [13-1"\).](#page-29-0)
- 2. Uklonite zavrtanj (→ "Sl. [13-3"\)](#page-29-0) (koristite odvijač koji je dostavljen kao deo kompleta alata). Pazite na podlošku  $(→ "SI. 13-2").$  $(→ "SI. 13-2").$  $(→ "SI. 13-2").$
- 3. Okrenite reflektor  $(\rightarrow$  "Sl. [13-1"\)](#page-29-0) nagore.

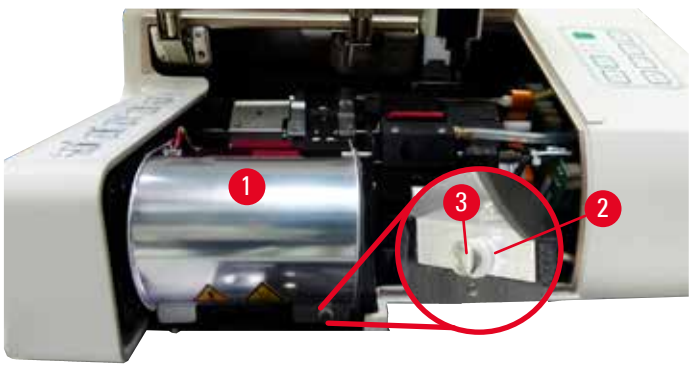

<span id="page-29-0"></span>**Sl. 13**

 $\bigtriangleup$ 

### **Upozorenje**

Za postavljanje/uklanjanje, držite sijalicu kao što je prikazano na (→ "Sl. [14"\)](#page-29-1) (levo). Ne dodirujte je kao što je prikazano na  $(\rightarrow$  "SI. [15"\).](#page-29-2)

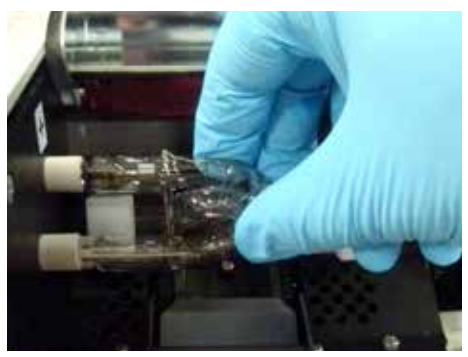

<span id="page-29-2"></span><span id="page-29-1"></span>

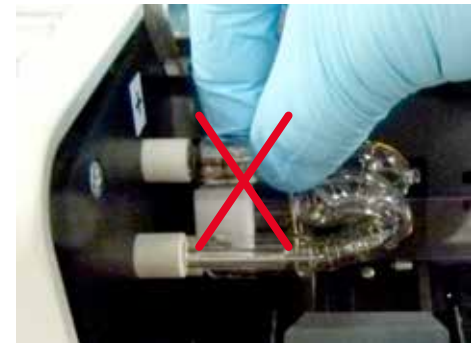

**Sl. 14 Sl. 15**

- 4. Pažljivo izvucite staru sijalicu (→ "Sl. [16-1"\)](#page-29-3) pravo nadesno, ne uvijajte je. Ako sijalica ne može lako da se izvadi, lagano je zaljuljajte napred-nazad da bi izašla iz ležišta.
- 5. Vodite računa da kontaktna opruga (→ "Sl. [16-2"\)/](#page-29-3)(→ "Sl. [17-4"\)](#page-30-0) bude uklonjena sa žice za paljenje (→ "Sl. [18-1"\)](#page-30-1) sijalice (takođe vidite (→ "Sl. [17"\)](#page-30-0).

<span id="page-29-3"></span>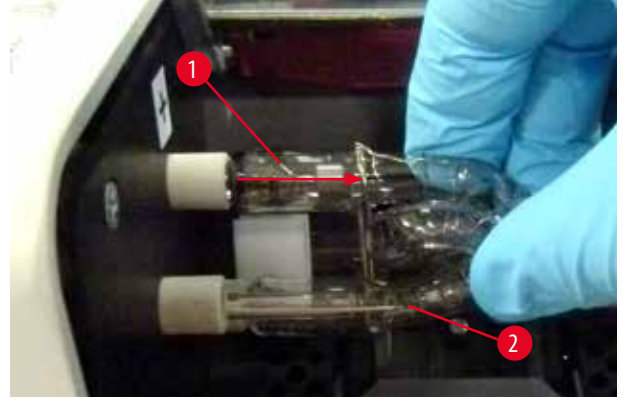

#### Postavljanje nove sijalice lampe

1. Prvo umetnite zaštitno staklo ( $\rightarrow$  "Sl. [17-1"\)](#page-30-0) na dva držača ( $\rightarrow$  "Sl. [17-2"\)](#page-30-0).

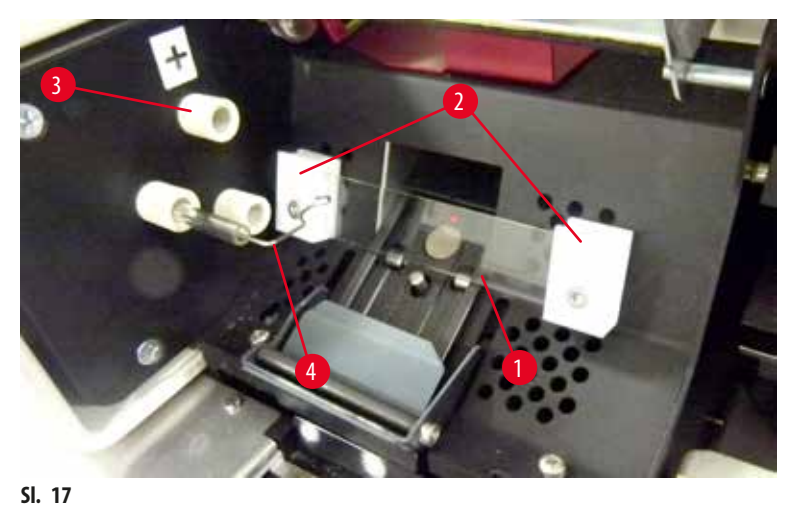

<span id="page-30-0"></span>2. Umetnite novu sijalicu lampe ( $\rightarrow$  "Sl. [18"\)](#page-30-1) u utičnicu ( $\rightarrow$  "Sl. [17-3"\)](#page-30-0); zatim je pažljivo gurnite unutra do kraja (→"Sl. [20"\)](#page-31-0) (oznaka polariteta (+) više ne sme da se vidi). Ako je potrebno, lagano pomerajte sijalicu gore-dole.

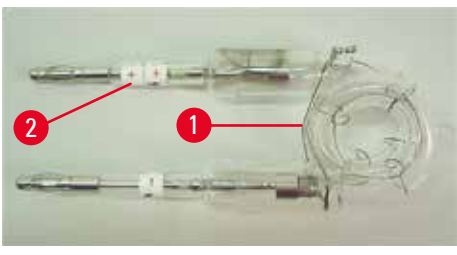

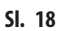

<span id="page-30-1"></span>3. Vodite računa da sijalica bude pravilno postavljena. Elektroda obeležena sa + ( $\rightarrow$  "Sl. [19-1"\)](#page-31-1) se mora umetnuti u utičnicu  $(\rightarrow$  "Sl. [17-3"\)](#page-30-0) sa istom oznakom  $(\rightarrow$  "Sl. [19-2"\)](#page-31-1).

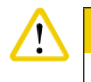

### **Oprez**

Ako su elektrode sijalice umetnute na pogrešan način, sijalica će i dalje raditi, ali će njen radni vek biti znatno smanjen.

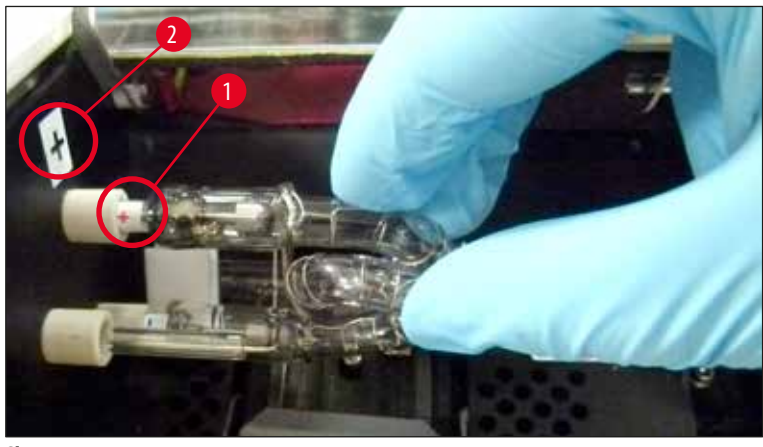

**Sl. 19**

<span id="page-31-1"></span>4. Kontaktna opruga (→ "Sl. [20-1"\)](#page-31-0) mora da dodiruje žicu za paljenje (→ "Sl. [20-2"\)](#page-31-0) sijalice nakon što se umetne.

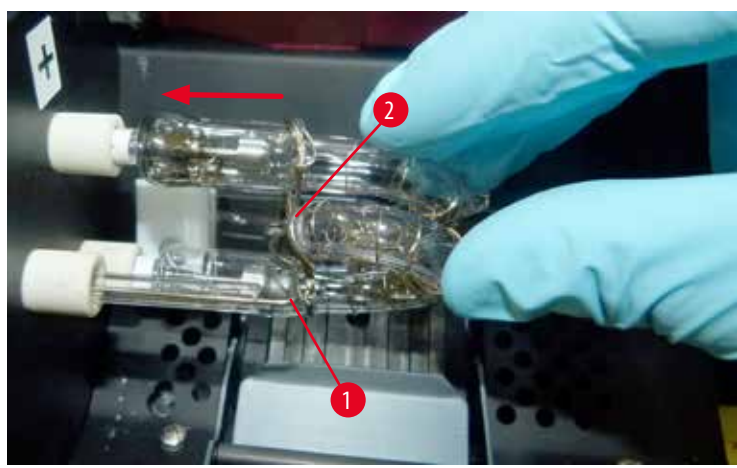

- <span id="page-31-0"></span>5. Zaljuljajte reflektor nadole. Ponovo umetnite i zategnite zavrtanj ( $\rightarrow$  "Sl. [13-3"\).](#page-29-0)
- 6. Zatvorite poklopac (→ "Sl. [11-6"\)](#page-26-1) uređaja ponovo.

#### <span id="page-32-0"></span>**4.7 Punjenje i postavljanje ležišta**

- 1. Napunite jedno od ležišta (→ "Sl. [21-1"\)](#page-32-1) slajdovima (→ "Sl. [21-2"\).](#page-32-1) Dok to radite, vodite računa da površina za štampanje (→ "Sl. [21-3"\)](#page-32-1) bude sa leve strane okrenuta na nagore.
- 2. Da bi se pravilno izbacili, vodite računa da slajdovi za uzorke budu pravilno umetnuti u ležište, poravnati jedan iznad drugog (→ "Sl. [24"\)](#page-32-2) i pod odgovarajućim uglom u odnosu na prorez (→ "Sl. [25"\)](#page-32-3).
- 3. Držite ležište (→ "Sl. [21-1"\)](#page-32-1) pod blagim uglom (→ "Sl. [22"\)](#page-32-4) da biste sprečili da slajdovi sa uzorcima ispadnu iz ležišta. Umetnite ležište u odgovarajući otvor kao što je prikazano. Oba pina (→ "Sl. [22-2"\)](#page-32-4) ležišta treba da se zaključaju u otvor  $(→ "SI. 22-1").$  $(→ "SI. 22-1").$  $(→ "SI. 22-1").$

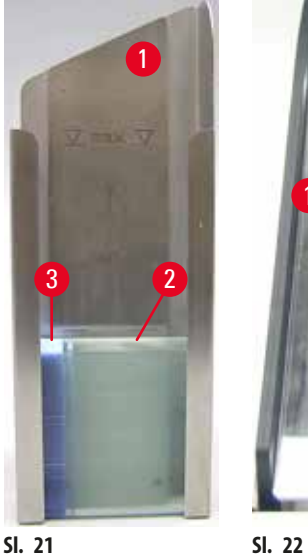

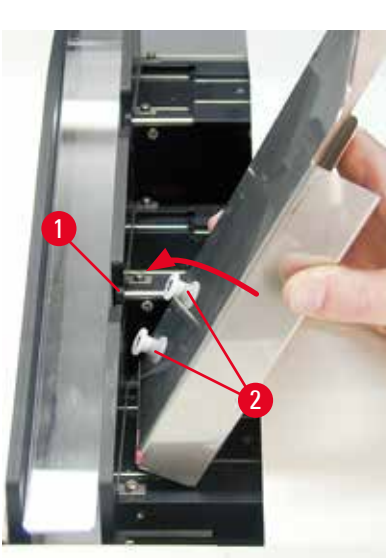

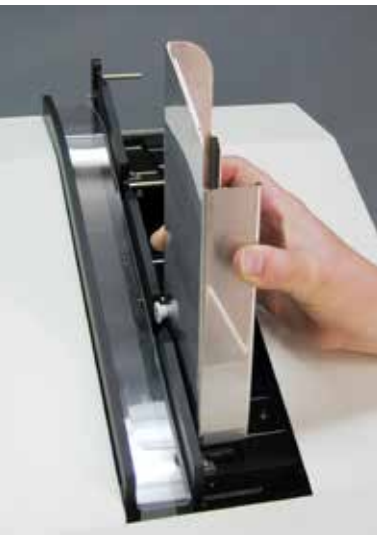

<span id="page-32-4"></span>

<span id="page-32-1"></span>**Sl. 23**

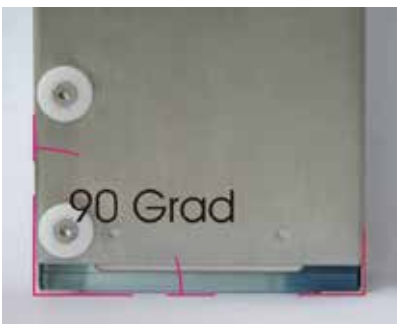

<span id="page-32-3"></span><span id="page-32-2"></span>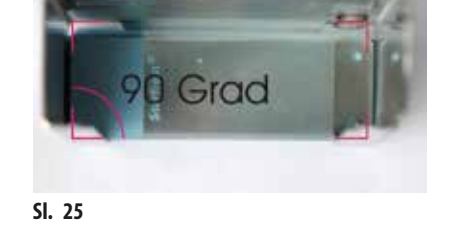

<span id="page-33-0"></span>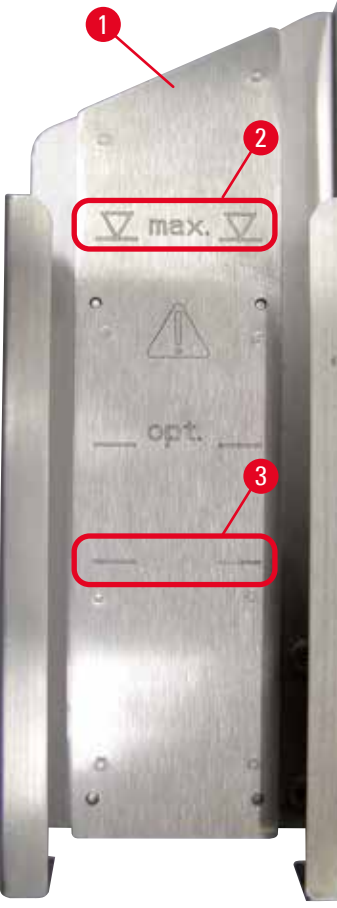

#### <span id="page-33-1"></span>**Sl. 26**

#### **Kapacitet punjenja:**

Na svako ležište (→ "Sl. [26-1"\)](#page-33-1) može da stane do 150 slajdova (u zavisnosti od debljine pojedinačnih slajdova).

Maksimalna visina punjenja ležišta je obeležena oznakom "maks." ( $\rightarrow$  "Sl. [26-2"\)](#page-33-1) i ne sme se premašiti.

Pozitivno napunjeni slajdovi se lepe jedni za druge, tako da zahtevaju posebno rukovanje kako bi se obezbedilo pouzdano mehaničko rukovanje ovom vrstom slajdova sa uzorcima od strane štampača.

Ako koristite pozitivno napunjene slajdove, sledite preporuke u nastavku:

- Pozitivno napunjeni slajdovi sa uzorcima se moraju odvojiti jedan od drugog pre nego što se postave na ležište.
- Na ležište može biti postavljeno ne više od 72 slajda sa uzorcima kako bi se sprečili problemi tokom izbacivanja. Ovo odgovara najnižoj oznaci  $(\rightarrow$  "Sl. [26-3"\)](#page-33-1).
- Čak i manja postavljanja će znatno poboljšati sposobnost uređaja da izbaci pozitivno napunjene slajdove iz ležišta.

#### **4.8 Električni priključak**

#### **Upozorenje /** Uređaj mora biti povezan na uzemljenu utičnicu za napajanje. Vodite računa da koristite kabl koji je pogodan za lokalno napajanje (utikač mora da odgovara utičnici na zidu).

#### Povezivanje na napajanje

- L Električni priključci se nalaze na zadnjoj ploči uređaja(→"Sl. [27"\)](#page-34-0).
- 1. Vodite računa da štampač bude **ISKLJUČEN**, prekidač za napajanje (→ "Sl. [27-3"\)](#page-34-0) u položaju "**0**" = **ISKLJUČENO**.
- 2. Uključite pravilan kabl za napajanje u ulaznu utičnicu za napajanje  $(\rightarrow$  "Sl. [27-4"\).](#page-34-0)
- 3. Uključite prekidač za napajanje (stavite ga na položaj "**I**" = **UKLJUČENO**).

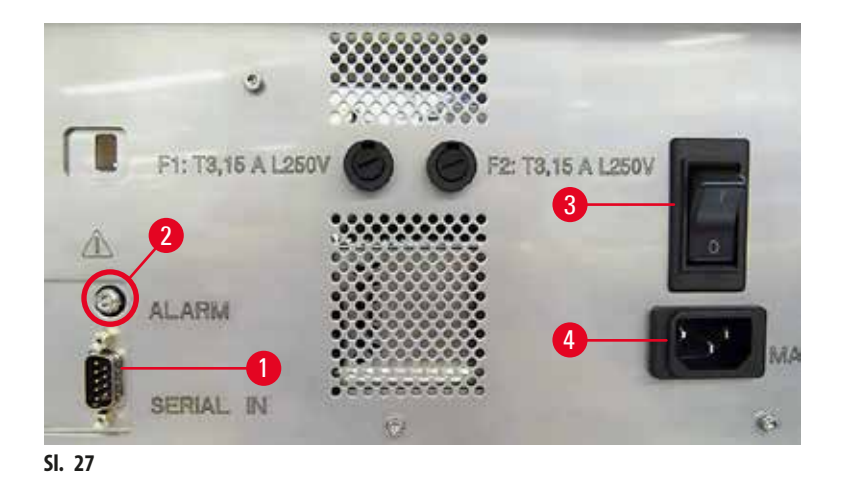

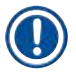

#### <span id="page-34-0"></span>**Napomena**

Kada se prvi put uključi, glavni prekidač (→ "Sl. [27-3"\)](#page-34-0) treba uvek da ostane na položaju "**I**" = **UKLJUČENO**.

#### Podešavanje povezivanja podataka

- L Da biste koristili štampač, potreban je serijski kabl za podatke (→"Sl. [28"\)](#page-34-1) (→ [str. 26 4.3 Standardna dostava\).](#page-25-1)
- 1. Povežite kabl sa priključkom na štampaču  $(\rightarrow$  "Sl. [27-1"\)](#page-34-0).
- 2. Povežite kabl sa jednim od serijskih priključaka (**COM 1**, **COM 2**) računara koji sadrži kontrolni softver.

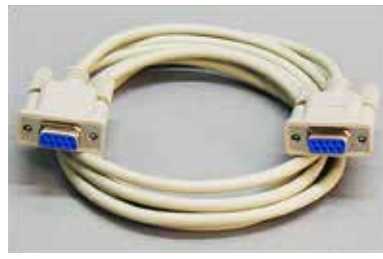

<span id="page-34-1"></span>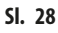

#### Povezivanje uređaja daljinskog alarma

- L Ako je potrebno, povežite sistem spoljašnjeg alarma (opciono) na džek utičnicu (→ "Sl. [28-2"\).](#page-34-1)
- 1. Daljinski alarm je povezan sa štampačem preko džek konektora prečnika 3,5 mm (opcioni dodatni pribor).
- 2. Za detalje o daljinskom alarmu vidite ( $\rightarrow$  [str. 50 5.3 Funkcije alarma\).](#page-49-1)

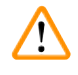

#### **Upozorenje**

Svaki uređaj koji je povezan na neki od interfejsa uređaja mora da ispunjava zahteve SELV kola.

#### <span id="page-35-0"></span>**4.9 Zamena kertridža za transport kertridžom za mastilo**

<span id="page-35-1"></span>U fabričkim uslovima, štampač ima umetnut kertridž za transport (→ "Sl. [29-3"\)](#page-35-2). Da bi štampanje bilo moguće, kertridž za transport se mora zameniti kertridžom za mastilo (→ [str. 26 – 4.3 Standardna dostava\).](#page-25-1) Postupite na sledeći način:

- 1. Otvorite ploču poklopca (→ "Sl. [29-2"\)](#page-35-2) sa leve strane uređaja (pritiskanjem gornjeg levog ugla).
- 2. Otpustite crveni zatvarač ( $\rightarrow$  "Sl. [29-4"\)](#page-35-2) kertridža za transport ( $\rightarrow$  "Sl. [29-3"\)](#page-35-2) za jedan obrtaj, a zatim uključite štampač preko glavnog prekidača na poleđini (→ "Sl. [27-3"\)](#page-34-0) i sačekajte da se pokrene.

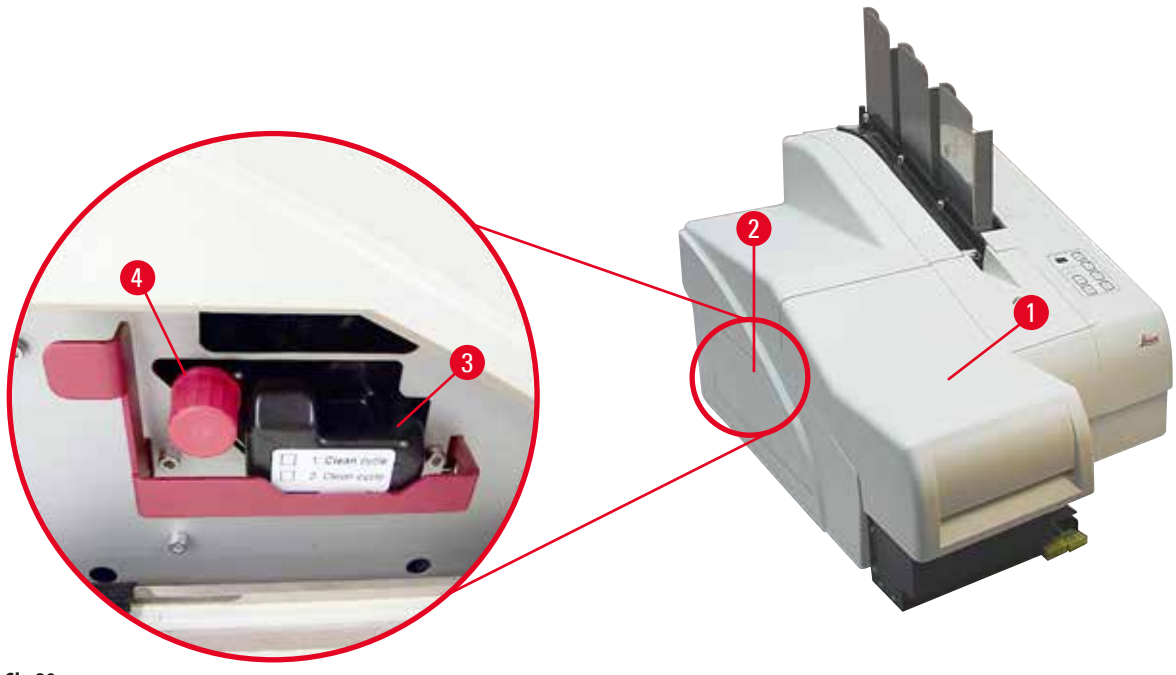

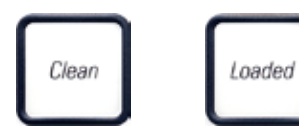

- <span id="page-35-2"></span>3. Otvorite poklopac (→ "Sl. [29-1"\)](#page-35-2), zatim istovremeno pritisnite tastere **CLEAN** (Očisti) i **LOADED** (Postavljeno) na kontrolnoj tabli (→ "Sl. [33-1"\).](#page-37-0)
- 4. Glava za štampanje ( $\rightarrow$  "Sl. [30-2"\)](#page-36-0) se pomera nagore do položaja na oko 1 cm od zaptivne ivice ( $\rightarrow$  "Sl. [30"\)](#page-36-0).
- 5. Podignite polugu (→ "Sl. [30-1"\)](#page-36-0), zatim uklonite crnu transportnu ploču (→ "Sl. [30-3"\)](#page-36-0) i umetnite zamensku ploču (→ "Sl. [31-1"\)](#page-36-1) koja je potrebna za štampanje. Uverite se da ugravirana strelica (→ "Sl. [31-3"\)](#page-36-1) pokazuje na gore i u pravcu glave štampača.
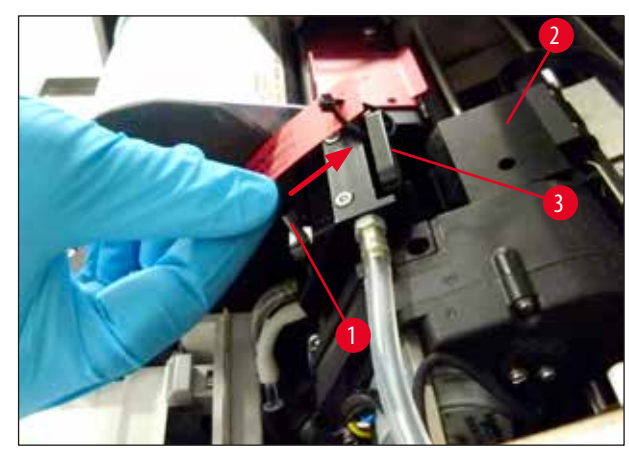

6. **Sl. 30**

### **Upozorenje**

 $\bigwedge$ 

Ne instalirajte ponovo korišćenu transportnu ploču (→ "Sl. [31-2"\)](#page-36-0), jer više neće potpuno zaptivati glavu za štampanje. Da biste sprečili oštećenje glave za štampanje, uvek koristite crvenu zamensku ploču (→ "Sl. [31-1"\)](#page-36-0) prilikom štampanja.

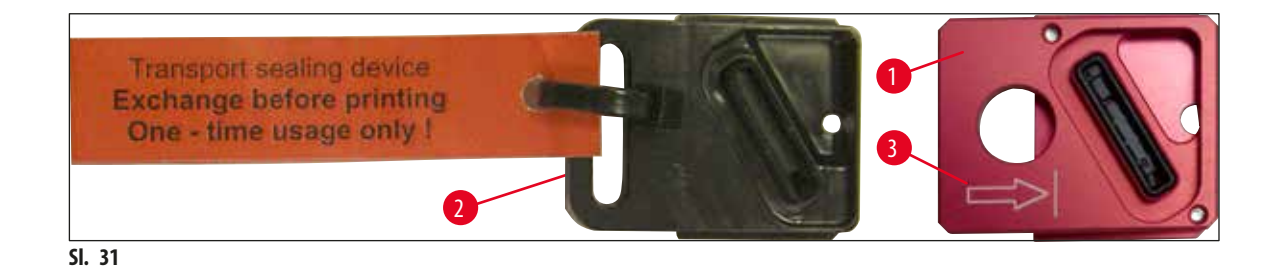

<span id="page-36-0"></span>7. Ponovo gurnite malu ručicu (→ "Sl. [32-1"\)](#page-36-1) nadole na početni položaj.

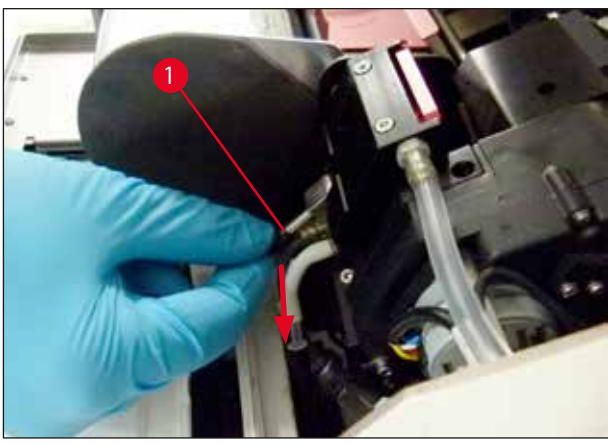

**Sl. 32**

<span id="page-36-1"></span>8. Pritisnite bilo koji taster na kontrolnoj tabli (→ "Sl. [33-1"\)](#page-37-0) da biste promenili položaj glave za štampanje i pripremite štampač za rad.

# **Oprez**

Ako se ne pritisne nijedan taster, glava za štampanje se zatvara automatski 150 sekundi nakon otvaranja da bi sprečila isušivanje. Zvučni signal (5 zvukova) se oglašava nakon 120 sekundi, nakon čega se poslednjih 30 sekundi odbrojava na displeju (→ "Sl. [33-2"\)](#page-37-0).

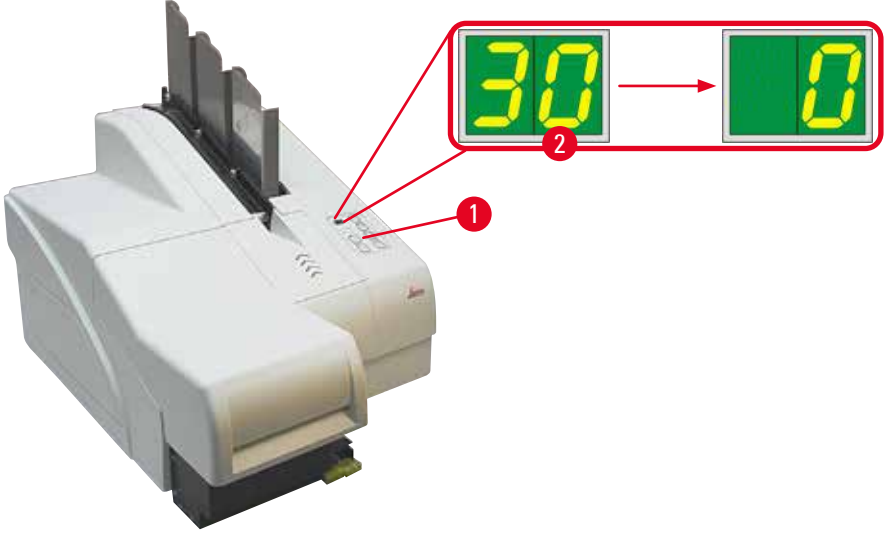

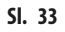

- <span id="page-37-0"></span>9. Pritisnite crveni sigurnosni nosač (→ "Sl. [34-1"\)](#page-37-1) nadole i držite ga u ovom položaju kako bi kertridž za transport mogao da se ukloni.
- 10. Izvucite kertridž za transport (→ "Sl. [34-4"\)](#page-37-1) oko 30 mm iz uređaja dok **INK EMPTY LED** (Nema mastila) lampica ne zasvetli  $(\rightarrow$  "Sl. [34-2"\).](#page-37-1)
- 11. Ponovo zategnite crveni zatvarač (→ "Sl. [34-3"\),](#page-37-1) a zatim potpuno uklonite kertridž (→ "Sl. [34-5"\).](#page-37-1)
- 12. Otpustite crveni sigurnosni nosač.

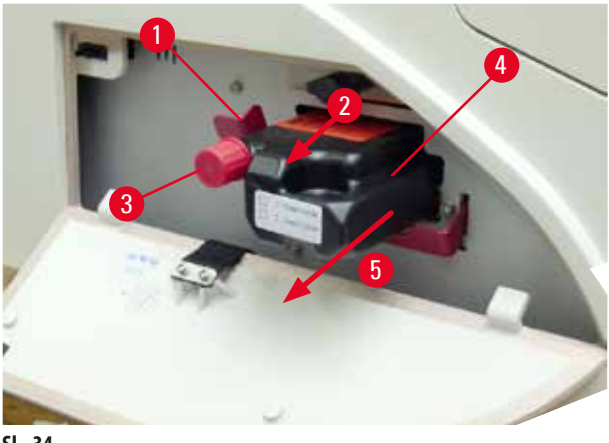

**Sl. 34**

<span id="page-37-1"></span>L Aktiviranje senzora u priključku senzora blokira sve funkcije, tako da vazduh ne može da se uvuče u sistem za mastilo.

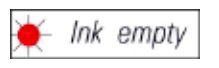

13. **INK EMPTY LED** indikator svetli i ostaje uključen.

 Čuvajte uklonjeni kertridž za transport u zatvorenoj posudi. Kertridž je pun i može se koristiti još dva puta za čišćenje glave za štampanje. Rok trajanja se može naći na crvenoj nalepnici.

#### Postavljanje kertridža za mastilo

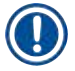

#### **Napomena**

- U ovom uputstvu za primer postavljanja kertridža za mastilo korišćen je štampač Leica IPS.
- Pratite uputstva sa oznake koja se nalazi pričvršćena za kertridž za mastilo.

# $\sqrt{N}$

#### **Upozorenje**

Potrebno je da se kertridž sa mastilom zameni najkasnije nakon 3 i po meseca upotrebe ili nakon 60.000 odštampanih strana. Nepropisna upotreba rezultiraće pogoršanjem kvaliteta mastila i štampanja. Produženo korišćenje kertridža sa mastilom je u suprotnosti sa predviđenom upotrebom uređaja. Garancija kompanije Leica ne pokriva oštećenje uređaja ili bilo kakav gubitak uzoraka. Na beloj površini sa prednje strane kertridža sa mastilom zabeležite datum kada ste ga postavili.

- 1. Iz kutije izvadite novi kertridž za mastilo i uklonite plastičnu ambalažu.
- 2. Pažljivo protresite kertridž za mastilo 2 do 3 puta.
- 3. Povucite crveni sigurnosni nosač ( $\rightarrow$  "Sl. [35-1"\)](#page-38-0) napred i umetnite novi kertridž za mastilo na ono pola otvora  $(→ "SI. 35-2").$  $(→ "SI. 35-2").$  $(→ "SI. 35-2").$
- 4. Otvorite crveni zaštitni poklopac (→ "Sl. [35-3"\)](#page-38-0) za jedan obrtaj u suprotnom smeru od kretanja kazaljki na satu.

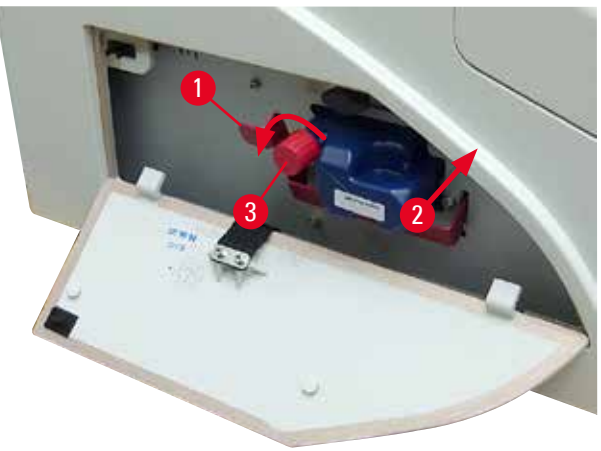

#### **Sl. 35**

<span id="page-38-0"></span>Potom do kraja umetnite kertridž za mastilo u otvor.

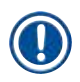

#### **Napomena**

Potrebno je primeniti određenu silu kako bi se probila zaptivka kertridža ( $\rightarrow$  "Sl. [36-1"\).](#page-39-0)

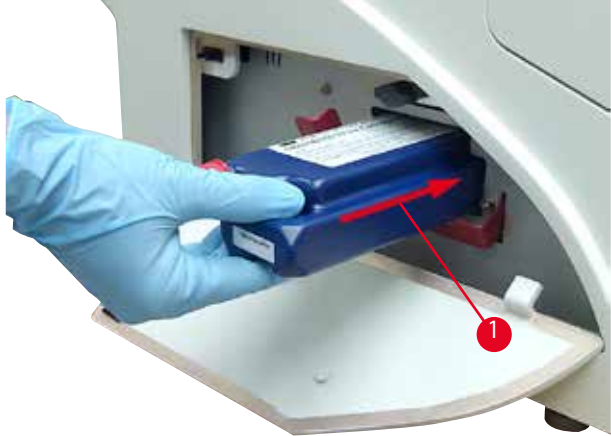

<span id="page-39-0"></span>**Sl. 36**

#### Uklanjanje crvenog zaštitnog zatvarača

- 1. Odvrnite do kraja crveni zaštitni zatvarač ( $\rightarrow$  "Sl. [35-3"\).](#page-38-0)
- 2. Uklonite oznaku sa informacijama i postavite crveni zaštitni zatvarač u namensko udubljenje na kertridžu za mastilo  $(→ "SI. 37-1").$  $(→ "SI. 37-1").$
- 3. Nakon završetka, vodite računa da crveni sigurnosni zatvarač bude u pravilnom položaju (→ "Sl. [37-2"\)](#page-39-1) i zatvorite ploču poklopca (→ "Sl. [37-3"\)](#page-39-1) štampača.

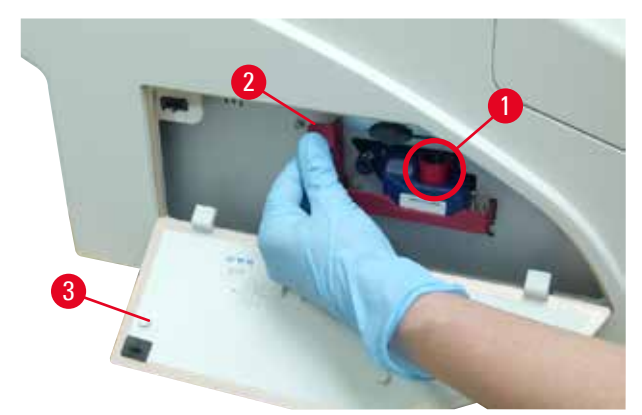

<span id="page-39-1"></span>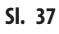

 $\bigwedge$ 

#### **Upozorenje**

Nikada ne pritiskajte dugme **CLEAN** dok je nov ili iskorišćen kertridž za mastilo u uređaju!

Veoma važno! Pre svakog transporta, zatvarač (→ "Sl. [35-3"\)](#page-38-0) se mora zaviti na mlaznicu da bi se sprečilo prosipanje mastila.

- 4. Senzor u otvoru za kertridž prepoznaje prisustvo novog kertridža.
- 5. **INK EMPTY LED** indikator se isključuje i **88** se pojavljuje na displeju.

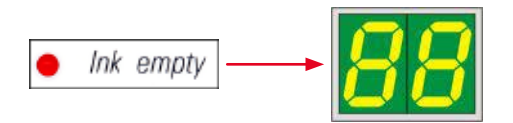

U ovom trenutku, uređaju se mora "reći" koji tip kertridža je umetnut.

#### **Postoje tri opcije:**

#### 1. Novi kertridž za mastilo:

» Pritisnite **LOADED**; štampač podešava nivo mastila na "pun".

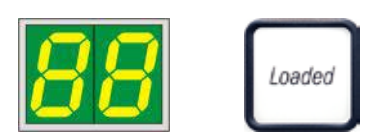

#### 2. Korišćen kertridž za mastilo:

» Pritisnite **ERROR** (Greška); štampač nastavlja merenje od nivoa mastila gde je prethodno stao.

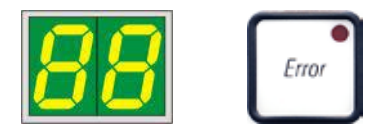

#### 3. Korišćen ili nov kertridž za transport:

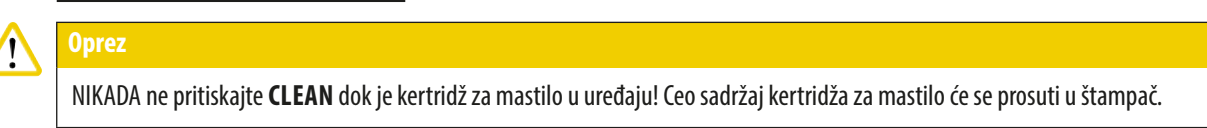

» Pritisnite taster **CLEAN**; čuva se trenutni nivo mastila.

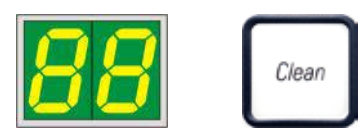

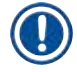

#### **Napomena**

Nivo napunjenosti kertridža za transport se ne prati. Svako korišćenje treba da bude zabeleženo na kertridžu. Kertridž se može koristiti dva puta. Trajanje umetanja kertridža za transport je 3,5 minuta, što je znatno duže nego za kertridž za mastilo.

- Kada se pritisne jedno od tri dugmeta, počinje rutina softvera za zamenu mastila; vazduh se izbacuje iz creva i sistem se puni tečnošću.
	- Kada se procedura završi, **88** nestaje sa displeja.

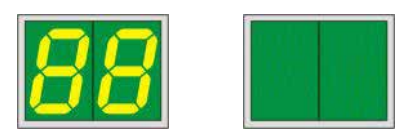

#### **Obavljanje probnog štampanja**

- L Obavite probno štampanje da biste utvrdili da li glava za štampanje pravilno radi.
- 1. U tu svrhu, stavite nekoliko slajdova sa uzorcima u ležite i umetnite ga u položaj za ležište 1.
- 2. Pritisnite i zadržite dugme **CLEAN** dok se ne prikaže **00**, a zatim ga otpustite. Slajd sa uzorcima je odštampan sa sačuvanom probnom slikom.

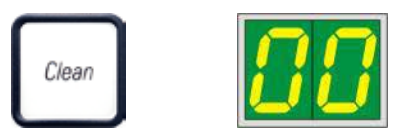

<span id="page-41-0"></span>Ako rezultat štampanja nije zadovoljavajući, ovaj korak se može ponoviti nekoliko puta.

#### **4.10 Instaliranje upravljačkog programa štampača**

#### **Napomena**

Ţ

Za informacije o instaliranju upravljačkog programa štampača, pogledajte uputstva za instalaciju softvera dostavljena zajedno sa ovim Uputstvom za upotrebu. Ako imate problema sa instaliranjem novog upravljačkog programa štampača, kontaktirajte lokalno odeljenje za servisiranje kompanije Leica.

### **5. Rad**

#### **5.1 Funkcije kontrolne table**

#### **Kontrolna tabla**

- se sastoji od membranske tastature sa šest tastera osetljivih na dodir (četiri od njih sa **LED**, dva **LED** displeja i sedmosegmentnog displeja od dve slike  $(\rightarrow$  "Sl. [38-1"\)](#page-42-0)),
- kontroliše funkcije štampača i poslove štampanja koji se definišu preko kontrolnog softvera,
- prikazuje trenutni status štampača i procese koji su u toku,
- pokazuje greške i/ili poruke o greškama,
- kontroliše (opcionu) pregradu za automatsko uklanjanje.

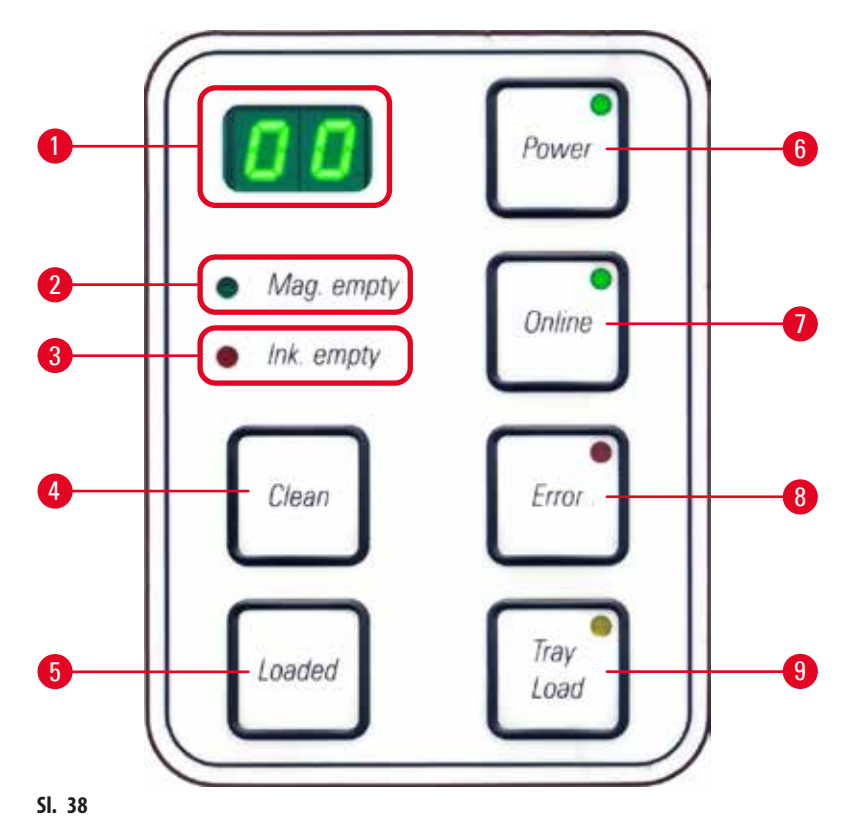

#### <span id="page-42-0"></span>**MAG. EMPTY LED INDIKATOR** (Lež. prazno) (→ "Sl. [38-2"\)](#page-42-0)

**LED** indikator isključen:

• Ležišta su puna do tačke kada ležište koje je tek ispražnjeno ne zahteva više nijedan slajd.

#### **LED** indikator treperi:

• **LED** indikator koji treperi i broj na displeju prikazuju koje ležište je prazno.

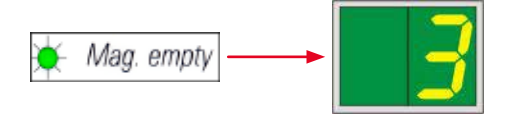

- Ako je nekoliko ležišta ispražnjeno u isto vreme, brojevi odgovarajućih ležišta se prikazuju redosledom koji se ponavlja.
- Nakon dopunjavanja ležišta, **LOADED** (→ "Sl. [38-5"\)](#page-42-0) se mora pritisnuti kako bi štampač bio obavešten da je ležište dopunjeno.
- Štampač nastavlja prekinut posao štampanja gde je prethodno stao.

**INK EMTPY LED**  $(\rightarrow$  "Sl. [38-3"\)](#page-42-0) (LED indikator da nema mastila)

#### **LED** indikator isključen:

• Dovoljna količina preostalog mastila – štampanje je moguće bez ikakvih ograničenja.

#### **LED** indikator treperi:

• Kertridž za mastilo će uskoro biti ispražnjen – neka vam zamenski kertridž za mastilo bude pri ruci.

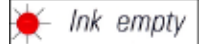

**LED** indikator uključen:

• Kertridž za mastilo je prazan, nije moguće dalje štampanje.

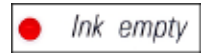

**POWER**  $(\rightarrow$  "Sl. [38-6"\)](#page-42-0) (Napajanje)

#### **Prelazak sa režima POWER ON (Uključeno napajanje) na režim STANDBY (Pripravnost) i obrnuto**

**LED INDIKATOR** svetli – režim **POWER ON** (uključenog napajanja)

- Napajanje se doprema do svih sistema štampača.
- Napajanje lampe se kontinuirano dopunjuje.
- Štampač je odmah spreman za štampanje.

**LED** indikator treperi – režim **STANDBY** (Pripravnost)

- Svi potrošači energije na štampaču su isključeni, sa izuzetkom onih koji su direktno povezani sa procesorom (režim uštede energije).
- Štampač čisti glavu za štampanje u redovnim intervalima (npr. 4 puta dnevno). U tu svrhu prelazi u režim **POWER ON** na kratko.

#### **LED** indikator isključen:

• Štampač isključen sa napajanja.

### **Napomena**

Štampanje je moguće samo u režimu **POWER ON**.

Da biste aktivirali režim **POWER ON** dok je štampač u režimu **STANDBY**, pritisnite dugme **POWER** (Napajanje). Režim **POWER ON** se aktivira preko interfejsa računara.

Ako se ne primi nijedan posao štampanja određeno vreme, štampač automatski prelazi u režim **STANDBY**. Nakon prelaska sa režima **STANDBY** na režim **POWER ON**, biće smanjena prolaznost štampanja dok svi sistemi ne dostignu odgovarajuću radnu temperaturu.

#### **LOADED** ( $\rightarrow$  "SI, [38-5"\)](#page-42-0)

#### **Za potvrdu zamene ležišta**

Kratak pritisak dugmeta **LOADED**:

• Obaveštava štampač da je prazno ležište dopunjeno i vraćeno na mesto. (Ili da je ležište uklonjeno i zamenjeno drugim koje sadrži slajdove druge boje).

Pritiskanje i zadržavanje dugmeta **LOADED** oko 10sek. u isključenom režimu:

• Obaveštava štampač da je kertridž zamenjen (→ [str. 36 – 4.9 Zamena kertridža za transport kertridžom za mastilo\).](#page-35-0)

#### **ONLINE (Na mreži) (→ "Sl. [38-7"\)](#page-42-0)**

#### **Prekidanje posla štampanja koji je u toku.**

**LED** indikator uključen:

Štampač je spreman i čeka nov posao štampanja.

#### **LED** indikator treperi:

- Prenos podataka je u toku ili se obavlja posao štampanja.
- Pritiskanje dugmeta **ONLINE** (Na mreži) dok je posao štampanja u toku prekida štampanje. Trenutni posao štampanja se, ipak, završava. Indikator **ONLINE LED** se isključuje. U ovom trenutku se može pristupiti štampaču (npr. radi uklanjanja polupraznog ležišta i dopune)
- Da biste nastavili prethodno prekinut posao štampanja, ponovo pritisnite dugme **ONLINE**. Indikator **ONLINE LED** se ponovo uključuje ili – ako ima još poslova štampanja koji nisu završeni – **LED** indikator počinje da treperi.

#### **LED** indikator isključen:

• Štampač nije na mreži. Nijedan posao štampanja se neće izvršiti dok štampač ne bude spreman (**LED** indikator uključen).

**ERROR (Greška)** (→ "Sl. [38-8"\)](#page-42-0)

#### **Priznavanje prikazanog koda greške.**

**LED** indikator treperi:

• Došlo je do greške. Prikazuje se odgovarajuća poruka sa greškom.

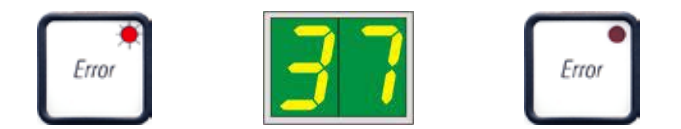

- Ako se dugme **ERROR** pritisne nakon otklanjanja izvora greške i uklanjanja svih prepreka u područjima za obradu, štampač nastavlja normalan rad i oznaka greške nestaje.
- Ako se istovremeno javi nekoliko grešaka, prvo se prikazuje kod greške najvećeg prioriteta. Nakon što se ta greška prihvati pritiskom na dugme **ERROR**, prikazuje drugi kod greške sa najvećim prioritetom i tako dalje.

#### **CLEAN** ( $\rightarrow$  "SI, [38-4"\)](#page-42-0)

#### **Čišćenje glave za štampanje i obavljanje probnog štampanja**

#### **Kratak pritisak dugmeta CLEAN**

Dok je posao štampanja u toku:

- Posao štampanja se prekida. **00** se pojavljuje na displeju oko 2s.
- Obavlja se čišćenje glave za štampanje i nakon toga se štampanje nastavlja.

Ako nije u toku nijedan posao štampanja:

• Glava za štampanje se čisti odmah nakon što se prikaže **00**.

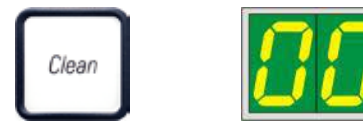

#### **Napomena**

Kratak pritisak i zatim otpuštanje dugmeta **CLEAN** započinje čišćenje glave za štampanje (označeno prikazom **00**). Ukupno trajanje procedure čišćenja se može produžiti na 10sekundi, ako se dugme **CLEAN** još jednom pritisne čim se prikaže **00**. Zadržite dugme **CLEAN** koliko želite da biste nastavili čišćenje (maks. trajanje = 10 sek.).

#### **Pritiskanje dugmeta CLEAN na duže vreme (minimalno 3 sekunde)**

Dok je posao štampanja u toku:

- Posao štampanja se prekida. Štampač prečazi u isključeni režim. **00** se pojavljuje na displeju oko 2s.
- Obavlja se čišćenje glave za štampanje i nakon toga se vrši probno štampanje na slajdu koji se trenutno obrađuje. Štampač zatim ostaje u isključenom režimu da bi korisnik mogao da potvrdi kvalitet štampanja pre nastavljanja trenutnog posla štampanja.
- Ako je potrebno, može se obaviti dodatno čišćenje.
- Da biste nastavili štampanje, pritisnite dugme **ONLINE** da biste se vratili na režim na mreži.
- Posao štampanja se nastavlja tamo gde je prethodno prekinut.

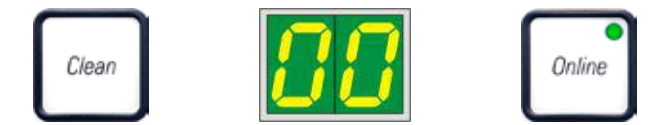

Ako nije u toku nijedan posao štampanja:

- Štampač prečazi u isključeni režim.
- Svi koraci se obavljaju kao što je prethodno opisano.

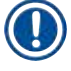

#### **Napomena**

Prilikom kontinuiranog rada, štampač se redovno pauzira zbog povremenog čišćenja glave za štampanje. Štampanje se prekida na oko 10sekundi, a nakon tog perioda uređaj automatski nastavlja rad.

#### **TRAY LOAD (Postavljanje posuda)** (→ "Sl. [38-9"\)](#page-42-0)

# Ţ

### **Napomena**

Ako vaš štampač nema preradu za automatsko uklanjanje, nijedna funkcija se ne dodeljuje ovom dugmetu!

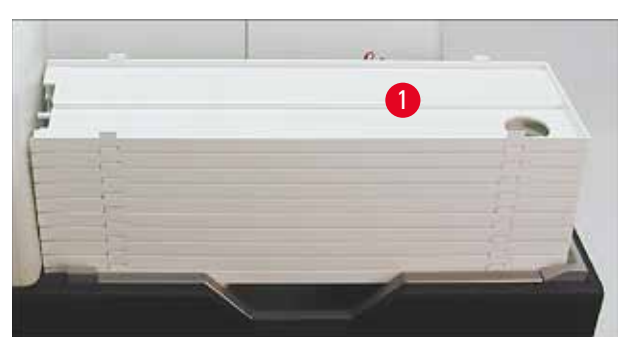

<span id="page-46-0"></span>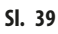

#### **Funkcija:**

- Odštampani slajdovi se izbacuju iz štampača u najvišu posudu.
- Na desnom kraju posude postoji senzor (→ "Sl. [40-1"\)](#page-47-0), koji aktivira signal kada se prekrije. Set posuda se zatim pomera nagore za po jednu posudu.
- Kada su sve posude pune, uređaj emituje zvučni signal (zvuk), **LED** indikator na dugmetu **TRAY LOAD** (Postavljanje posuda) počinje da treperi i set posuda može da se ukloni.

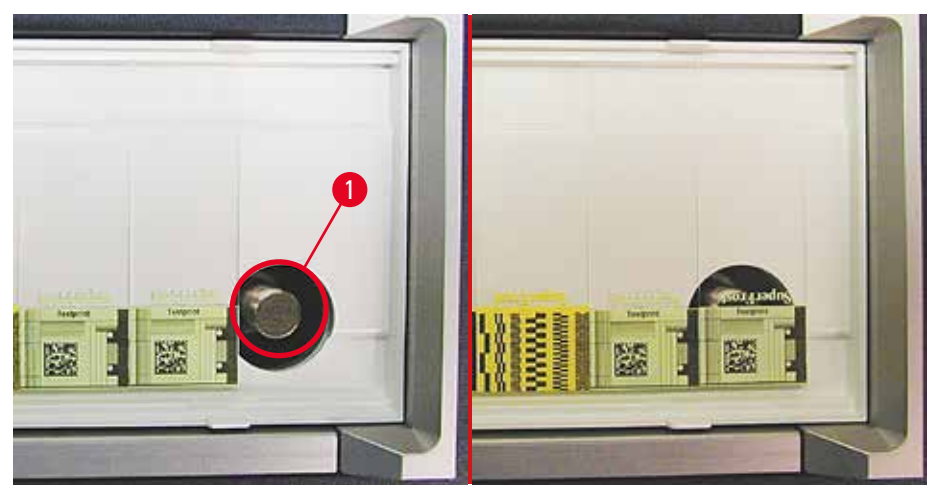

<span id="page-47-0"></span>**Sl. 40**

#### **Kontroliše pomeranje stola za podizanje pregrade za automatsko uklanjanje (opciono)**

- 1. Stavite set posuda (→ "Sl. [39-1"\)](#page-46-0) na sto za podizanje pregrade za automatsko uklanjanje (→ "Sl. [39"\)](#page-46-0).
- 2. Može se postaviti bilo koji broj posuda između 1 i 10, jer štampač broji posude kada se postave.
- 3. Kada sto za podizanje dostigne svoj gornji granični položaj, **LED** (→ "Sl. [38-9"\)](#page-42-0) indikator na dugmetu počinje da treperi.
- 4. Pritisnite i zadržite dugme **TRAY LOAD** duže od 1sek.
- 5. Set posuda se potpuno pomera u pregradu za uklanjanje, **LED** indikator na dugmetu se isključuje, štampač prelazi u režim **ONLINE**.
- 6. Obavljaju se poslovi štampanja koji su na čekanju.
- 7. Kada se set posuda potpuno ili delimično premesti u pregradu za uklanjanje:
- 8. Kratko pritisnite dugme **TRAY LOAD**.
- 9. Set posuda se pomera nagore za po jednu posudu.

#### Ako se dugme **TRAY LOAD** pritisne i zadrži duže od jednesekunde:

» Set posuda se potpuno pomera iz pregrade za uklanjanje, **LED** indikator na dugmetu počinje da treperi. Svaki posao štampanja koji je u toku se prekida.

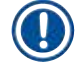

Л

#### **Napomena**

Svaki put kada se štampač uključi, set posuda se automatski pomera nagore za po jednu posudu, kako bi se obezbedilo da novi posao štampanja započinje sa praznom posudom.

#### **Upozorenje**

Vodite računa da ne dođete blizu senzora (→ "Sl. [40-1"\)](#page-47-0). Svaki predmet koji se približi senzoru bliže od 2 aktivira podizanje.

# **5.2 Indikacije na displeju**

#### <span id="page-48-0"></span>**Indikacija na displeju**

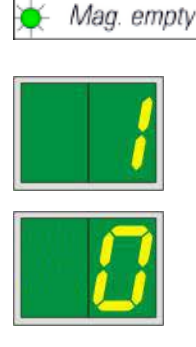

## **Magazine empty (Ležište prazno) (zajedno sa indikatorom MAG. EMPTY LED)**

- **1 -** Ležište br. 1 prazno
- **2 -** Ležište br. 2 prazno
- **3 -** Ležište br. 3 prazno

Ako je izabrano **MANUAL FEED** (Ručno dopremanje) u podešavanjima upravljačkog programa štampača, **0** se pojavljuje na displeju nakon što se posao štampanja pošalje. Štampač čeka da se pojedinačan slajd sa uzorkom postavi u cev za dopremanje za štampanje.

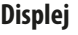

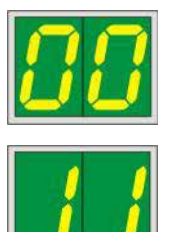

#### **Displej Statusne poruke**

**00** Čišćenje glave za štampanje od mastila u toku.

#### **11 Temperatura dovoda napajanja lampe je previsoka.**

Štampač je pregrejan i pokreće kratak period hlađenja.

Posao štampanja se automatski nastavlja nakon kratkog perioda. Da biste sprečili česte prekide poslova zbog nagomilavanja toplote, vodite računa da ventilaciona rešetka na štampaču ne bude začepljena i držite štampač dalje od izvora toplote.

Razmotrite rukovanje uređajem u prostoriji sa klima-uređajem. Ako se temperatura ne spusti do vrednosti u okviru dozvoljenog raspona u roku od 10 minuta, **55** se prikazuje. Isključite uređaj i pustite da se ohladi; proverite ambijentalnu temperaturu.

#### **13 Sijalica lampe je dostigla maksimalni rok trajanja.**

Sijalica lampe je dospela do kraja propisanog servisnog trajanja i mora se zameniti.

Ako se ova poruka ignoriše, to može uticati na otpornost narednih štampanih otisaka.

#### **14 Poruka sa zahtevom za održavanje.**

Ako se prikaže ova poruka, potrebno je održavanje uređaja u narednih nekoliko nedelja. Potvrdite poruku pritiskom na **ERROR**.

Nakon oko 8 nedelje, ova poruka se ponovo prikazuje i ne gubi se sa ekrana kada se pritisne dugme **ERROR**.

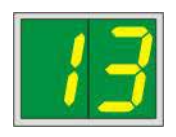

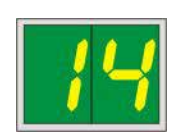

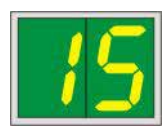

#### **Displej Statusne poruke**

#### **15 Obavezno čišćenje glave za štampanje.**

Ova poruka na ekranu se pojavljuje na svakih 7 dana i traži od korisnika da ručno očisti glavu za štampanje.

- Granična vrednost za upozorenje 1: Poslovi štampanja se ne šalju na štampač dok se greška 15 ne potvrdi. Ova greška se može potvrditi bez čišćenja glave za štampanje da bi se nastavilo štampanje. Ali se ipak preporučuje da se trenutno obavi čišćenje glave za štampanje.
- Granična vrednost za upozorenje 2: Nakon što korisnik potvrdi grešku 15 bez čišćenja glave za štampanje dan pre nastavka čišćenja, greška se ponovo javlja 8. dana i ne može se potvrditi dok korisnik ručno ne očisti glavu za štampanje. Štampanje je ponovo moguće tek kada se očisti glava za štampanje.

#### **87 Nakon poslednje zamene kertridža, dugme CLEAN**

je pritisnuto da bi pokazalo štampaču da je umetnut kertridž za transport. Štampač je primio posao za štampanje, ali nije u mogućnosti da štampa, jer kertridž sadrži tečnost za čišćenje umesto mastila.

Popravka:

Otkažite posao štampanja. Isključite štampač, a zatim ga ponovo uključite i zamenite kertridž. Zatim pritisnite dugme **LOADED** ili **ERROR** i sa čekajte 2 minuta.

#### **Oprez**

NIKADA ne pritiskajte dugme **LOADED** nakon ponovnog umetanja kertridža za mastilo koji je već korišćen. To može izazvati trajno oštećenje štampača.

**81-83** Upozorenje: Problem sa izbacivanjem slajda iz ležišta!

Displej se sastoji od dva dela: **8** je upozorenje da je uređaj za izbacivanje iz ležišta mehanički blokiran. Druga cifra poruke (**1-3**) označava broj oštećenog ležišta.

#### **Poruke o greškama**

Svi prikazani brojevi od **20** do **78** i **89** do **93**.

#### **5.3 Funkcije alarma**

Uređaj Leica IPS je opremljen dvema različitim funkcijama alarma:

#### **Alarm uređaja**

Štampač ima zvučni uređaj koji emituje zvučne signale koji pokazuju važna stanja i funkcije uređaja.

- Nakon pritiskanja dugmeta: 1 kratak zvučni signal
- Ležište prazno/set posuda pun: 2 kratka zvučna signala
- U slučaju greške: 5 kratkih zvučnih signala
- Kada se završi čišćenje glave: 5 kratkih zvučnih signala

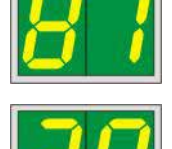

Zvučni uređaj se može deaktivirati pomoću DIL prekidača na zadnjoj ploči uređaja.

» Da biste deaktivirali zvučni uređaj, gurnite prekidač pri samom dnu (→ "Sl. [41-1"\)](#page-50-0) udesno (→ "Sl. [41"\)](#page-50-0).

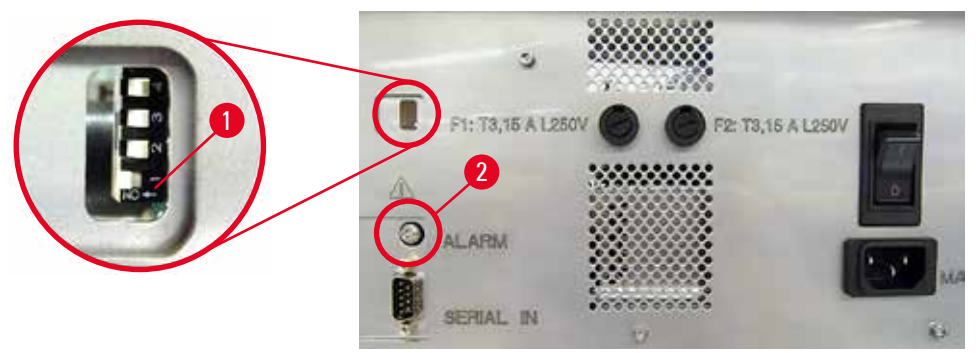

<span id="page-50-0"></span>**Sl. 41**

#### **Daljinski alarm**

Pored toga, alarm se može instalirati van prostorije u kojoj štampač radi.

- Daljinski alarm je povezan sa štampačem preko džek konektora prečnika 3,5koji je umetnut u utičnicu (→ "Sl. [41-2"\)](#page-50-0).
- Daljinski alarm se aktivira ako se ne doprema napajanje do štampača ili ako je prekidač za napajanje na zadnjoj ploči štampača isključen.

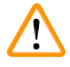

#### **Upozorenje**

Daljinski alarm koji je povezan na uređaj mora imati nazivnu struju manju od 100 mA. Maksimalni napon od 24 V DC se ne sme premašiti.

Za detalje kako da povežete daljinski alarm sa uređajem Leica IPS, kontaktirajte lokalno prodajno mesto kompanije Leica ili direktno proizvođača.

#### **5.4 Podešavanja upravljačkog programa štampača**

# **Napomena**

Pomoću Leica IPS štampača slajdova možete štampati slajdove iz bilo koje aplikacije Windows omogućavajući korisniku da pojedinačno konfiguriše parametre štampanja. Opis u nastavku se odnosi na Microsoft Wordpad, program koji je deo svake Windows instalacije i stoga dostupan na svim računarima koje podržava upravljački program štampača. Polja za dijalog kojima se pristupa u drugim programima mogu imati drugačiji naziv, ali parametri upravljačkog programa koje treba izabrati imaju identičan naziv u svim programima.

Konfigurišite štampač u aplikaciji koja će se koristiti za štampanje slajdova.

- 1. Kliknite na **File** > **Print** (Datoteka > Štampaj) da biste otvorili polje za dijalog **Print** (Štampaj).
- 2. Na listi dostupnih štampača, izaberite Leica IPS (naziv tog štampača je dodat pri instaliranju upravljačkog programa štampača (→ [str. 42 – 4.10 Instaliranje upravljačkog programa štampača\)\)](#page-41-0) i potvrdite pritiskanjem odgovarajućeg dugmeta.
- 3. Prvo, moraju se izabrati podešavanja strane: Kliknite na **File** > **Page Setup** (Datoteka > Podešavanje stranice) da biste otvorili polje za dijalog **Page Setup** (Podešavanje stranice) (→"Sl. [42"\).](#page-51-0)
- 4. U opciji **Margins** (Margine) (→ "Sl. [42-1"\)](#page-51-0), sve margine postavite na **0**; raspon štampanja se menja kao što je prikazano  $(→ "SI. 42-5").$  $(→ "SI. 42-5").$
- 5. U opciji **Orientation** (Orijentacija), izaberite **Portrait** (→ "Sl. [42-2"\)](#page-51-0) (Uspravno).
- 6. Kada se štampač podesi kao što je prethodno opisano, format **SLIDE** (SLAJD) se automatski prikazuje u polju za unos **SIZE**  (→ "Sl. [42-3"\)](#page-51-0) (VELIČINA) u polju za dijalog **PAPER** (PAPIR).
- 7. U polju za unos **SOURCE** (→ "Sl. [42-4"\)](#page-51-0) (IZVOR) možete izabrati ležište(a) koja će dopremati slajdove za štampanje.
- 8. Deaktiviraite opciju Print Page Numbers (Štampanie brojeva stranica) (→ "Sl. [42-6"\)](#page-51-0).

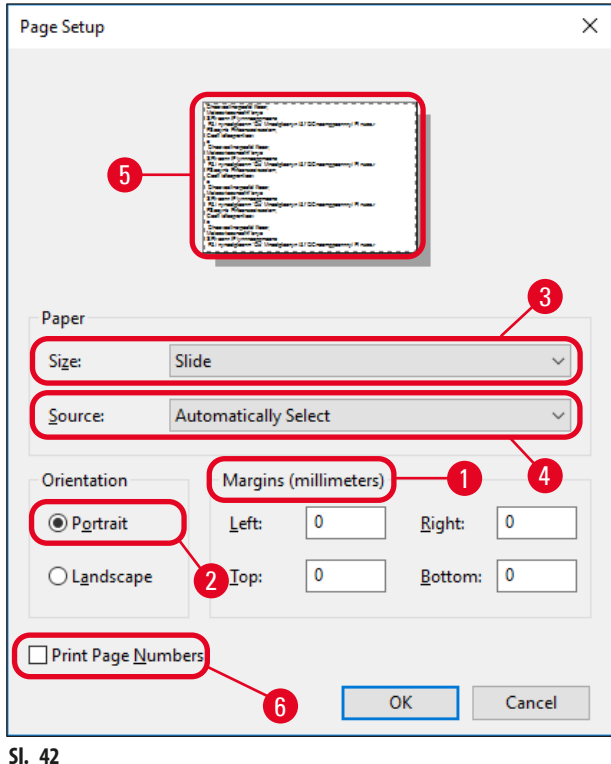

#### <span id="page-51-0"></span>**Opcije koje se mogu izabrati u polju za dijalog Paper > Source (Papir > Izvor)**

Kada kliknete na polje za unos Source (Izvor), abecedna lista svih opcija dopremanja slajdova sa sva 3 ležišta se otvara.

- **Ručno dopremanje** (→ "Sl. [43-1"\)](#page-52-0) znači da će pojedinačni slajdovi biti postavljeni na cev (→ "Sl. [2-6"\)](#page-13-0) i odštampani. Štampač ne započinje štampanje dok senzor (→ "Sl. [2-7"\)](#page-13-0) ne odreaguje (→ [str. 49 – 5.2 Indikacije na displeju\)](#page-48-0).
- Dalje opcije su ležišta od 1 do 3. Ako je određeno ležište izabrano kao izvor dopremanja, štampanje se zaustavlja kada se to ležište isprazni.
- Ako je izabrana grupa ležišta (kao što je **F** (**1**|**2**|**3**)), štampanje se nastavlja dok se ne isprazni poslednje ležište iz izabrane grupe, tj. štampanje neće prestati kada je samo jedno ležište prazno.

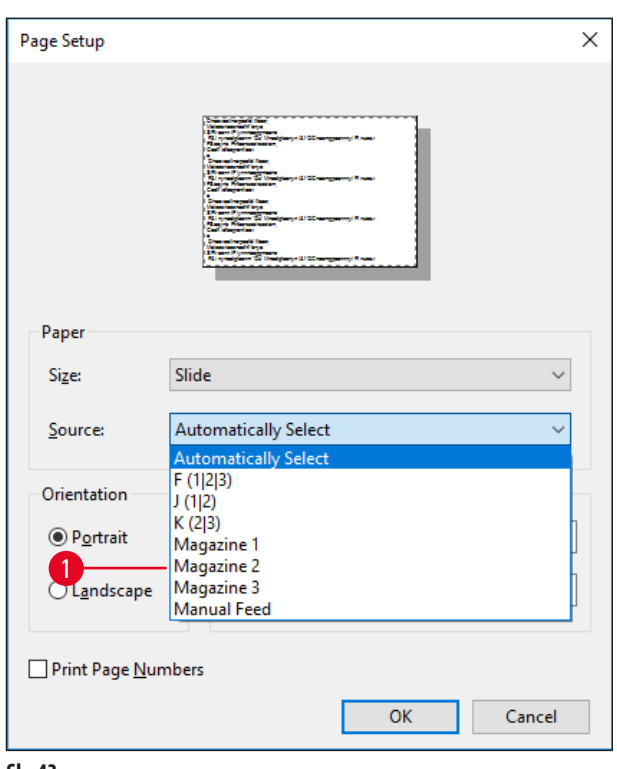

<span id="page-52-0"></span>**Sl. 43**

#### **Napomena**

Rad sa grupama ležišta je koristan za štampanje velikih poslova koji zahtevaju više slajdova nego što može da stane u jedno ležište ili kada je nekoliko ležišta ispunjeno ležištima istog tipa (npr. iste boje). Ležišta se obrađuju naznačenim redom.

#### **Pristupanje polju za dijalog Advanced Options (Napredne opcije)**

- 1. Da biste izabrali napredne parametre, kliknite na opciju **File** > **Print…** (Datoteka > Štampaj) da biste pristupili polju za dijalog **Print** (Štampaj).
- 2. Kliknite na opciju **Preferences…** (Parametri) da biste pristupili polju za dijalog **Printing Preferences** (Parametri za štampanje).
- 3. Kliknite na opciju **Advanced…** (napredno) da biste pristupili polju za dijalog **Advanced Options** (Napredne opcije).

#### **Polje za dijalog Advanced Options (Napredne opcije) (→ "Sl. [44"\)](#page-53-0)**

Klikom na pojedinačne stavke menija se otvara padajući meni sa njihove desne strane, gde možete izabrati željene parametre.

Sve stavke menija koje nisu ovde opisane, nemaju značaja za štampač. Stoga, standardna podešavanja svih stavki menija koja nisu ovde opisana treba da ostanu nepromenjena.

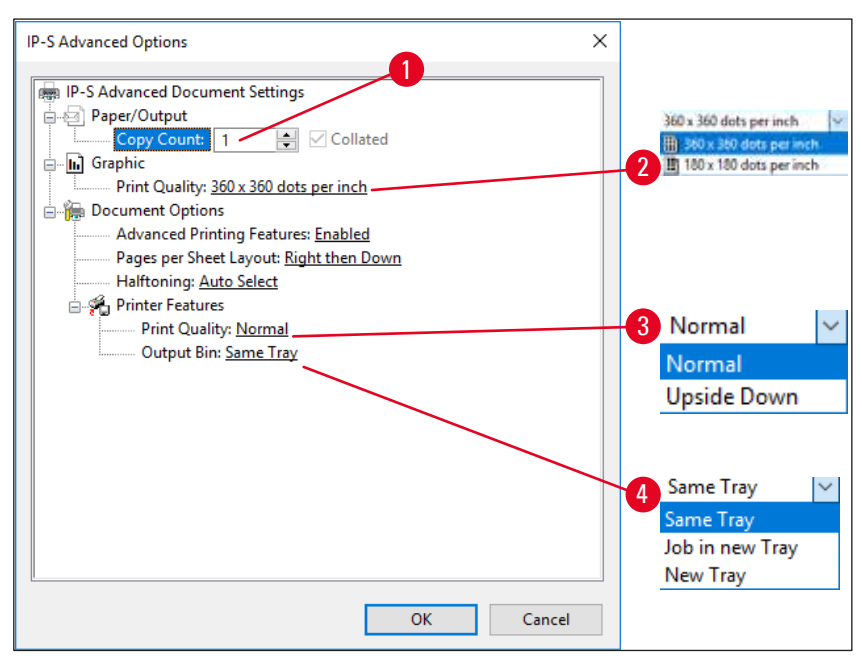

<span id="page-53-0"></span>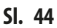

**Meni Paper/Output > Copy Count** (Papir/Izlaz > Broj kopija) (→ "Sl. [44-1"\):](#page-53-0)

• Ovde se može uneti količina kopija koje treba odštampati.

**Meni Graphic > Print Quality (Grafika > Kvalitet štampanja) (→ "Sl. [44-2"\)](#page-53-0)** 

• Rezolucija glave za štampanje se može menjati između 360 i 180dpi. Sa površinom slajda koja nije podesna za rezoluciju od 360dpi, rezultati štampanja će biti loši kada se ta opcija izabere. Za takve slajdove, treba izabrati 180 dpi.

**Meni Printer Features > Print Quality**(Karakteristike štampača > Kvalitet štampanja) (→ "Sl. [44-3"\)](#page-53-0)

• Možete da izaberete da li će otisak biti utisnut na slajd normalno (**NORMAL**) ili će biti rotiran za 180° (**UPSIDE DOWN)** (Odozgo nadole).

**Meni** Printer Features > Output Bin (Karakteristike štampača > Izlazna polica za papir) (→ "Sl. [44-4"\)](#page-53-0): Stavka menija je pre svega važna za pregradu za uklanjanje za više slajdova.

- **Same Tray** (Ista posuda): slajdovi se odlažu u posudu dok se ona ne napuni.
- **Job in new Tray** (Posao u novoj posudi): svaki posao štampanja počinje sa novom posudom.
- **New Tray** (Nova posuda): Samo za posebne aplikacije ne birajte ovu opciju u standardnim Windows programima.

#### **Napomena**

kada se koristi sistem ručnog uklanjanja, vrednosti konfigurisane u stavci menija **Paper/Output** (Papir/Izlaz) uređaj ne uzima u obzir.

#### **6. Čišćenje i održavanje**

#### **6.1 Čišćenje uređaja**

#### **Upozorenje**

- Pre čišćenja uređaja, uvek isključite električno napajanje i izvucite kabl za napajanje!
- Prilikom rukovanja deterdžentima za čišćenje, sledite uputstva proizvođača i vodite računa da svi važeći laboratorijski propisi u vašoj zemlji budu ispoštovani.
- Za čišćenje spoljašnjih površina, koristite blago i ph-neutralno komercijalno sredstvo za čišćenje u domaćinstvu.
- NE smete koristiti: Alkohol, materijale za čišćenje koji sadrže alkohol (sredstvo za čišćenje stakla!), abrazivna sredstva i rastvarače koji sadrže aceton ili ksilen! Farbane površine i kontrolna tabla uređaja nisu otporni na ksilen ili aceton!
- Tečnost ne sme da dođe u kontakt sa električnim priključcima ili da se prospe po unutrašnjosti uređaja!
- Tokom svih procedura čišćenja, moraju se nositi rukavice koje se ne mogu probušiti i zaštita za oči radi sprečavanja povrede uzrokovane naslagama (naročito staklom).
- Tokom usisavanja, usmerite vazdušni mlaz koji usisivač generiše dalje od sebe ili bilo koga ko je prisutan u prostoriji da biste izbegli moguće povrede od čestica stakla.

#### **Mehanizam za navođenje slajdova**

Uređaj IPS treba svakodnevno čistiti malim usisivačem u slučaju velike upotrebe (ili jednom nedeljno u slučaju manje upotrebe) kako bi se uklonile sve naslage, naročito staklena prašina.

#### Čišćenje sledećih IP modula označenih strelicom je od posebnog značaja:

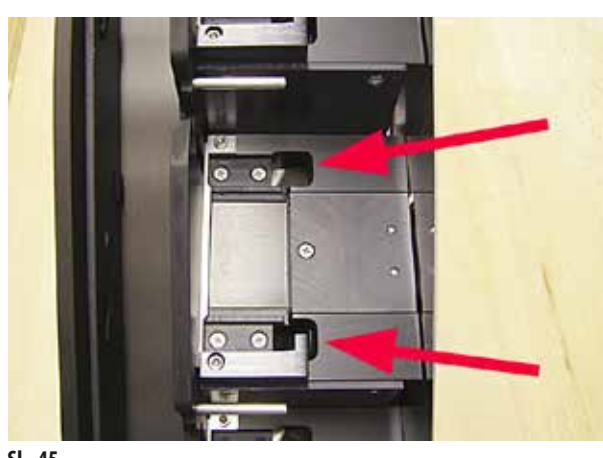

• Pregrada za postavljanje  $(\rightarrow$  "Sl. [45"\)](#page-54-0) Jedinica za izbacivanje ležišta, držača ležišta i cevi. Uvek vodite računa da senzor na kraju cevi bude čist.

<span id="page-54-0"></span>**Sl. 45**

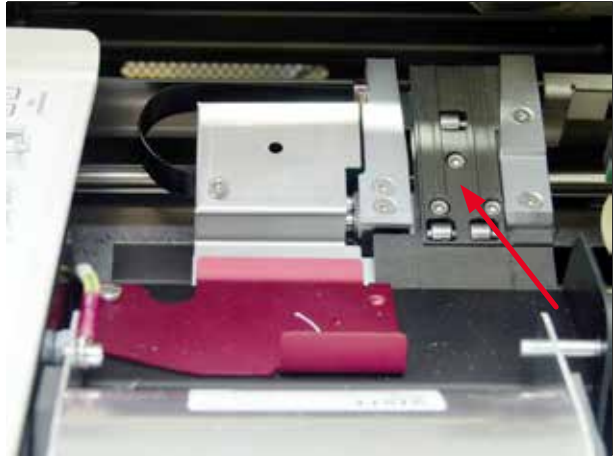

**Sl. 46**

<span id="page-55-0"></span>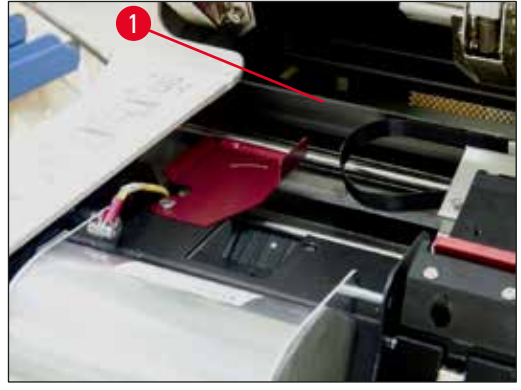

**Sl. 47**

<span id="page-55-2"></span>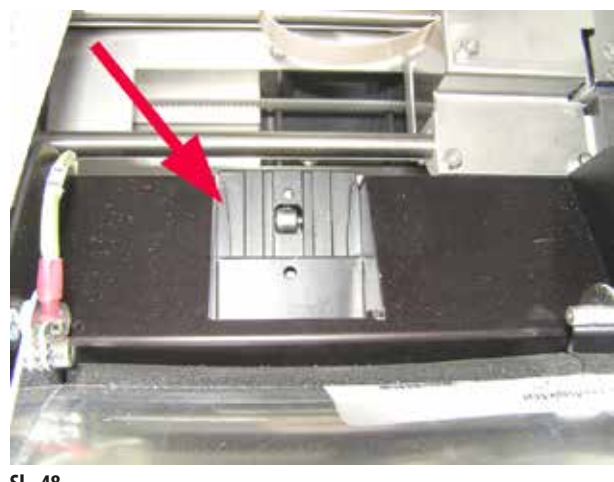

<span id="page-55-1"></span>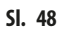

• Pregrada za transport ( $\rightarrow$  "Sl. [46"\)](#page-55-0) Uklonite prašinu i naslage sa nosača slajdova sa uzorcima.

• Cev za raspodelu slajdova ( $\rightarrow$  "Sl. [48"\)](#page-55-1) Njišuće krilo mora biti otvoreno (→ "Sl. [47-1"\)](#page-55-2) Cev mora biti čista (→ "Sl. [48"\)](#page-55-1).

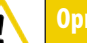

### **Oprez**

Osetljive elektronske komponente se nalaze u ovom delu. Ne koristite tečnost u ovom delu!

• Zatvorite krilo nakon čišćenja i pre korišćenja uređaja.

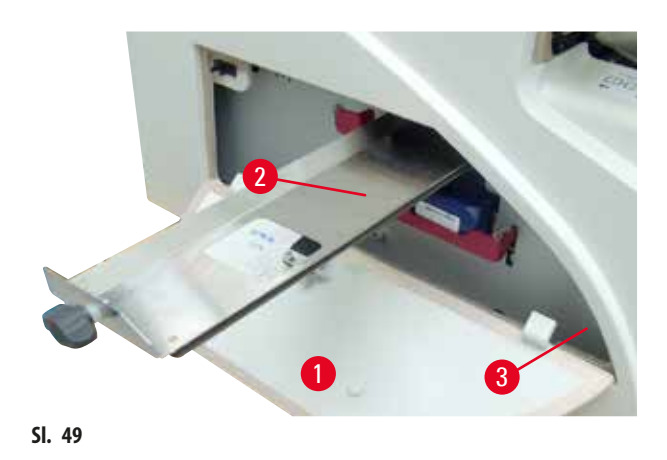

- Fioka za slomljeno staklo ( $\rightarrow$  "Sl. [49-2"\)](#page-56-0) se nalazi iznad otvora za kertridž sa mastilom, iza levog poklopca (→ "Sl. [49-1"\)](#page-56-0). Sprečava da staklena prašina i slomljeno staklo dospeju u unutrašnjost uređaja. Fioka se može bočno izvući hvatanjem za crnu dršku ( $\rightarrow$  "Sl. [49-3"\)](#page-56-0) i mora se redovno čistiti.
- Slomljeno staklo se može lako ukloniti pomoću četke uklonite svo staklo kroz otvor na središtu fioke.

#### <span id="page-56-0"></span>**Spoljašnje površine**

- Očistite spoljašnje površine (uključujući one na pregradi za automatsko uklanjanje slajdova) blagim deterdžentom i nakon toga osušite blago navlaženom krpom.
- Ne koristite nikakve rastvarače za čišćenje spoljašnjih površina i poklopca!

#### **Pregrada za automatsko uklanjanje**

- Uklonite posude; četkom uklonite prašinu i naslage sa vođica i uređaja za izbacivanje.
- Očistite senzor ( $\rightarrow$  "Sl. [50-1"\)](#page-56-1) pomoću usisivača.

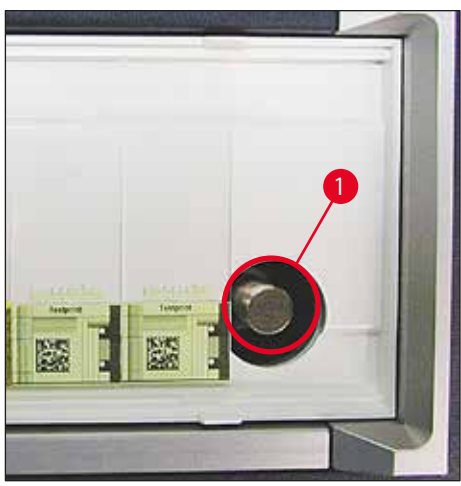

**Sl. 50**

- <span id="page-56-1"></span>• Same posude se mogu očistiti sredstvom za čišćenje u domaćinstvu.
- Ne koristite rastvarače za čišćenje posuda!
- Pre ponovnog vraćanja u uređaj, posude moraju biti potpuno suve.

#### **6.2 Čišćenje glave za štampanje**

#### <span id="page-57-2"></span>**Priprema štampača:**

Glava za štampanje se mora ručno čistiti jednom nedeljno ili ako se prikaže poruka **15**.

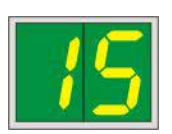

1. Otvorite glavu štampača (→ "Sl. [29-1"\)](#page-35-1) i zatim istovremeno pritisnite dugmad **CLEAN** i **LOADED**.

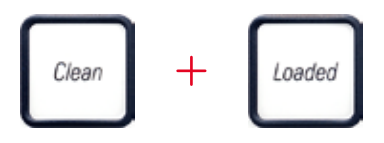

2. Glava za štampanje ( $\rightarrow$  "Sl. [51-1"\)](#page-57-0) se pomera nagore do položaja na oko 1 cm od zaptivne ivice ( $\rightarrow$  "Sl. [51"\)](#page-57-0).

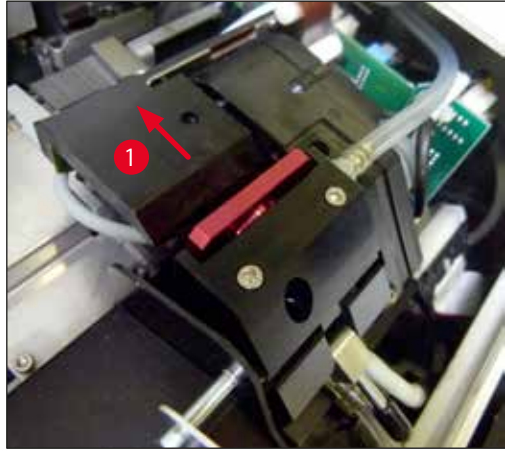

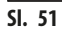

<span id="page-57-0"></span>3. Povucite polugu ( $\rightarrow$  "Sl. [52-1"\)](#page-57-1) nagore, zatim uklonite crvenu zamensku ploču ( $\rightarrow$  "Sl. [52-2"\)](#page-57-1) sa zaptivnom ivicom.

<span id="page-57-1"></span>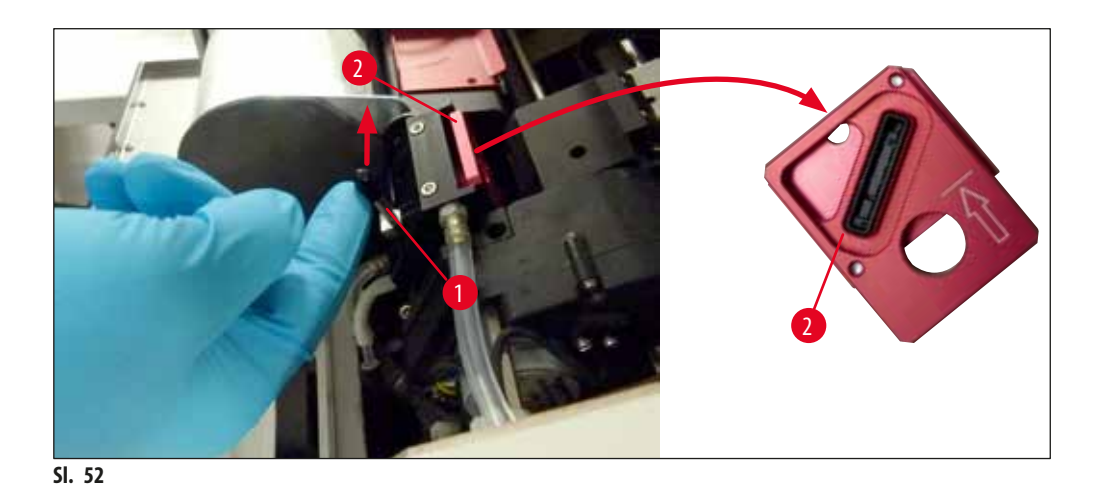

4. Nakvasite jedan od štapića od pene dostavljenih sa uređajem (→ "Sl. [53-1"\)](#page-58-0) sa malo alkohola. Vodite računa da ne koristite previše alkohola – ni malo alkohola ne sme da kapne u uređaj.

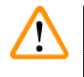

#### **Upozorenje**

Nikada ne koristite aceton ili ksilen! Koristite samo alkohol od 95% ili 100% (preporučeno) za čišćenje.

5. Pažljivo gurnite štapić sa vatom u zazor ispod glave štampača tako što ćete je malo odignuti blagim pritiskom (na glavu štampača) ( $\rightarrow$  "Sl. [53"\)](#page-58-0). Pomerajte štapić sa vatom od gornje leve strane ka donjoj desnoj strani (duž zaptivne trake). Pomalo okrećite štapić sa vatom nakon svakog pokreta da biste se uverili da se uvek koristi čisti deo štapića sa vatom za sledeći pokret. Ponovite ovaj postupak sve dok se ne uklone svi ostaci sasušenog mastila.

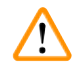

#### **Upozorenje**

Nemojte nikada da rotirate štapić sa vatom tokom pomeranja ili da previše pritiskate jer to može da ošteti ploču mlaznice glave štampača.

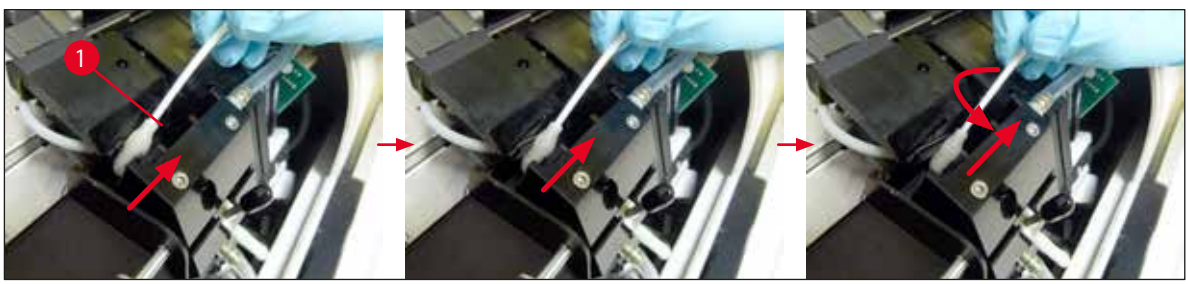

**Sl. 53**

- <span id="page-58-0"></span>6. Takođe očistite zamensku ploču (→ "Sl. [54-1"\)](#page-58-1) i zaptivnu traku (čistim) alkoholom. Zaptivna traka (→ "Sl. [54-2"\)](#page-58-1) ne sme da ima nikakve ostatke od mastila.
- 7. Proverite da li na zaptivnoj traci ima oštećenja. Zamenite zamensku ploču ako je zaptivna traka oštećena.

#### **Zamenska ploča**

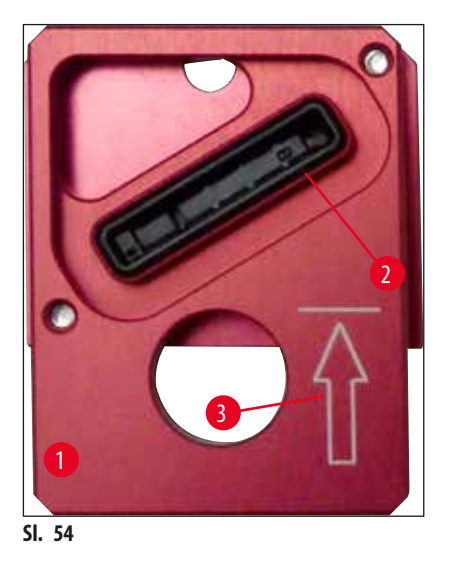

<span id="page-58-1"></span>8. Ponovo umetnite zamensku ploču  $(\rightarrow$  "Sl. [54-1"\).](#page-58-1)

# **Napomena**

Prilikom ubacivanja zamenske ploče, uverite se da ugravirana strelica (→ "Sl. [54-3"\)](#page-58-1) pokazuje na gore u pravcu glave štampača.

9. Gurnite malu polugu (→ "Sl. [52-1"\)](#page-57-1) nadole da biste pričvrstili zamensku ploču.

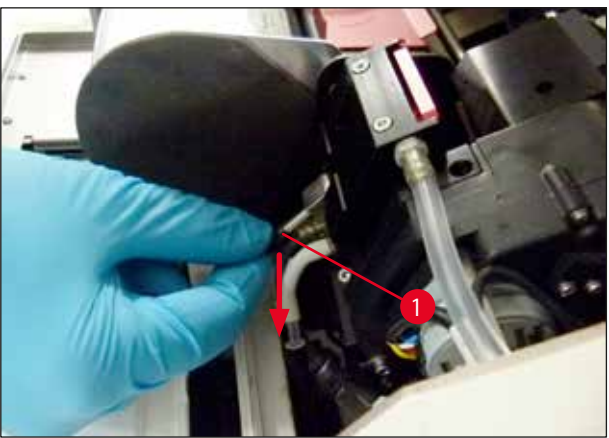

**Sl. 55**

**Oprez** 

Zamenska ploča mora biti potpuno suva.

- 10. Kada se proces čišćenja završi, pritisnite bilo koji taster na kontrolnoj tabli za potvrdu.
- 11. Glava za štampanje se pomera natrag u položaj za pauzu; poruka **15** se gubi sa displeja.

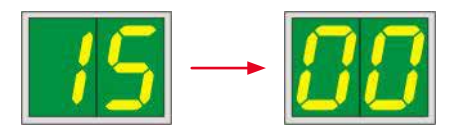

Štampač je ponovo spreman za štampanje.

# Λ

**Upozorenje** 

- Ako se ne pritisne nijedno dugme da bi se potvrdio kraj postupka čišćenja, štampač automatski zatvara glavu štampača nakon 2 i po minuta kako bi se sprečilo njeno isušivanje. Oglasiće se zvučni signal 30sekundi pre nego što se glava automatski zatvori, a na displeju će se prikazati odbrojavanje. Da biste izbegli oštećenje glave štampača, izbegavajte ubacivanje zamenske ploče u ovom periodu; umesto toga sačekajte da se glava štampača zatvori.
- Poruka **15** ipak ostaje na displeju, jer uređaj pretpostavlja da čišćenje nije obavljeno.
- Otvorite glavu štampača ponovo kao što je opisano, pravilno umetnite zamensku ploču i pritisnite bilo koje dugme na kontrolnoj tabli da biste završili proces čišćenja.

#### **6.3 Zamena kertridža**

#### **Upozorenje**

Potrebno je da se kertridž sa mastilom zameni najkasnije nakon 3 i po meseca upotrebe ili nakon 60.000 odštampanih strana. Nepropisna upotreba rezultiraće pogoršanjem kvaliteta mastila i štampanja. Produženo korišćenje kertridža sa mastilom je u suprotnosti sa predviđenom upotrebom uređaja. Garancija kompanije Leica ne pokriva oštećenje uređaja ili bilo kakav gubitak uzoraka. Na beloj površini sa prednje strane kertridža sa mastilom zabeležite datum kada ste ga postavili.

#### **6.3.1 Uklanjanje iskorišćenog kertridža za mastilo**

- <span id="page-60-2"></span><span id="page-60-1"></span>1. Otvorite ploču poklopca (→ "Sl. [29-2"\)](#page-35-1) sa leve strane uređaja pritiskanjem gornjeg levog ugla (→ "Sl. [29"\).](#page-35-1)
- 2. Zatvorite crveni zatvarač  $(\rightarrow$  "Sl. [35-3"\)](#page-38-0) i ponovo ga otpustite jednim punim obrtajem.
- 3. Pritisnite crveni sigurnosni nosač ( $\rightarrow$  "Sl. [56-1"\)](#page-60-0) i izvucite kertridž za mastilo ( $\rightarrow$  "Sl. [56-2"\)](#page-60-0) oko 30 mm dok ne zasvetli **INK EMPTY** (Nema mastila) LED indikator (→ "SI, [56-3"\).](#page-60-0)
- 4. Ponovo zategnite crveni poklopac i zatim potpuno uklonite kertridž sa štampača.
- 5. Čuvajte kertridž za mastilo u horizontalnom položaju u zatvorenoj posudi.
- <span id="page-60-3"></span>6. Odložite korišćeni kertridž za mastilo u skladu sa propisima svoje laboratorije i zakonom.

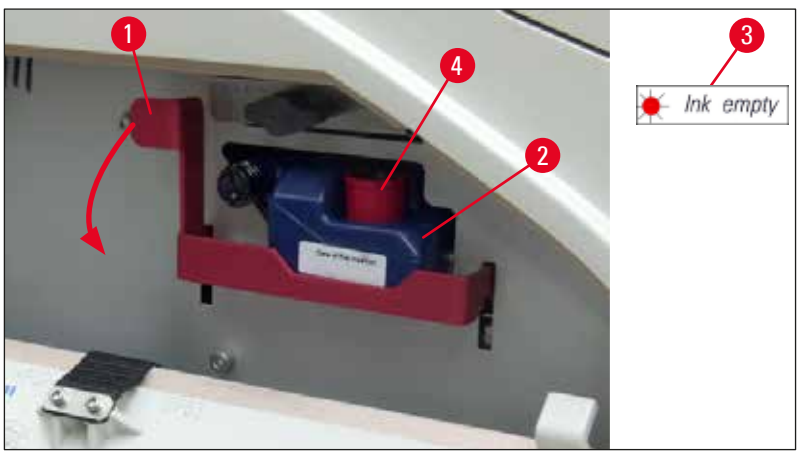

<span id="page-60-0"></span>**Sl. 56**

#### **6.3.2 Postavljanje novog kertridža za mastilo**

- 1. Iz kutije izvadite novi kertridž za mastilo i uklonite plastičnu ambalažu.
- 2. Pažljivo protresite kertridž za mastilo 2 do 3 puta.
- 3. Povucite crveni sigurnosni nosač napred i umetnite novi kertridž za mastilo na oko pola otvora.
- 4. Pratite uputstva sa oznake koja se nalazi pričvršćena za kertridž za mastilo.
- 5. Otvorite crveni zaštitni zatvarač ( $\rightarrow$  "Sl. [35-3"\)](#page-38-0) za jedan obrtaj u suprotnom smeru od kretanja kazaljki na satu.
- 6. Do kraja umetnite kertridž za mastilo u otvor.

#### **6.3.3 Uklanjanje zaštitnog zatvarača**

- 1. Odvrnite do kraja crveni zaštitni zatvarač, uklonite oznaku sa informacijama i postavite crveni zaštitni zatvarač u namensko udubljenje na kertridžu za mastilo ( $→$  "Sl. [56-4"\).](#page-60-0)
- 2. Nakon završetka, vodite računa da crveni sigurnosni nosač bude u pravilnom položaju (→ "Sl. [36-1"\)](#page-39-0) i zatvorite ploču poklopca. **88** se prikazuje na kontrolnoj tabli.

**Napomena** 

Nikada ne pritiskajte dugme **CLEAN** dok je nov ili iskorišćen kertridž za mastilo u uređaju!

- 3. Na kontrolnoj tabli pritisnite dugme **LOADED** (Postavljeno) (→ "Sl. [38-5"\).](#page-42-0)
- 4. Umetnite novu zamensku ploču (deo kompleta kertridža za mastilo).

Informacije o uklanjanju ili umetanju zamenske ploče i o ručnom čišćenju glave za štampanje: (→ [str. 62 – 6.5 Čuvanje uređaja\)](#page-61-0) i (→ [str. 58 – 6.2 Čišćenje glave za štampanje\).](#page-57-2)

#### **6.4 Opšte održavanje**

#### **Upozorenje**

Samo ovlašćeni i kvalifikovani serviseri kompanije Leica mogu da vrše popravke uređaja i da pristupaju unutrašnjim komponentama uređaja.

Da bi se obezbedio pravilan rad uređaja tokom mnogo godina, preporučujemo sledeće:

- Svakodnevno detaljno čistite uređaj.
- Četkom ili malim usisivačem redovno uklanjajte prašinu iz ventilacionih otvora na zadnjoj strani uređaja.
- Neka uređaj jednom godišnje proveru kvalifikovani tehničar ovlašćen od strane kompanije Leica.
- <span id="page-61-0"></span>• Sklapanje ugovora o održavanju i posle isteka garancije. Više o tome saznaćete od korisničkog servisa.

#### **6.5 Čuvanje uređaja**

Opšta pravila za čuvanje uređaja:

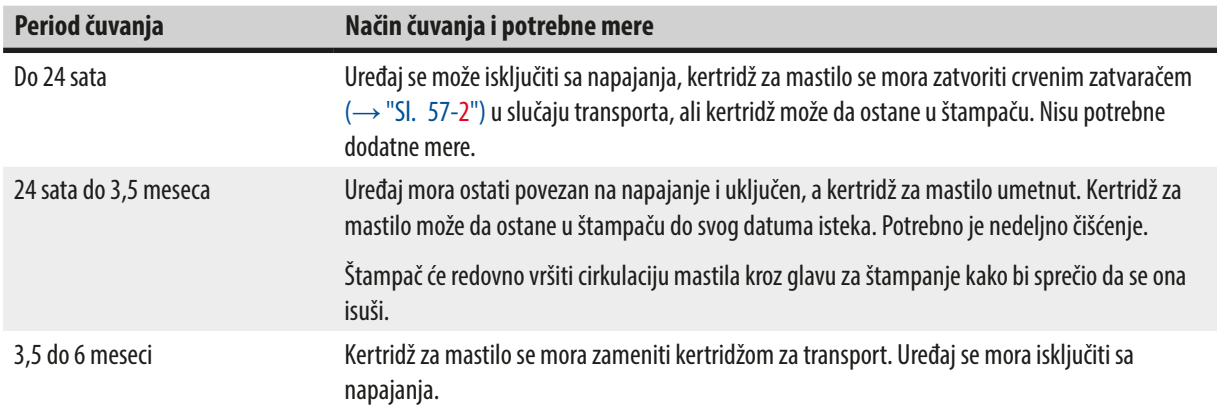

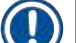

#### **Napomena**

• Morate voditi računa da se kertridž za mastilo menja u skladu sa rokom trajanja.

#### **Upozorenje**

Štampač se može čuvati maksimalno šest meseci nakon obavljanja naredne procedure. Čuvanje štampača tokom dužih perioda može rezultirati oštećenjem glave za štampanje.

Tokom transporta ili kada je štampač isključen sa napajanja duži vremenski period (duže od 24sata u periodu od šest meseci), potrebno je ponovo postaviti kertridž za transport. Postupite na sledeći način:

1. (→ [str. 61 – 6.3.1 Uklanjanje iskorišćenog kertridža za mastilo\):](#page-60-1) Sledite korake [1](#page-60-2) do [6.](#page-60-3)

#### **Napomena**

Kertridž za mastilo se ne može koristiti na drugom štampaču, jer se informacije o nivou mastila čuvaju na samom štampaču.

- 2. Izvadite (nov) kertridž za transport ( $\rightarrow$  "SI. [57-1"\)](#page-62-0) iz kartona za dostavu.
- 3. Uklonite zaštitnu foliju i umetnite kertridž tako da bude do pola postavljen u otvor za kertridž (→ "Sl. [57"\).](#page-62-0)
- 4. Otpustite crveni zaštitni zatvarač ( $\rightarrow$  "Sl. [57-2"\)](#page-62-0) za jedan obrtaj.
- 5. Gurnite kertridž za transport do kraja i proverite da li je crveni sigurnosni nosač (→ "Sl. [56-1"\)](#page-60-0) pravilno postavljen.
- 6. Odvrnite crveni zaštitni zatvarač (→ "Sl. [57-2"\)](#page-62-0) i stavite ga u prorez predviđen za zatvarač na kertridžu (→ "Sl. [57-3"\)](#page-62-0).
- 7. Označite jedno od dva polja na prednjoj strani kertridža kako biste bili sigurni da će se kertridž za transport koristiti samo dva puta.
- 8. Zatvorite ploču poklopca sa leve strane štampača.

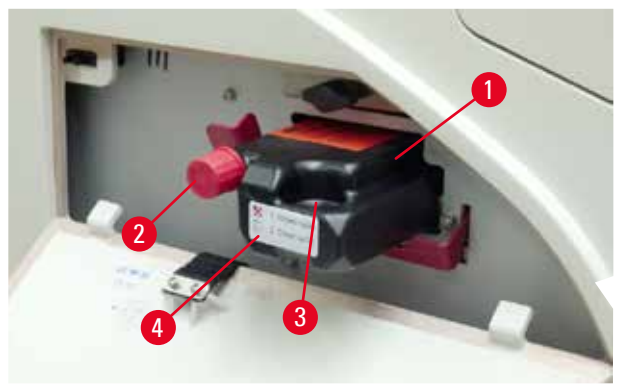

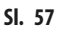

<span id="page-62-0"></span>9. Indikator **INK EMPTY LED** se isključuje, a **88** se pojavljuje na displeju.

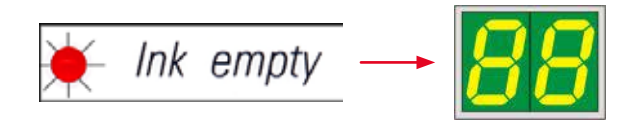

10. Pritisnite **CLEAN** da biste očistili glavu za štampanje (trajanje: oko 3,5 min.) – **00** se pojavljuje na displeju. Displej se isključuje kada se proces čišćenja završi.

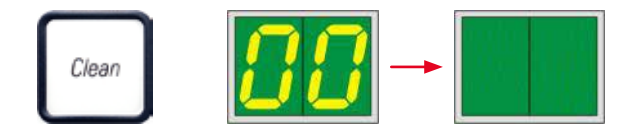

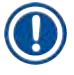

### **Napomena**

Proces čišćenja rastvaračem traje oko 3,5 minuta.

11. Otvorite poklopac štampača (→ "Sl. [29-1"\)](#page-35-1), zatim istovremeno pritisnite dugmad **CLEAN** i **LOADED**.

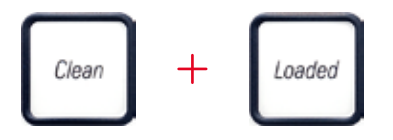

- 12. Pritiskanjem ove dugmadi, glava za štampanje (→ "Sl. [58-1"\)](#page-63-0) se pomera nagore i dalje od zamenske ploče.
- 13. Povucite polugu (→ "Sl.  $58-2$ ") nagore da biste omogućili uklanjanje zamenske ploče.

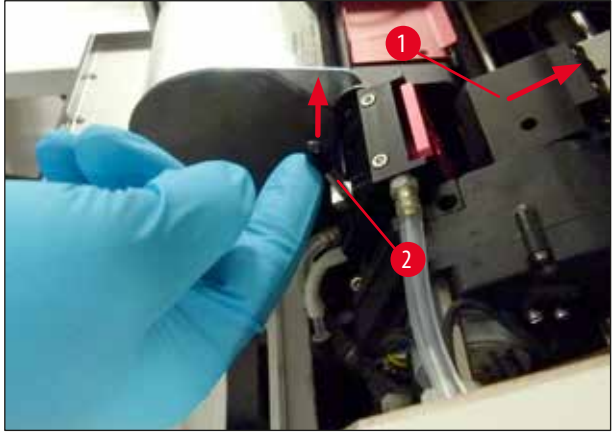

**Sl. 58**

- <span id="page-63-0"></span>14. Uklonite crvenu zamensku ploču (→ "Sl. [59-1"\)](#page-63-1).
- 15. Očistite je alkoholom (95%-100%).

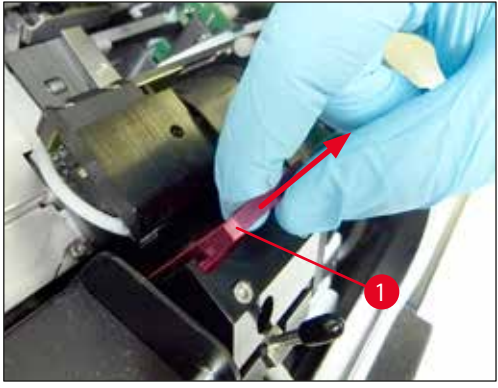

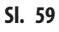

<span id="page-63-1"></span>16. Glavu štampača čistite alkoholom (preporučeno 95%-100%) i obezbeđenim štapićima sa vatom (→ "Sl. [60-1"\).](#page-64-0) Ovo podrazumeva zavlačenje štapića sa vatom ispod glave štampača, njeno podizanje blagim pritiskom (na glavu štampača) i pomeranje od gornje leve strane ka donjoj desnoj strani (duž zaptivne trake). Lagano okrenite štapić sa vatom nakon svakog pokreta nagore.

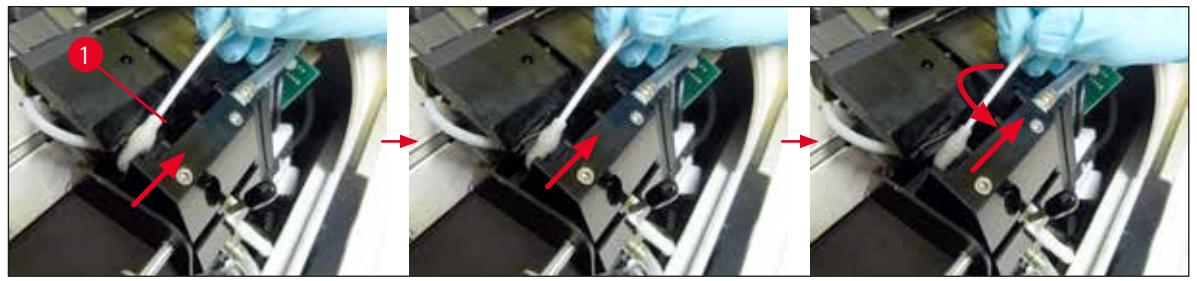

<span id="page-64-0"></span>**Sl. 60**

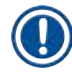

#### **Napomena**

Štapić za čišćenje glave za štampanje uvek koristite samo jednom. Nikada ne rotirajte štapić – to može oštetiti ploču mlaznice glave za štampanje.

17. Zatim gurnite novu crnu transportnu ploču ( $\rightarrow$  "Sl. [61-1"\)](#page-64-1) do kraja.

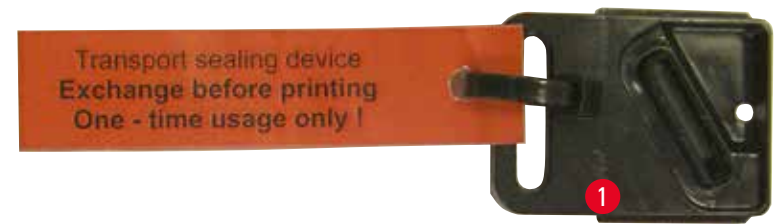

**Sl. 61**

<span id="page-64-1"></span>18. Gurnite malu polugu (→ "Sl. [58-2"\)](#page-63-0) ponovo nadole da biste osigurali transportnu ploču.

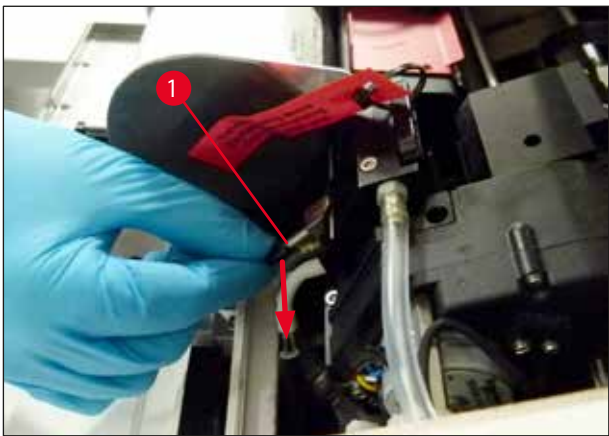

**Sl. 62**

19. Pritisnite bilo koji taster kako biste zatvorili glavu za štampanje.

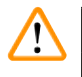

#### **Upozorenje**

Ako pritisak na taster ne privede kraju zamenu izmenljive ploče, štampač će automatski zatvoriti glavu za štampanje nakon 2,5 minuta. Oglasiće se zvučni signal 30sekundi pre nego što se glava automatski zatvori, a na displeju će se prikazati odbrojavanje. Kako bi se izbeglo oštećenje glave za štampanje, potrudite se da u tom trenutku ne postavljate transportnu ploču; umesto toga sačekajte da se glava za štampanje zatvori i ponovite postupak kako biste postavili transportnu ploču.

- 20. Zatvorite poklopac štampača.
- 21. Zategnite crveni zatvarač ( $\rightarrow$  "Sl. [57-2"\)](#page-62-0) na kertridž za transport i zatvorite ploču poklopca na bočnoj strani štampača.

#### **Upozorenje**

- Isključite štampač i odvojite ga sa izvora napajanja kako bi se izbeglo oštećenje glave za štampanje!
- Nikada ne koristite kertridž za transport zajedno sa zamenskom pločom!
- Da biste štampač koristili ponovo, potrebno je da se ukloni transportna ploča i da se umetne nova izmenljiva ploča.
- Ne instalirajte ponovo korišćenu transportnu ploču, jer više neće potpuno zaptivati glavu za štampanje.
- 22. Takođe, očistite uklonjenu zamensku ploču (→ "Sl. [63-1"\)](#page-65-0) sa zaptivnom ivicom (→ "Sl. [63-2"\)](#page-65-0) (čistim) alkoholom i štapićem za čišćenje ( $\rightarrow$  "Sl. [63-3"\).](#page-65-0)

23. Na zaptivnoj ivici (→ "Sl. [63-2"\)](#page-65-0) ne sme biti ni malo naslaga mastila. Proverite da li na zaptivnoj ivici ima oštećenja.

#### **Upozorenje**

Ne koristite ponovo zamensku ploču sa oštećenom zaptivnom ivicom!

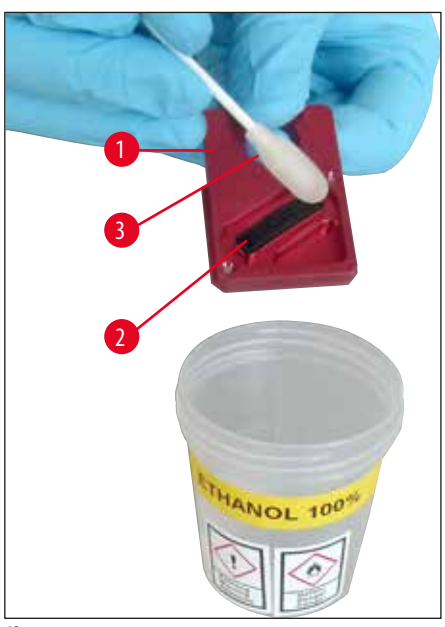

**Sl. 63**

<span id="page-65-0"></span>24. Potpuno očistite uređaj, kao što je opisano u ovom poglavlju.

#### **Transport uređaja**

Ako treba obaviti isporuku štampača, prethodno opisana uputstva za čuvanje se moraju potpuno ispoštovati.

#### Zatim, dodatno obavite sledeće pripreme:

- 1. Otvorite poklopac (→ "Sl. [29-1"\)](#page-35-1) štampača i otpustite zavrtanja poklopca lampe.
- 2. Zatim izvucite sijalicu lampe. Za više informacija, pogledajte (→ [str. 29 4.6 Postavljanje/zamena sijalice lampe\).](#page-28-0)
- 3. Zatvorite poklopac lampe i poklopac.
- 4. Koristite originalno pakovanje i bezbedno pričvrstite štampač na osnovnu ploču (vidite uputstva za otpakivanje).
- 5. Ponovo umetnite transportnu stegu ( $\rightarrow$  "Sl. [10-1"\)](#page-24-0) i pričvrstite poklopac lepljivom trakom.
- 6. Vodite računa da se uređaj transportuje isključivo uspravno.

#### **7. Rešavanje problema**

#### **7.1 Neispravnosti**

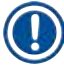

#### **Napomena**

Ako dođe do neispravnosti štampača tokom štampanja, odgovarajući kod greške se prikazuje i istovremeno počinje da treperi **LED** indikator na dugmetu **ERROR**.

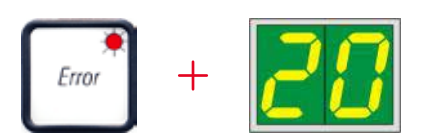

#### Kako otkloniti problem:

- 1. Odredite uzrok greške koristeći listu grešaka ( $\rightarrow$  [str. 69 7.3 Poruke o greškama\)](#page-68-0).
- 2. Uklonite prepreku(e); otvorite poklopac ako je potrebno.

### **Upozorenje**

#### Važno!

Uklonite sve slajdove koji su još uvek u cevi, na ili pored nosača slajdova uzoraka ili u modulu za sušenje! Ovi slajdovi za uzorke se ne smeju ponovo koristiti.

Potvrdite otklanjanje greške:

1. Zatvorite poklopac i pritisnite dugme **ERROR** da biste potvrdili štampaču da je izvor greške otklonjen.

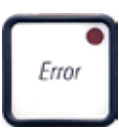

- 2. Štampač tada potvrđuje da li su sve putanje za obradu bez prepreka i da li je uzrok greške otklonjen.
- 3. Ako i dalje ima preostalih prepreka ili ako izvor greške nije potpuno otklonjen, štampač prikazuje drugu poruku o grešci.
- 4. Prekinuti poslovi štampanja se nastavljaju gde su prethodno zaustavljeni.
- 5. Ako se poruka sa greškom prikazuje nekoliko puta iako su svi mogući uzroci otklonjeni, treba obaviti resetovanje.

#### Resetovanje:

1. Istovremeno pritisnite i otpustite dugmad **LOADED** i **ERROR**.

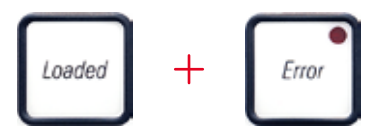

2. Resetovanje vraća štampač u isto stanje u kom je bio odmah nakon uključivanja. Svi poslovi štampanja u redu za čekanje su obrisani.

3. Ako ista greška nastavi da se prikazuje čak i nakon resetovanja, isključite štampač preko prekidača za napajanje (zadnja ploča) i, nakon kratkog perioda čekanja od oko 30sek., ponovo ga uključite. Ako ni ovo ne otkloni problem, pozovite tehnički servis kompanije Leica.

#### **7.2 Statusne poruke**

(za dodatne informacije, takođe pogledajte ( $\rightarrow$  [str. 49 – 5.2 Indikacije na displeju\)\)](#page-48-0)

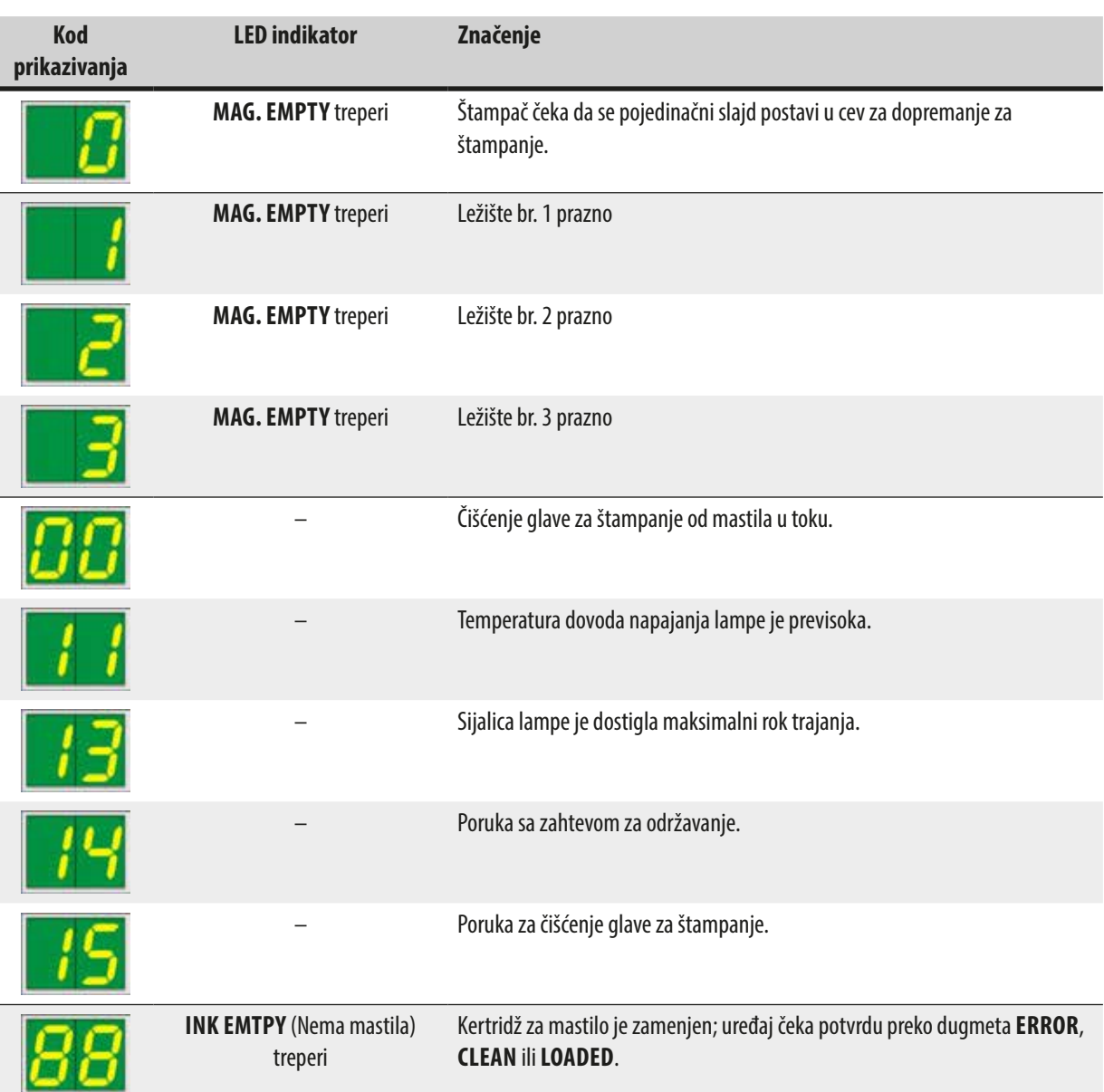

#### **7.3 Poruke o greškama**

<span id="page-68-0"></span>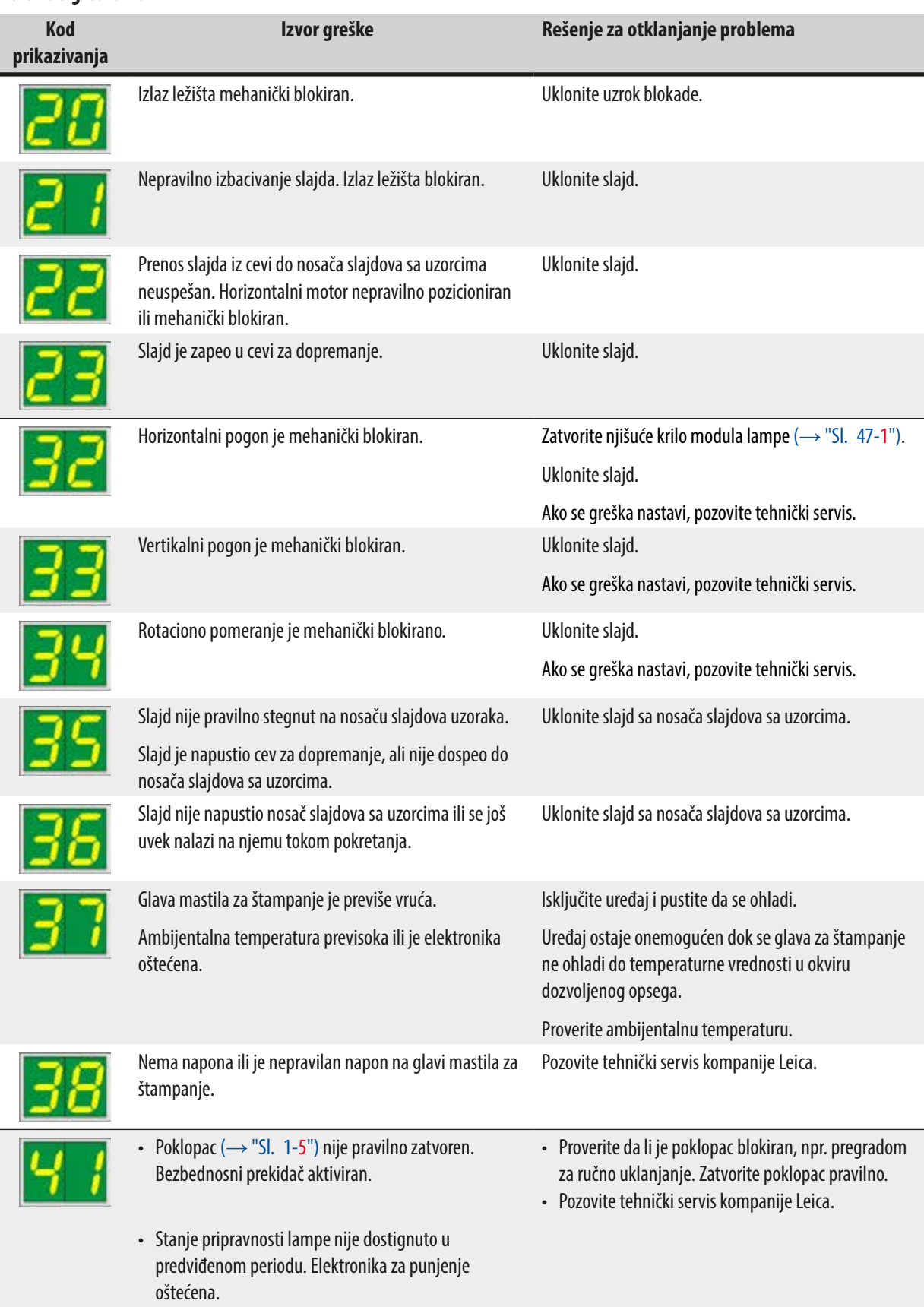

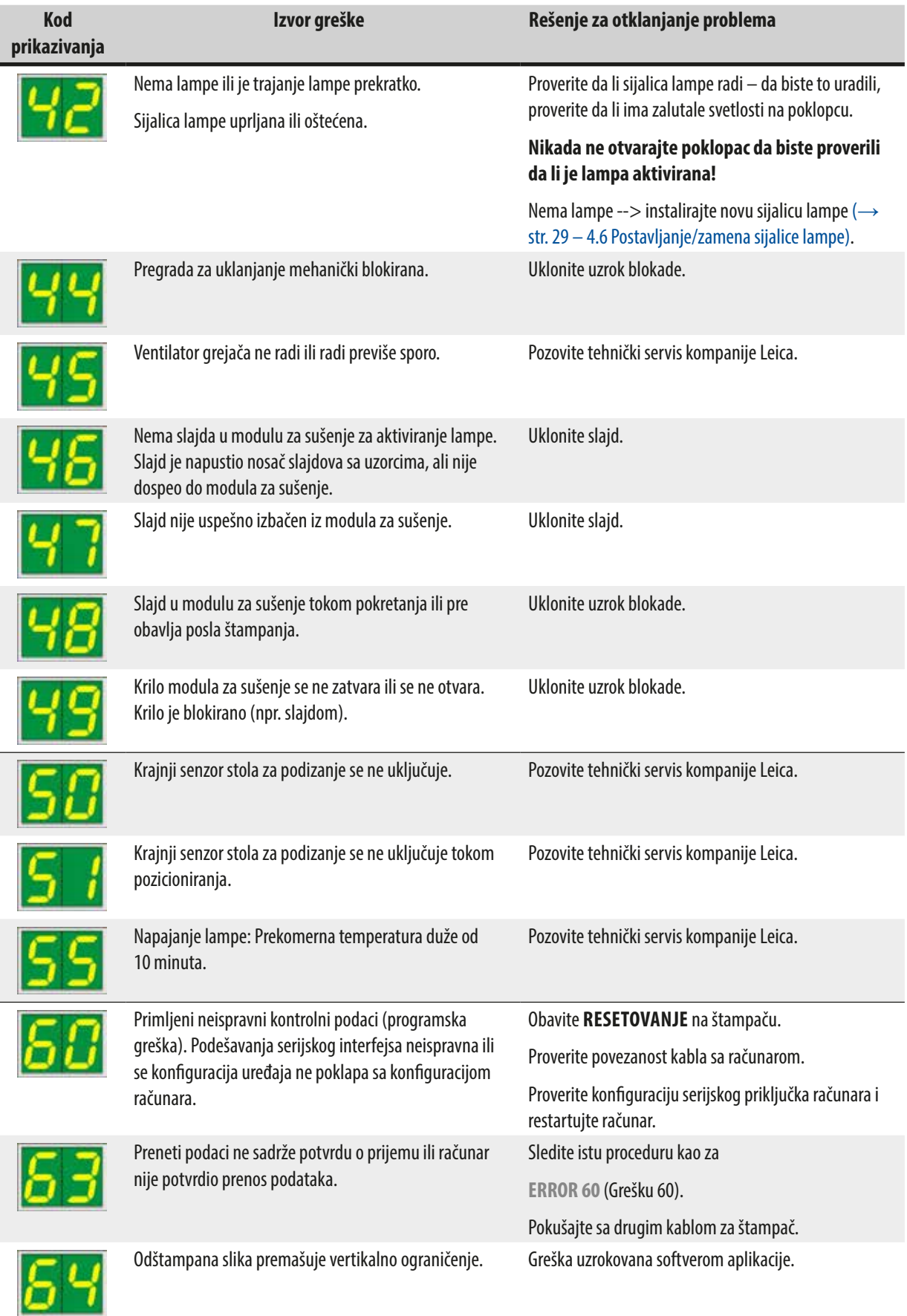

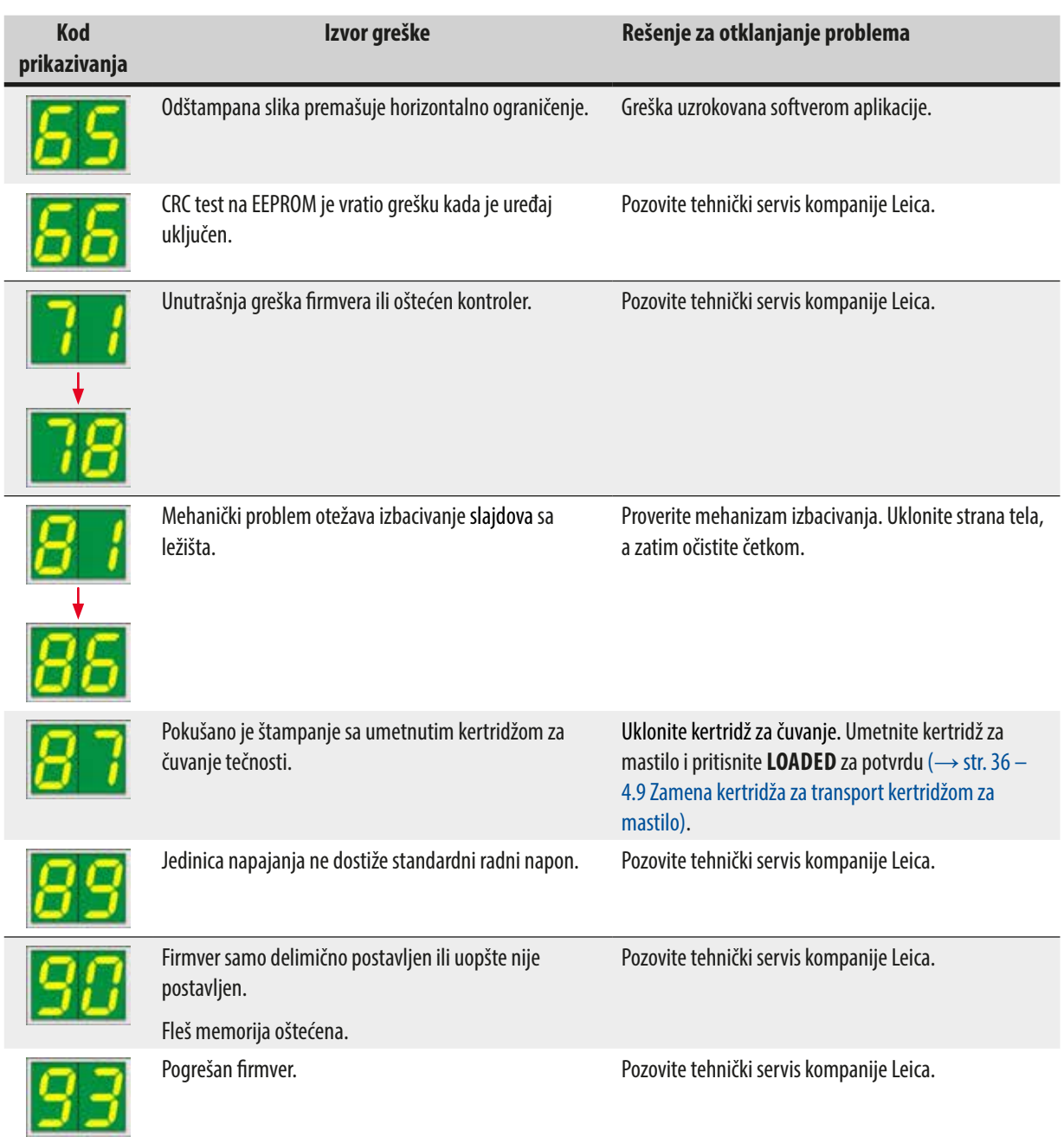

#### **7.4 Zamena sijalice lampe**

Kod **13** se pojavljuje na displeju štampača kada sijalica lampe dostigne maksimalni radni vek.

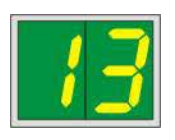

Kada se javi kod **13**, sijalica mora da se zameni.

Za detalje o postavljanju/zameni sijalice lampe, pogledajte (→ [str. 29 – 4.6 Postavljanje/zamena sijalice lampe\)](#page-28-0).

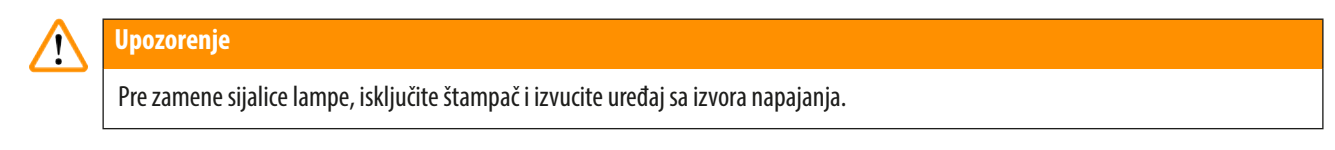

#### 10s.

- 1. Nakon zamene sijalice, ponovo uključite štampač.
- 2. Zatim pređite na isključeni režim i držite taster **ERROR** 10sekundi; kod "**13**" se gubi sa displeja.

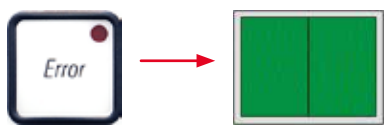

#### **Upozorenje**

Ako se oštećena sijalica zameni, a da se poruka "**13**" nije pojavila na displeju, takođe potvrdite pomoću prethodno opisane procedure (držite taster **ERROR** najmanje 10sek.).

#### **7.5 Prekid napajanja električnom energijom**

- Proverite da li je došlo do opšteg prekida napajanja (nestanka struje).
- Proverite da li je utikač za napajanje pravilno umetnut u zidnu utičnicu i da li je zidna utičnica uključena, ako je primenljivo.
- Proverite da li je prekidač za napajanje pravilno uključen. Primarni osigurač je možda iskočio. Ako je tako, glavni prekidač će biti u položaju "**0**" = **ISKLJUČENO** (→ "Sl. [64-1"\).](#page-71-0)

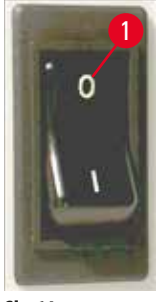

<span id="page-71-0"></span>**Sl. 64**
- Proverite da li je jedan od dva sekundarna osigurača (→"Sl. [65"\)](#page-72-0) oštećen (**F1**, **F2** na zadnjoj ploči uređaja (→"Sl. [66"\)\)](#page-72-1).
- Neke neispravnosti/kvarovi uređaja su uzrokovani oštećenim osiguračima.

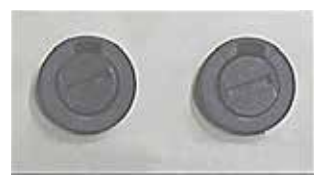

<span id="page-72-0"></span>**Sl. 65**

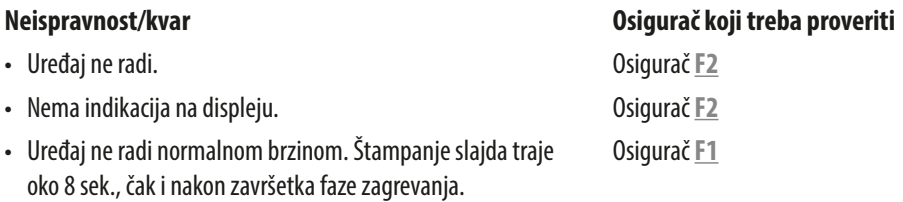

# **7.6 Zamena sekundarnih osigurača**

#### **Upozorenje**

 $\bigwedge$ 

Pre zamene osigurača, isključite uređaj i isključite ga sa izvora napajanja. Oštećeni osigurači se mogu zameniti samo zamenskim osiguračima koji su dostavljeni zajedno sa uređajem.

#### Zamena osigurača

1. Umetnite odvijač (→ "Sl. [66-2"\)](#page-72-1) u otvor na držaču osigurača (→ "Sl. [66-1"\)](#page-72-1); blago gurnite unutra i istovremeno rotirajte odvijač za 1/4obrtaja ulevo.

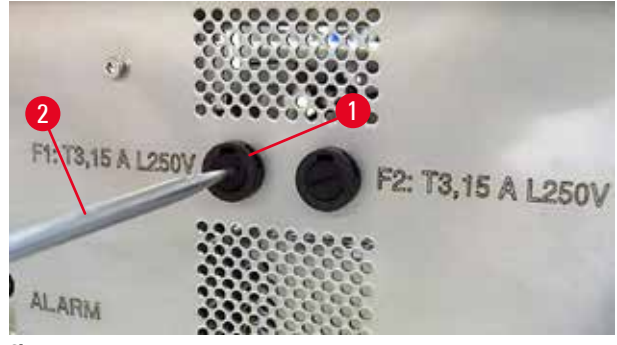

**Sl. 66**

<span id="page-72-1"></span>2. Držač osigurača je otpušten i može se ukloniti.

3. Uklonite oštećeni osigurač (→ "Sl. [67-2"\)](#page-73-0) iz držača osigurača (→ "Sl. [67-1"\)](#page-73-0) i umetnite zamenski osigurač pravilnog tipa.

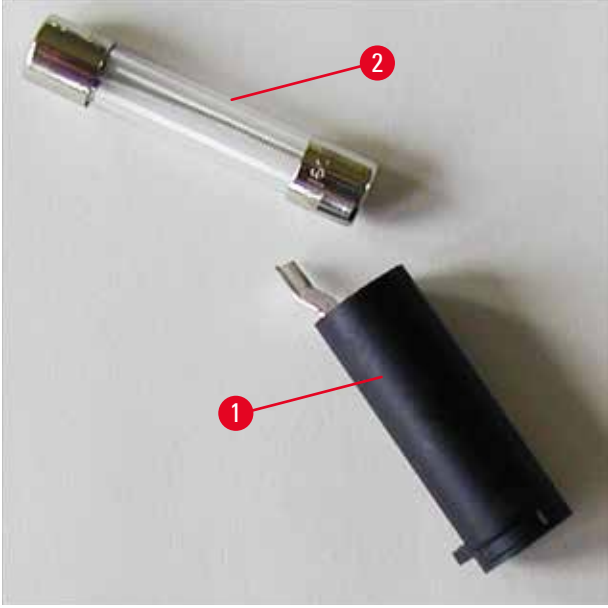

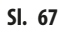

<span id="page-73-0"></span>4. Umetnite držač osigurača za zamenskim osiguračem. Gurnite prekidač odvijačem i pričvrstite ga za 1/4obrtaja udesno.

# **8. Garancija i servis**

# **Garancija**

Kompanija Leica Biosystems Nussloch GmbH garantuje da je isporučeni uređaj prošao detaljnu kontrolu kvaliteta po internim ispitnim kriterijumima kompanije Leica, te da nema nikakvih mana, da ima sve tehničke specifikacije i/ili ugovorene osobine.

Garancija se odnosi na sadržaj ugovora. Važe samo uslovi garancije one kompanije koja je vaš zastupnik za Leica-u odnosno kompanije od koje ste kupili uređaj.

# **Godišnje preventivno održavanje**

Kompanija Leica preporučuje obavljanje godišnjeg preventivnog održavanja. Mora ga obaviti kvalifikovani servisni predstavnik kompanije Leica.

# **Tehničke servisne informacije**

Ako vam je potrebno tehničko servisiranje ili rezervni delovi, obratite se predstavniku prodaje kompanije Leica ili zastupniku od koga ste kupili uređaj.

Potrebni su sledeći podaci o uređaju:

- Naziv modela i serijski broj uređaja.
- Mesto gde se nalazi uređaj i kontakt osoba.
- Razlog servisnog poziva.
- Datum isporuke.

# **Gašenje i odlaganje uređaja**

Uređaj ili delovi uređaja se moraju odložiti u skladu sa lokalnim zakonima.

Za informacije o pravilnom odlaganju kertridža za mastilo, sledite uputstva iz lista sa podacima o bezbednosti materijala (vidite<https://www.msdsonline.com>).

# **9. Sertifikat o dekontaminaciji**

Svaki proizvod koji se vrati u Leica Biosystems ili koji zahteva održavanje na lokaciji uređaja, mora da bude adekvatno očišćen i dekontaminiran. Šablon potvrde o dekontaminaciji možete naći na našem veb sajtu www.LeicaBiosystems.com u meniju proizvoda. Ovaj šablon se mora koristiti za prikupljanje svih potrebnih podataka.

Prilikom vraćanja proizvoda, mora se dostaviti kopija popunjene i potpisane potvrde ili se proslediti preko servisera. Odgovornost za proizvode koji se pošalju nazad bez ove potvrde ili sa nepotpunom potvrdom pripada pošiljaocu. Vraćena roba koju kompanija smatra potencijalnim izvorom opasnosti se šalje nazad o trošku i riziku pošiljaoca.

www.LeicaBiosystems.com

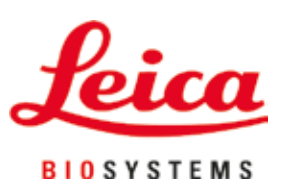

Leica Biosystems Nussloch GmbH Heidelberger Strasse 17 - 19 69226 Nussloch Nemačka

Tel.:  $+49 - (0) 6224 - 1430$ Faks:  $+49 - (0) 6224 - 143 268$ Veb sajt: [www.LeicaBiosystems.com](http://www.LeicaBiosystems.com)